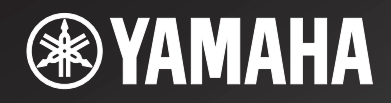

# **R-N301**

# *Network Receiver Réseau Ampli-Tuner*

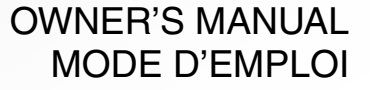

**UC**

# **IMPORTANT SAFETY INSTRUCTIONS**

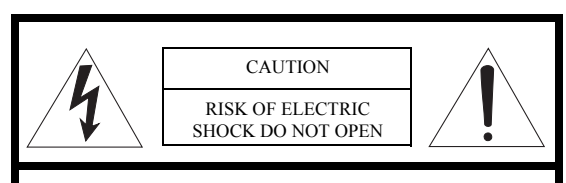

CAUTION: TO REDUCE THE RISK OF ELECTRIC SHOCK, DO NOT REMOVE COVER (OR BACK). NO USER-SERVICEABLE PARTS INSIDE. REFER SERVICING TO QUALIFIED SERVICE PERSONNEL.

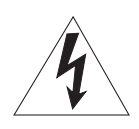

The lightning flash with arrowhead symbol, within an equilateral triangle, is intended to alert you to the presence of uninsulated "dangerous voltage" within the product's enclosure that may be of sufficient magnitude to constitute a risk of electric shock to

• Explanation of Graphical Symbols

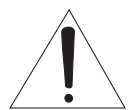

persons.

The exclamation point within an equilateral triangle is intended to alert you to the presence of important operating and maintenance (servicing) instructions in the literature accompanying the appliance.

### **IMPORTANT**

Please record the serial number of this unit in the space below. MODEL:

Serial No.:

The serial number is located on the rear of the unit. Retain this Owner's Manual in a safe place for future reference.

- 1 Read these instructions.<br>2 Keep these instructions.
- Keep these instructions.
- 3 Heed all warnings.
- 4 Follow all instructions.
- 5 Do not use this apparatus near water.
- 6 Clean only with dry cloth.<br>7 Do not block any ventilation
- 7 Do not block any ventilation openings. Install in accordance with the manufacturer's instructions.
- 8 Do not install near any heat sources such as radiators, heat registers, stoves, or other apparatus (including amplifiers) that produce heat.
- 9 Do not defeat the safety purpose of the polarized or grounding-type plug. A polarized plug has two blades with one wider than the other. A grounding type plug has two blades and a third grounding prong. The wide blade or the third prong are provided for your safety. If the provided plug does not fit into your outlet, consult an electrician for replacement of the obsolete outlet.
- 10 Protect the power cord from being walked on or pinched particularly at plugs, convenience receptacles, and the point where they exit from the apparatus.
- 11 Only use attachments/accessories specified by the manufacturer.
- 12 Use only with the cart, stand, tripod, bracket, or table specified by the manufacturer, or sold with the apparatus. When a cart is used, use caution when moving the cart/apparatus combination to avoid injury from tip-over.

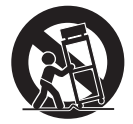

- 13 Unplug this apparatus during lightning storms or when unused for long periods of time.
- 14 Refer all servicing to qualified service personnel. Servicing is required when the apparatus has been damaged in any way, such as power-supply cord or plug is damaged, liquid has been spilled or objects have fallen into the apparatus, the apparatus has been exposed to rain or moisture, does not operate normally, or has been dropped.

### **We Want You Listening For A Lifetime**

Yamaha and the Electronic Industries Association's Consumer Electronics Group want you to get the most out of your equipment by playing it at a safe level. One that lets the sound come through loud and clear without annoying blaring or distortion – and, most importantly, without affecting your sensitive hearing. Since hearing damage from loud sounds is often undetectable until it is too late, Yamaha and the Electronic Industries Association's Consumer Electronics Group recommend you to avoid prolonged exposure from excessive volume levels.

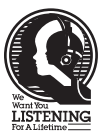

### **FCC INFORMATION (for US customers)**

#### 1 **IMPORTANT NOTICE: DO NOT MODIFY THIS UNIT!**

This product, when installed as indicated in the instructions contained in this manual, meets FCC requirements. Modifications not expressly approved by Yamaha may void your authority, granted by the FCC, to use the product.

- 2 **IMPORTANT:** When connecting this product to accessories and/or another product use only high quality shielded cables. Cable/s supplied with this product MUST be used. Follow all installation instructions. Failure to follow instructions could void your FCC authorization to use this product in the USA.
- 3 **NOTE:** This product has been tested and found to comply with the requirements listed in FCC Regulations, Part 15 for Class "B" digital devices. Compliance with these requirements provides a reasonable level of assurance that your use of this product in a residential environment will not result in harmful interference with other electronic devices. This equipment generates/uses radio frequencies and, if not installed and used according to the instructions found in the users manual, may cause interference harmful to the operation of other electronic devices.

Compliance with FCC regulations does not guarantee that interference will not occur in all installations. If this product is found to be the source of interference, which can be determined by turning the unit "OFF" and "ON", please try to eliminate the problem by using one of the following measures:

Relocate either this product or the device that is being affected by the interference.

Utilize power outlets that are on different branch (circuit breaker or fuse) circuits or install AC line filter/s.

In the case of radio or TV interference, relocate/ reorient the antenna. If the antenna lead-in is 300 ohm ribbon lead, change the lead-in to coaxial type cable.

If these corrective measures do not produce satisfactory results, please contact the local retailer authorized to distribute this type of product. If you can not locate the appropriate retailer, please contact Yamaha Corporation of America A/V Division, 6600 Orangethorpe Avenue, Buena Park, CA 90620, USA.

The above statements apply ONLY to those products distributed by Yamaha Corporation of America or its subsidiaries.

#### **FOR CANADIAN CUSTOMERS**

To prevent electric shock, match wide blade of plug to wide slot and fully insert. CAN ICES-3(B)/NMB-3(B)

#### **COMPLIANCE INFORMATION STATEMENT**

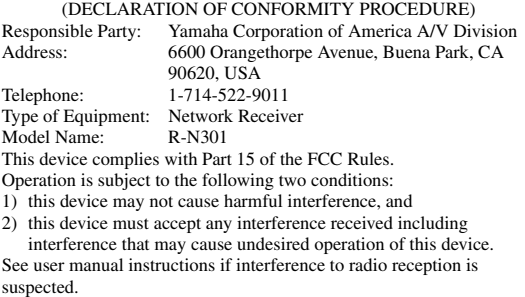

# **Caution: Read this before operating your unit.**

- **1** To assure the finest performance, please read this manual carefully. Keep it in a safe place for future reference.
- **2** Install this sound system in a well ventilated, cool, dry, clean place – away from direct sunlight, heat sources, vibration, dust, moisture, and/or cold. For proper ventilation, allow the following minimum clearances.

Top: 30 cm (11-3/4 in) Rear: 20 cm (7-7/8 in) Sides: 20 cm (7-7/8 in)

- **3** Locate this unit away from other electrical appliances, motors, or transformers to avoid humming sounds.
- **4** Do not expose this unit to sudden temperature changes from cold to hot, and do not locate this unit in an environment with high humidity (i.e. a room with a humidifier) to prevent condensation inside this unit, which may cause an electrical shock, fire, damage to this unit, and/or personal injury.
- **5** Avoid installing this unit where foreign objects may fall onto this unit and/or this unit may be exposed to liquid dripping or splashing. On the top of this unit, do not place:
	- Other components, as they may cause damage and/or discoloration on the surface of this unit.
	- Burning objects (i.e. candles), as they may cause fire, damage to this unit, and/or personal injury.
	- Containers with liquid in them, as they may fall and liquid may cause electrical shock to the user and/or damage to this unit.
- **6** Do not cover this unit with a newspaper, tablecloth, curtain, etc. in order not to obstruct heat radiation. If the temperature inside this unit rises, it may cause fire, damage to this unit, and/or personal injury.
- **7** Do not plug in this unit to a wall outlet until all connections are complete.
- **8** Do not operate this unit upside-down. It may overheat, possibly causing damage.
- **9** Do not use force on switches, knobs and/or cords.
- **10** When disconnecting the power cable from the wall outlet, grasp the plug; do not pull the cable.
- **11** Do not clean this unit with chemical solvents; this might damage the finish. Use a clean, dry cloth.
- **12** Only voltage specified on this unit must be used. Using this unit with a higher voltage than specified is dangerous and may cause fire, damage to this unit, and/or personal injury. Yamaha will not be held responsible for any damage resulting from use of this unit with a voltage other than specified.
- **13** To prevent damage by lightning, keep the power cord disconnected from a wall outlet or the unit during a lightning storm.
- **14** Do not attempt to modify or fix this unit. Contact qualified Yamaha service personnel when any service is needed. The cabinet should never be opened for any reasons.
- **15** When not planning to use this unit for long periods of time (i.e. vacation), disconnect the AC power plug from the wall outlet.
- **16** Be sure to read the "Troubleshooting" section in the owner's manual on common operating errors before concluding that this unit is faulty.
- **17** Before moving this unit, press  $\Phi$  downward to turn off this unit and then disconnect the AC power plug from the AC wall outlet.
- **18** Condensation will form when the surrounding temperature changes suddenly. Disconnect the power cable from the outlet, then leave this unit alone.
- **19** When using this unit for a long time, this unit may become warm. Turn the system off, then leave this unit alone for cooling.
- **20** Install this unit near the wall outlet and where the AC power plug can be reached easily.
- **21** The batteries shall not be exposed to excessive heat such as sunshine, fire or the like. When you dispose of batteries, follow your regional regulations.
- **22** Excessive sound pressure from earphones and headphones can cause hearing loss.

As long as this unit is connected to the AC wall outlet, it is not disconnected from the AC power source even if you set this unit to standby mode by  $\Phi$ . In this state, this unit is designed to consume a very small quantity of power.

#### **WARNING**

TO REDUCE THE RISK OF FIRE OR ELECTRIC SHOCK, DO NOT EXPOSE THIS UNIT TO RAIN OR MOISTURE.

#### **CAUTION**

Danger of explosion if battery is incorrectly replaced. Replace only with the same or equivalent type.

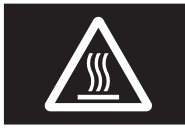

This label is required to be attached to a product of which the temperature of the top cover may be hot during operation.

# **Contents**

### **[INTRODUCTION](#page-5-0)**

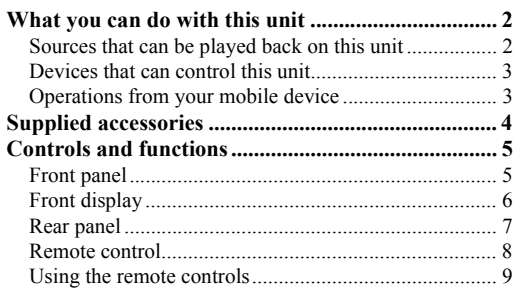

### **[PREPARATION](#page-13-0)**

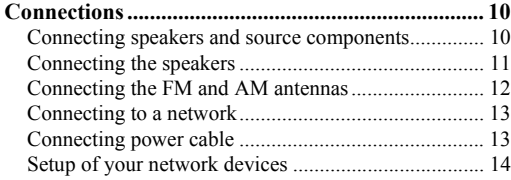

### **[BASIC OPERATION](#page-18-0)**

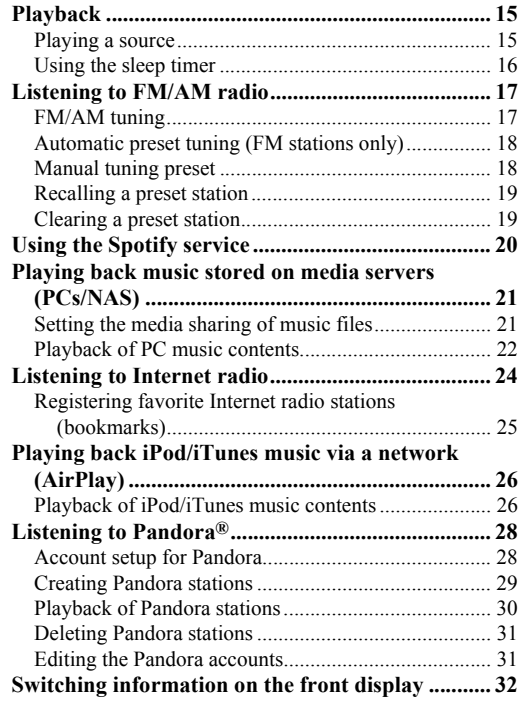

### **[ADVANCED OPERATION](#page-36-0)**

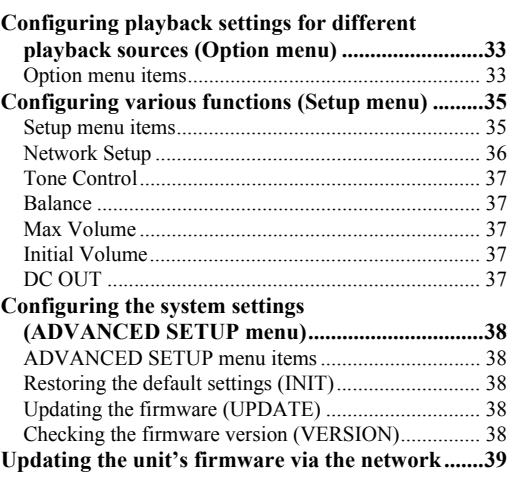

### **[ADDITIONAL INFORMATION](#page-43-0)**

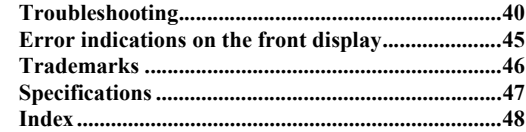

**(at the end of this manual)**

**[Information about third party software licenses ... i](#page-105-0)**

•  $\frac{1}{2}$  indicates a tip for your operation.

• This manual explains operations using the supplied remote control.

• This manual describes all the "iPod", "iPhone" and "iPad" as the "iPod". "iPod" refers to "iPod", "iPhone" and "iPad", unless otherwise specified.

# **What you can do with this unit**

<span id="page-5-1"></span><span id="page-5-0"></span>This unit is a network receiver, on which you can enjoy playing back music files stored on your media server (PC or NAS), audio contents on the Internet radio, Spotify, AirPlay devices (iPod/iTunes) , Pandora by connecting the unit to your home network (DLNA) and audio system on the same network.

### <span id="page-5-2"></span>*Sources that can be played back on this unit*

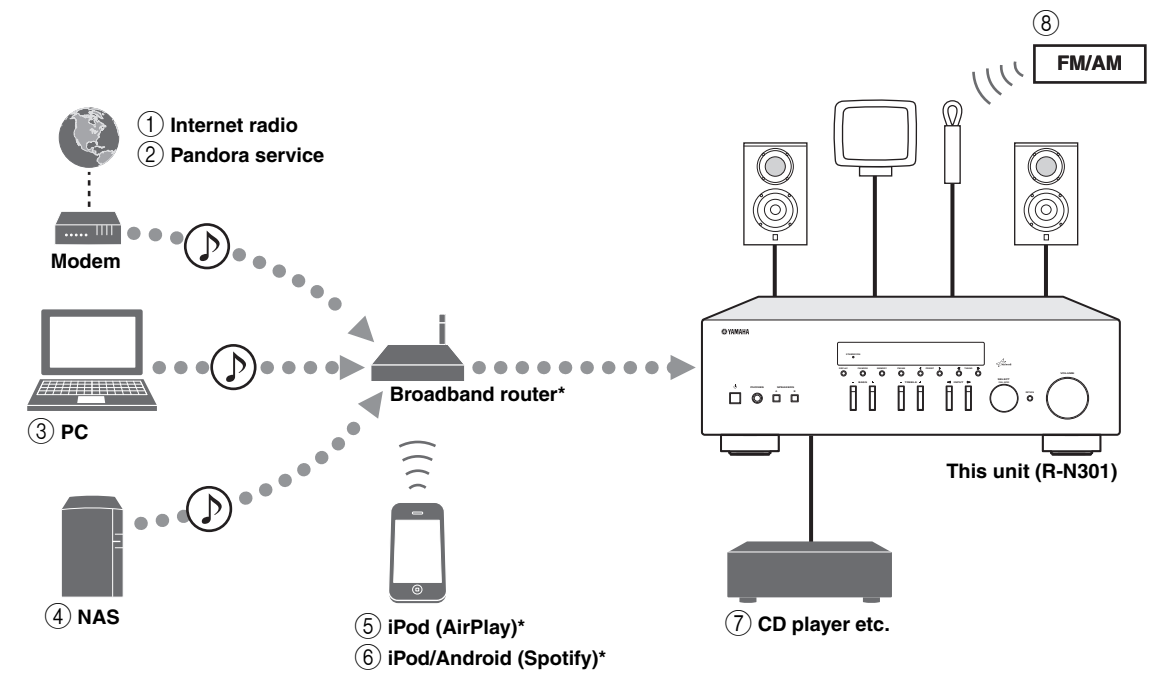

\* You need a commercially available Wi-Fi broadband router when you use an iPod/Android.

- 1 **Play back the Internet radio ([p.24\)](#page-27-1)**
- 2 **Play back the Pandora service ([p.28\)](#page-31-2)**
- 3 **Play back music files stored on your PC ([p.21\)](#page-24-2)**
- 4 **Play back music files stored on your NAS [\(p.21](#page-24-2))**
- 5 **Play back your iPod with AirPlay ([p.26](#page-29-2))**
- 6 **Play back the Spotify service [\(p.20](#page-23-1))**
- 7 **Play back your external component [\(p.10](#page-13-4))**
- 8 **Listening to FM/AM radio [\(p.17](#page-20-2))**

 $\leq 0$ '

For details on connecting the devices, see ["Connections" \(p.10\).](#page-13-3)

### <span id="page-6-0"></span>*Devices that can control this unit*

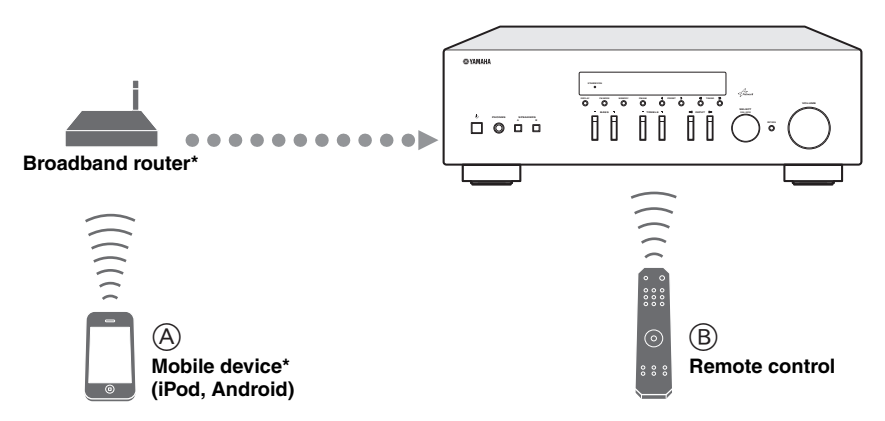

\* You need a commercially available Wi-Fi broadband router when you use a mobile device.

- A **Control this unit using your mobile devices ([p.3\)](#page-6-1).**
- B **Control this unit using the remote control.**

### <span id="page-6-2"></span><span id="page-6-1"></span>*Operations from your mobile device*

Once you install the app "NETWORK PLAYER CONTROLLER" in your mobile device, you can operate the unit with the mobile device.

### **Features**

- Power-on/off or other basic operation
- Changing the music source
- Selecting, playing back, and stopping songs
- Playing back songs stored in devices

For downloading the app or the latest information, access to the App Store or Google Play and search "NETWORK PLAYER CONTROLLER."

### **Supplied accessories**

<span id="page-7-0"></span>Check that the following accessories are supplied with the product.

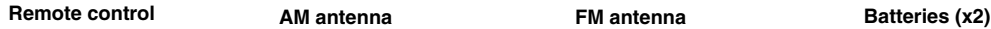

**DIMMER SLEEP A B SPEAKERS**

> $\overline{\circ}$ 10 D **TUNER CD**

**R**ින **TUNING**

**HOME NOW PLAYING**

**MUTE**

õ  $\tilde{O}$  $\delta$ 

**VOLUME**  $\overline{\text{C}}$ 

**REVAMAHA** 

⊙

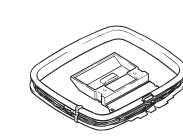

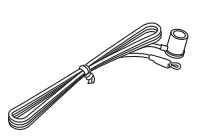

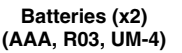

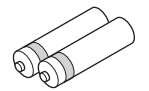

### ■ **Notes on remote controls and batteries**

- Do not spill water or other liquids on the remote control.
- Do not drop the remote control.

 $\bar{\circ}$ 

 $\overline{O}$ **DISPLAY** REPEAT<br>The Repeat Search

**POP-UP MENU AM FM**

**LINE 1**

- Do not leave or store the remote control in the following conditions:
	- places of high humidity, such as near a bath
	- places of high temperatures, such as near a heater or stove
	- places of extremely low temperatures
	- dusty places
- Insert batteries according to the polarity markings (+ and -).
- Change all batteries if you notice the operation range of the remote control narrows.
- If the batteries run out, immediately remove them from the remote control to prevent an explosion or acid leak.
- If you find leaking batteries, discard the batteries immediately, taking care not to touch the leaked material. If the leaked material comes into contact with your skin or gets into your eyes or mouth, rinse it away immediately and consult a doctor. Clean the battery compartment thoroughly before installing new batteries.
- Do not use old batteries together with new ones. This may shorten the life of the new batteries or cause old batteries to leak.
- Do not use different types of batteries (such as alkaline and manganese batteries) together. Read the packaging carefully as these different types of batteries may have the same shape and color.
- Before inserting new batteries, wipe the battery compartment clean.
- Keep the batteries in a location out of reach of children. Batteries can be dangerous if a child were to put in his or her mouth.
- If the batteries grow old, the effective operation range of the remote control decreases considerably. If this happens, replace the batteries with new one as soon as possible.
- If you plan not to use the unit for a long period of time, remove the batteries from the unit. Otherwise, the batteries will wear out, possibly resulting in a leakage of battery liquid that may damage the unit.
- Do not throw away batteries with general house waste. Dispose of them correctly in accordance with your local regulations.

# **Controls and functions**

### <span id="page-8-1"></span><span id="page-8-0"></span>*Front panel*

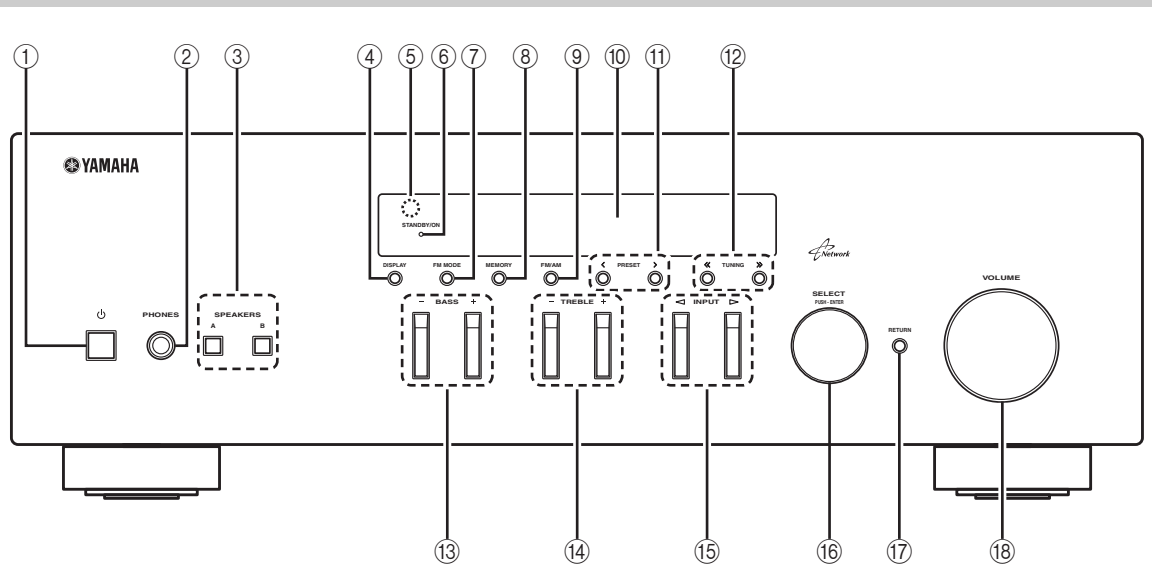

### **(1) b (power)**

Turns on/off (standby) the unit.

### *Note*

In standby mode, this unit consumes a small amount of power to receive infrared signals from the remote control.

### 2 **PHONES jack**

Outputs audio to your headphones for private listening.

### 3 **SPEAKERS A/B**

Turns on or off the speaker set connected to the SPEAKERS A and/or SPEAKERS B terminals on the rear panel each time the corresponding button is pressed.

### 4 **DISPLAY**

Selects the information displayed on the front display [\(p.32\)](#page-35-1).

### 5 **Remote control sensor**

Receives infrared signals from the remote control.

### 6 **STANDBY/ON indicator**

Lights up as follows: Brightly lit: Power is on Dimly lit: Standby mode

### 7 **FM MODE**

Set the FM band reception mode to automatic stereo or monaural [\(p.17\)](#page-20-3).

### 8 **MEMORY**

Stores the current FM/AM station as a preset when TUNER is selected as the input source [\(p.18\)](#page-21-2).

### 9 **FM/AM**

Switch between FM and AM ([p.17](#page-20-2)).

### 0 **Front display**

Shows information about the operational status of this unit.

### (1) **PRESET**  $\langle 1 \rangle$

Selects a preset FM/AM station when TUNER is selected as the input source [\(p.19](#page-22-2)).

### **(12) TUNING**  $\langle \langle 1 \rangle \rangle$

Selects the tuning frequency when TUNER is selected as the input source ([p.17](#page-20-4)).

### C **BASS +/–**

Increases or decreases the low frequency response. The center position produces a flat response [\(p.16\)](#page-19-1).

### D **TREBLE +/–**

Increases or decreases the high frequency response. The center position produces a flat response [\(p.16\)](#page-19-1).

### **(6) INPUT <1/⊳**

Selects the input source you want to listen to.

### **66 SELECT/ENTER (jog dial)**

Turn the dial to select a numeric value or setting, and press the dial to confirm.

### **(iii) RETURN**

Returns to the previous indication of the front display.

### **(18) VOLUME control**

Increases or decreases the sound output level.

### <span id="page-9-1"></span><span id="page-9-0"></span>*Front display*

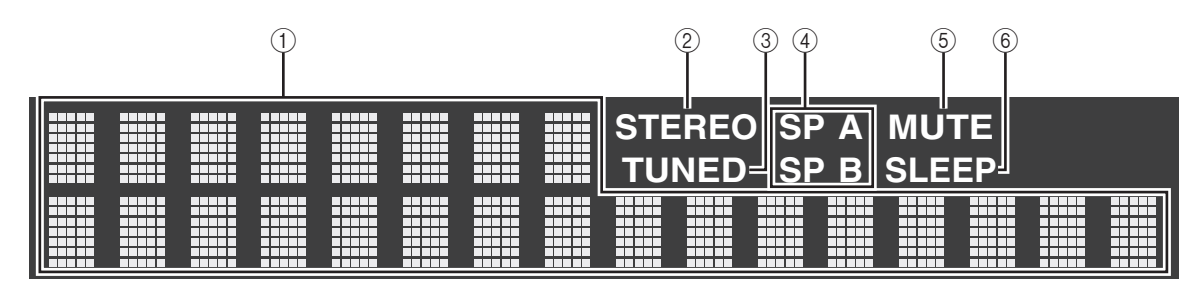

### 1 **Information display**

Displays the current status (such as input name sound mode name).

You can switch the information that is displayed when you press DISPLAY [\(p.32\)](#page-35-1).

### 2 **STEREO**

Lights up when the unit is receiving a stereo FM radio signal.

### 3 **TUNED**

Lights up when the unit is receiving an FM/AM radio station signal.

### 4 **Speaker indicators**

"SP A" lights up when the SPEAKERS A output is enabled and "SP B" lights up when the SPEAKERS B output is enabled.

### 5 **MUTE**

Blinks when audio is muted.

### 6 **SLEEP**

Lights up when the sleep timer is on.

 $\mathcal{L}^{\text{I}\text{v}}_{\text{D}}$ 

You can change the brightness level of the front display by pressing DIMMER on the remote control ([p.8\)](#page-11-1).

### <span id="page-10-0"></span>*Rear panel*

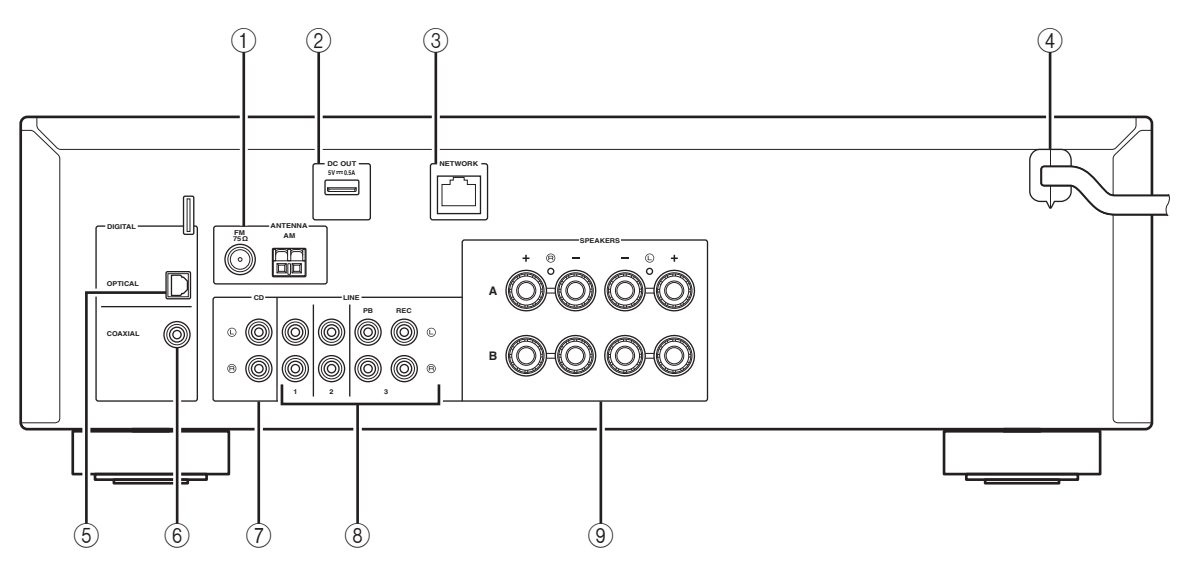

### 1 **ANTENNA terminals**

For connecting to FM and AM antennas ([p.12](#page-15-1)).

### 2 **DC OUT jack**

For supplying power to a Yamaha AV accessory. For details, refer to the instruction manual of the AV accessory.

### 3 **NETWORK jack**

For connecting to a network ([p.13](#page-16-2)).

### 4 **Power cable**

For connecting to an AC wall outlet ([p.13](#page-16-3)).

### 5 **OPTICAL jack**

For connecting to audio components equipped with optical digital output [\(p.10\)](#page-13-4).

### 6 **COAXIAL jack**

For connecting to audio components equipped with a coaxial digital output ([p.10](#page-13-4)).

### 7 **CD jacks**

For connecting to a CD player [\(p.10\)](#page-13-4).

### 8 **LINE 1-3 jacks**

For connecting to analog audio components [\(p.10](#page-13-3)).

### 9 **SPEAKERS terminals**

Used to connect speakers [\(p.11\)](#page-14-1).

### <span id="page-11-0"></span>*Remote control*

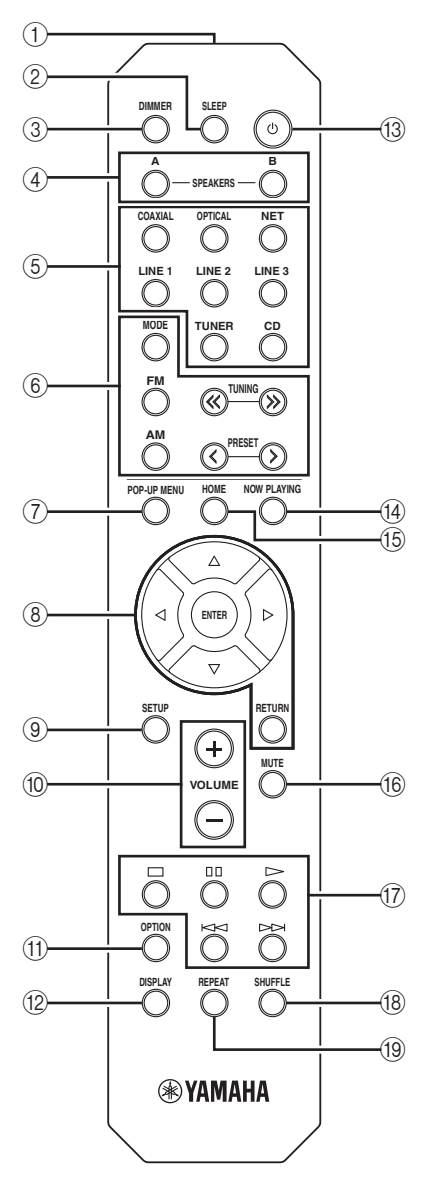

### 1 **Infrared signal transmitter**

Sends infrared signals.

### 2 **SLEEP**

Sets the sleep timer [\(p.16](#page-19-2)).

### <span id="page-11-1"></span>3 **DIMMER**

Changes the brightness level of the front display. Choose brightness from 5 levels by pressing this key repeatedly.

### 4 **SPEAKERS A/B**

Turns on and off the set of speakers connected to the SPEAKERS A and/or SPEAKERS B terminals on the rear panel of this unit when the corresponding key is pressed.

#### 5 **Input selection keys**

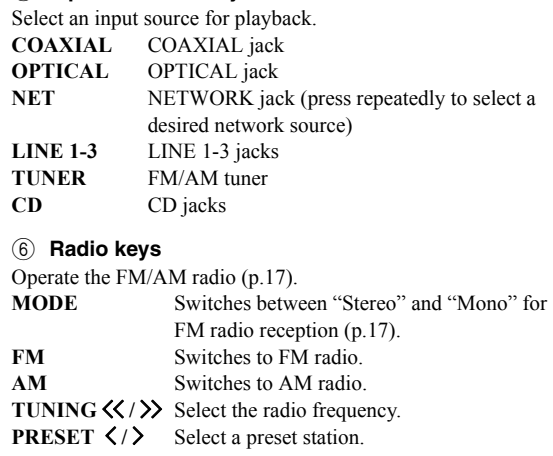

#### 7 **POP-UP MENU**

This button is not available for this unit.

#### 8 **Menu operation keys**

**Cursor keys** Select a menu or a parameter. **(**B**/**C**/**D**/**E**)**

**ENTER** Confirms a selected item. **RETURN** Returns to the previous state.

#### 9 **SETUP**

Displays the "Setup" menu ([p.35\)](#page-38-2).

#### 0 **VOLUME keys**

Adjust the volume.

#### A **OPTION**

Displays the "Option" menu ([p.33\)](#page-36-3).

#### **(12) DISPLAY**

Switches information shown in the front display.

#### **(3)**  $\circ$  **(power)**

Turns on/off (standby) the unit.

### **(4) NOW PLAYING**

Shows the playback information in the front display.

### E **HOME**

Shows top-level menu in the front display.

### **(16) MUTE**

Mutes the audio output.

#### G **Playback keys**

Let you play back and perform other operations for network sources.

**(18) SHUFFLE** Switches shuffle modes.

I **REPEAT** Switches repeat modes.

## <span id="page-12-0"></span>*Using the remote controls*

### ■ **Installing batteries**

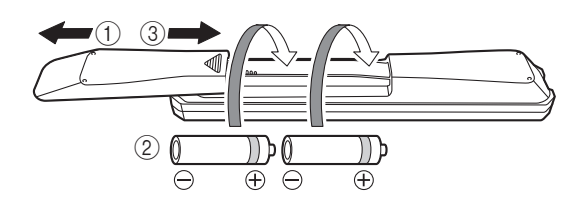

### *Notes*

- Change all batteries if the operation range of the remote control narrows.
- Before inserting new batteries, wipe the compartment clean.

### ■ **Operation range**

The remote controls transmit a directional infrared beam. Be sure to aim the remote controls directly at the remote control sensor on the front panel of this unit.

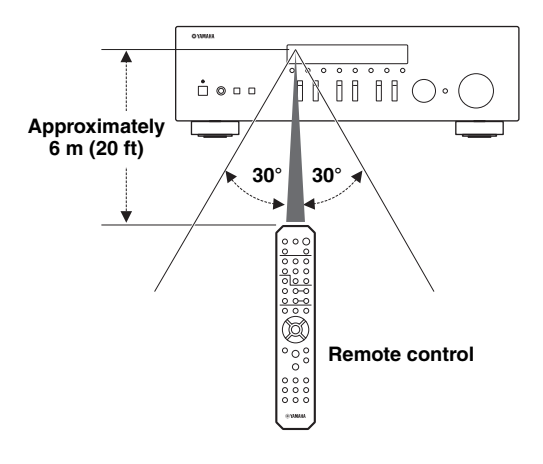

# <span id="page-13-3"></span>**Connections**

### <span id="page-13-4"></span><span id="page-13-2"></span><span id="page-13-1"></span><span id="page-13-0"></span>*Connecting speakers and source components*

### *CAUTION*

- Do not connect this unit or other components to the main power until all connections between components are complete.
- All connections must be correct: L (left) to L, R (right) to R, "+" to "+" and "-" to "-". If the connections are faulty, no sound will be heard from the speakers, and if the polarity of the speaker connections is incorrect, the sound will be unnatural and lack bass. Refer to the owner's manual for each of your components.
- Do not let bare speaker wires touch each other or any metal part of this unit. This could damage this unit and/or the speakers.

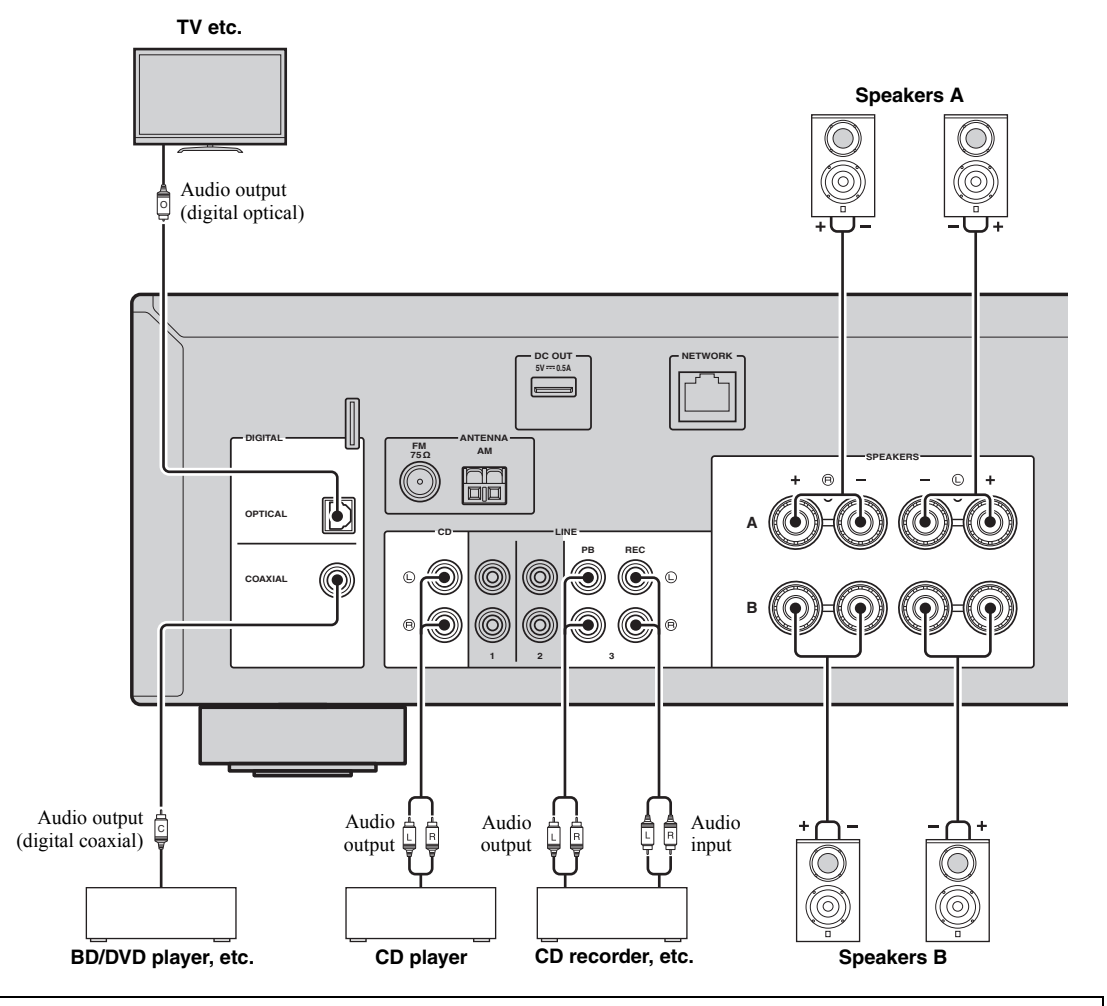

### *Connecting recording devices*

You can connect audio recording devices to the LINE 3 (REC) jacks. This jack outputs the selected input signals (from COAXIAL, OPTICAL, LINE 1-2, TUNER and CD).

### *Notes*

- Be sure to use the LINE 3 (REC) jacks only for connecting recording devices.
- If you select LINE 3 as the input source, the audio output of the LINE 3 (REC) jacks will be muted.

### <span id="page-14-1"></span><span id="page-14-0"></span>*Connecting the speakers*

### ■ **Connecting speaker cables**

Speaker cables have two wires. One is for connecting the negative (-) terminal of the unit and the speaker, and the other is for the positive  $(+)$  terminal. If the wires are colored to prevent confusion, connect the black wire to the negative and the other wire to the positive terminal.

- $\Omega$  Remove approximately 10 mm (3/8") of insulation from the ends of the speaker cable and twist the bare wires of the cable firmly together.
- 2 Loosen the speaker terminal.
- c Insert the bare wires of the cable into the gap on the side (upper right or bottom left) of the terminal.
- d Tighten the terminal.

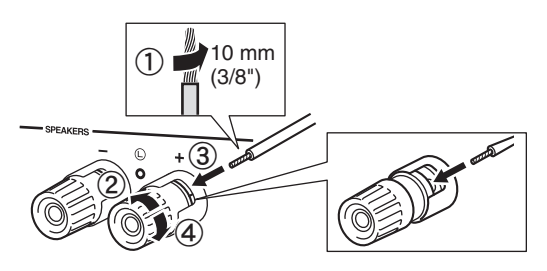

### **Connecting via banana plug**

Tighten the knob and then insert the banana plug into the end of the corresponding terminal.

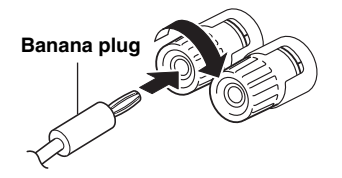

### ■ **Bi-wire connection**

Bi-wire connection separates the woofer from the combined midrange and tweeter section. A bi-wire compatible speaker has four binding post terminals. These two sets of terminals allow the speaker to be split into two independent sections. With these connections, the mid and high frequency drivers are connected to one set of terminals and the low frequency driver to another set of terminals.

#### **This unit**

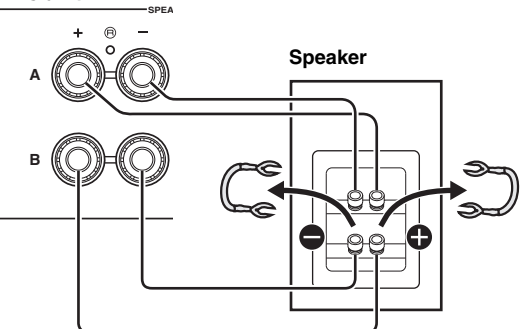

Connect the other speaker to the other set of terminals in the same way.

### *Note*

When making bi-wire connections, remove the shorting bridges or cables on the speaker. Refer to the speakers' instruction manuals for more information.

#### $\geq 0$

To use the bi-wire connections, press SPEAKERS A and SPEAKERS B on the front panel or on the remote control so that both SP A and B light up on the front display.

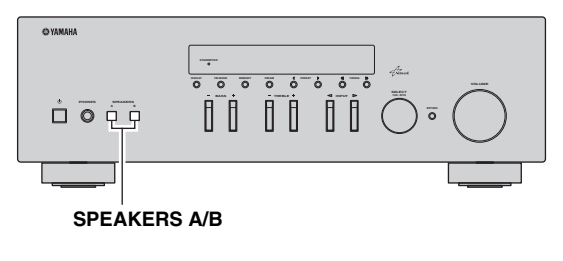

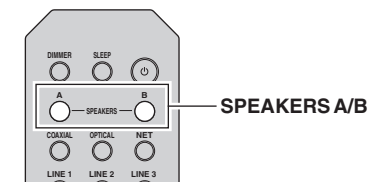

### <span id="page-15-1"></span><span id="page-15-0"></span>*Connecting the FM and AM antennas*

The antennas for receiving FM and AM broadcasts are included with this unit. In general, these antennas should provide sufficient signal strength. Connect each antenna correctly to the designated terminals.

### *Note*

If you experience poor reception quality, install an outdoor antenna. Consult the nearest authorized Yamaha dealer or service center about outdoor antennas.

#### **Outdoor FM antenna**

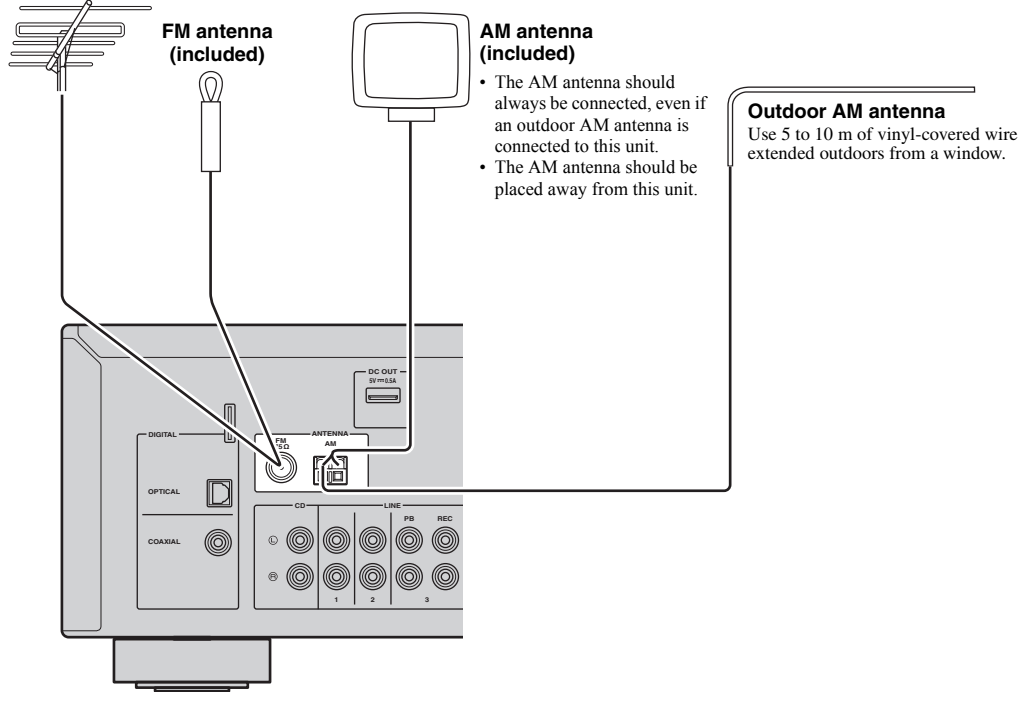

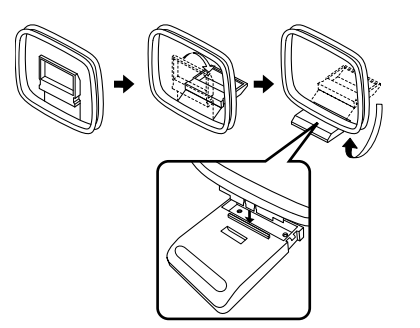

■ **Assembling the supplied AM antenna** ■ **Connecting the wires of the AM antenna**

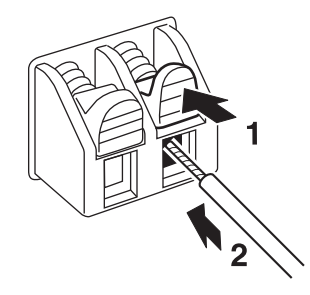

**PREPARATION**

PREPARATION

### <span id="page-16-2"></span><span id="page-16-0"></span>*Connecting to a network*

You can enjoy Internet radio or music files stored on media servers, such as PCs and Network Attached Storage (NAS), on the unit.

Connect the unit to your router with a commercially-available STP network cable (CAT-5 or higher straight cable).

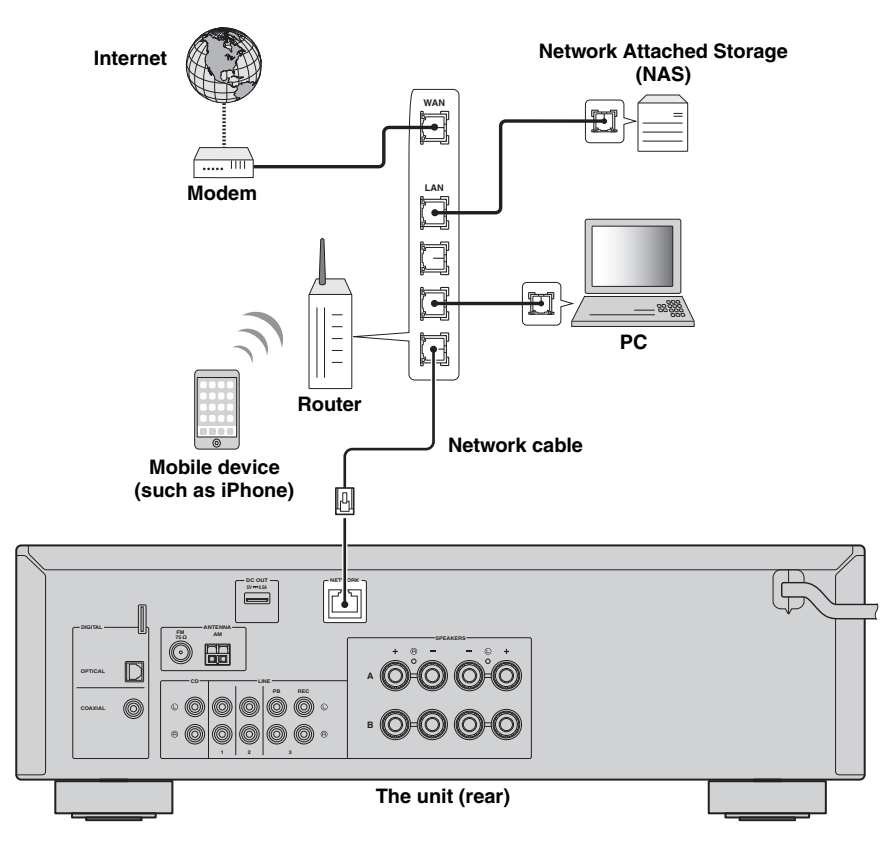

### $\frac{1}{2}$ %

- If you are using a router that supports DHCP, you do not need to configure any network settings for the unit, as the network parameters (such as the IP address) will be assigned automatically to it. You only need to configure the network settings if your router does not support DHCP or if you want to configure the network parameters manually ([p.36\)](#page-39-1).
- You can check whether the network parameters (such as IP address) are properly assigned to the unit in ["Information"](#page-39-2)  [\(p.36\)](#page-39-2) in the "Setup" menu.

### *Notes*

- Some security software installed on your PC or the firewall settings of network devices (such as a router) may block the access of the unit to the network devices or the Internet. In these cases, configure the security software or firewall settings appropriately.
- Each server must be connected to the same subnet as the unit.
- To use the service via the Internet, broadband connection is strongly recommended.

### <span id="page-16-3"></span><span id="page-16-1"></span>*Connecting power cable*

After all the connections are complete, plug in the power cable.

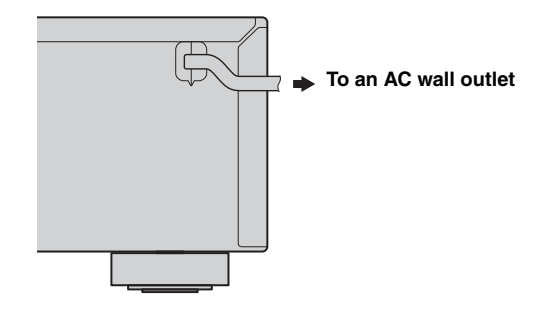

### <span id="page-17-0"></span>*Setup of your network devices*

Configure your devices connected to the network to play back music files stored on the devices, or configure your mobile device to control this unit. Use the following configurations to suit your needs.

 $\geq 0$ 

For details on Internet connection, please refer to the manual of your network devices.

### ■ If you want to play the music files stored on your PC

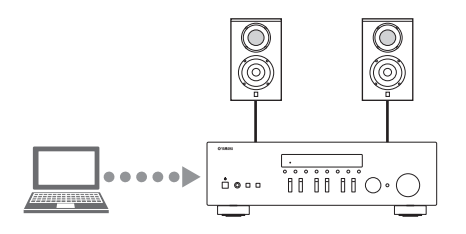

You need to configure the media sharing setting of your PC. Configure the media sharing setting of music files on Windows Media Player 12. For details on sharing setting, please refer to ["Setting the media sharing of music files"](#page-24-3)  [\(p.21\).](#page-24-3)

 $\sqrt{a^2}$ 

You can operate from your PC using Windows Media Player. For details, refer to Windows Media Player help.

### ❚ **If you want to play music files stored on your NAS**

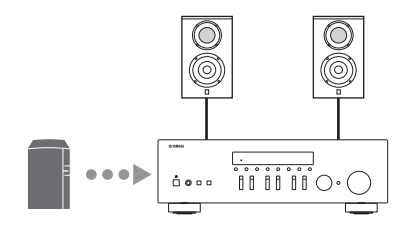

You need to configure the media sharing settings of your NAS. Setup operations differ depending on your NAS. Refer to the NAS manual.

 $\geq 0$ 

- If you want to configure the network parameters manually, check that you are using an IP address which is not used by other network devices in your network.
- In case that you use DHCP and automatically obtain necessary information for network, such as IP address. We recommend that DHCP for the NAS normally be enabled.

### ■ If you want to play iPod/iTunes with AirPlay

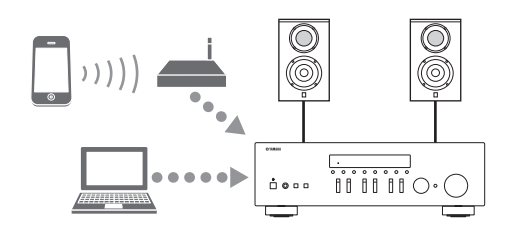

Select this unit from your iPod or from iTunes ([p.26](#page-29-2)). Check that the router being accessed by the iPod/iTunes is connected to the same network as this unit.

### ❚ **If you want to operate this unit with your mobile device**

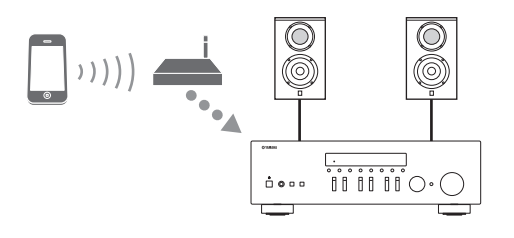

You need to download the dedicated application, and install it ([p.3](#page-6-2)).

 $\leq \leq$ 

- If you want to configure the network parameters manually, check that you are using an IP address which is not used by other network devices in your network.
- In case that you use DHCP and automatically obtain necessary information for network, such as IP address. We recommend that DHCP for the mobile device normally be enabled.

# **Playback**

### <span id="page-18-2"></span><span id="page-18-1"></span><span id="page-18-0"></span>*Playing a source*

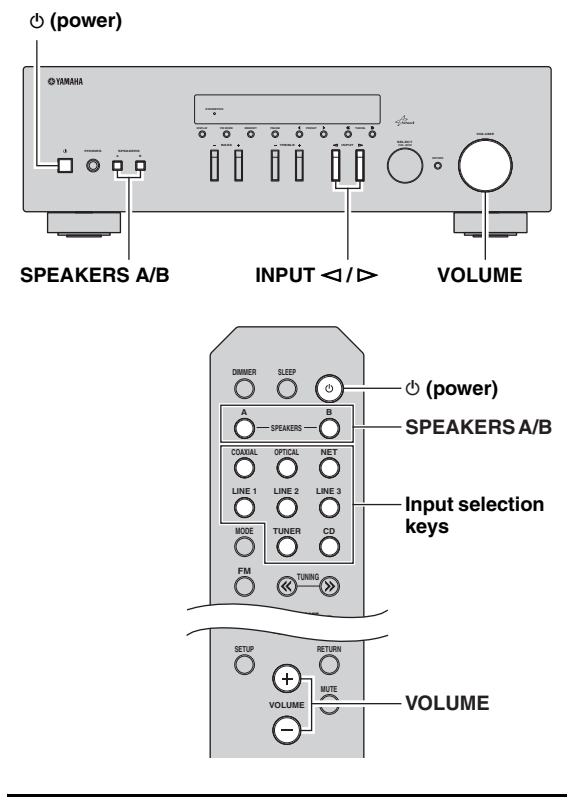

- **1 Press**  $\Phi$  (power) to turn on this unit.
- **2** Press the INPUT  $\lhd$  /  $\rhd$  selector on the front **panel (or press one of the input selection keys on the remote control) to select the input source you want to listen to.**
- **3 Press SPEAKERS A and/or SPEAKERS B on the front panel or on the remote control to select speakers A and/or speakers B.** When speaker set A or speaker set B are turned on, SP A or SP B is displayed on the front display accordingly ([p.6\)](#page-9-1).

### *Notes*

- When one set of speakers is connected using bi-wire connections, or when using two sets of speakers simultaneously (A and B), make sure SP A and SP B are displayed on the front display.
- When listening with headphones, turn off the speakers.

**4 Play the source.**

**5 Rotate the VOLUME control on the front panel (or press VOLUME +/– on the remote control) to adjust the sound output level.**

### $\geq 0.2$

- You can adjust the tonal quality by using the BASS, TREBLE, controls on the front panel.
- You can adjust the speaker balance in the "Setup" menu [\(p.16](#page-19-3)).
- **6 Press**  $\circledcirc$  (power) again to finish using this **unit and set it to standby mode.**

### <span id="page-19-1"></span>■ **Adjusting the BASS and TREBLE controls**

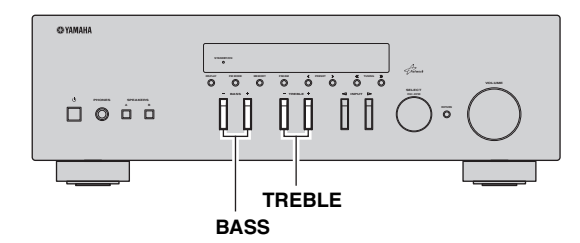

The BASS  $+/-$  and TREBLE  $+/-$  adjust high and low frequency response.

When you adjust to "0", produces a flat response.

### **BASS**

Increases or decreases the low frequency response. Control range:  $-10$  to  $+10$  (20 Hz)

### **TREBLE**

Increases or decreases the high frequency response. Control range:  $-10$  to  $+10$  (20 kHz)

 $\geq 0$ 

BASS and TREBLE can be adjusted in the "Setup" menu ([p.35\)](#page-38-2).

### <span id="page-19-3"></span>■ **Adjusting the speaker balance**

The sound output balance of the left and right speakers to compensate for sound imbalance caused by speaker locations or listening room conditions.

To adjust the speaker balance, perform the following steps.

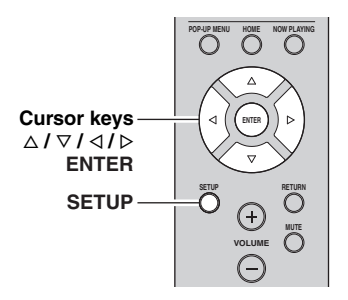

### **1 Press SETUP on the remote control.**

The "Setup" menu shown on the front display.

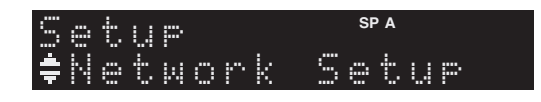

**2 Press** B**/**C **to select "Balance" and press ENTER.**

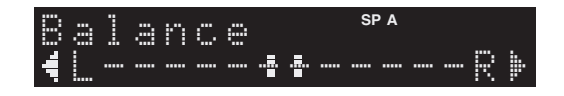

**3** Press  $\triangleleft$  to adjust speaker balance. Control range: L+10 to R+10

### **4 To exit from the "Setup" menu, press SETUP again.**

### <span id="page-19-2"></span><span id="page-19-0"></span>*Using the sleep timer*

Use this feature to automatically set this unit to standby mode after a certain amount of time. The sleep timer is useful when you are going to sleep while this unit is playing or recording a source.

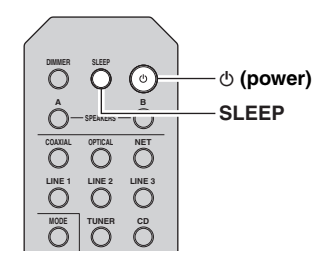

### *Note*

The sleep timer can only be set with the remote control.

**1 Press SLEEP repeatedly to set the amount of time before this unit is set to standby mode.** Each time you press SLEEP, the front display changes as shown below.

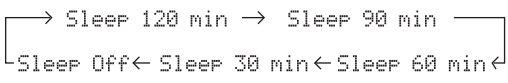

The SLEEP indicator blinks while setting the amount of time for the sleep timer.

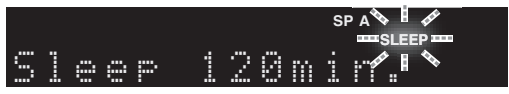

If the sleep timer is set, the SLEEP indicator on the front display lights up.

### $\frac{1}{202}$

- To disable the sleep timer, select "Sleep Off".
- The sleep timer setting can also be canceled by pressing  $\Phi$  (power) to set this unit to standby mode.

# <span id="page-20-2"></span>**Listening to FM/AM radio**

### <span id="page-20-4"></span><span id="page-20-1"></span><span id="page-20-0"></span>*FM/AM tuning*

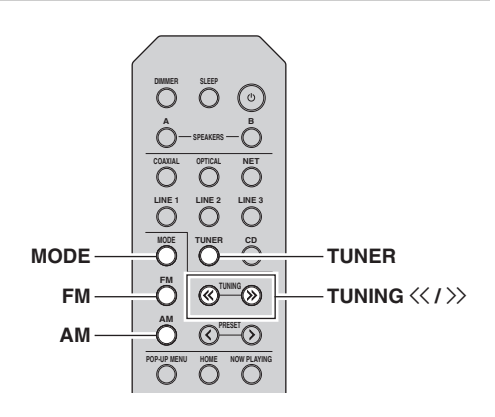

- **1 Press TUNER to select "TUNER" as the input source.**
- **2 Press FM or AM to select the reception band (FM or AM).**
- **3** Press and hold TUNING  $\langle \langle 1 \rangle \rangle$  for more than **1 second to begin tuning.**

Press  $\gg$  to tune in to a higher frequency. Press  $\leq$  to tune in to a lower frequency.

The frequency of the received station is shown in the front display.

If a broadcast is being received, "TUNED" indicator on the front display will be lit. If a stereo broadcast is being received, the "STEREO" indicator will also lit.

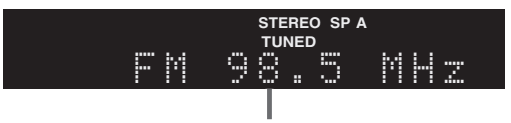

**Frequency**

If the tuning search does not stop at the desired station because the station signals are weak, use the following keys to set a frequency.

#### $\geq 0$

When the signal reception for an FM radio station is unstable, switching to monaural may improve it.

### <span id="page-20-3"></span>■ **Improving FM** reception

If the signal from the station is weak and the sound quality is not good, set the FM band reception mode to monaural mode to improve reception.

### **1 Press MODE repeatedly to select "Stereo" (automatic stereo mode) or "Mono" (monaural mode) when this unit is tuned in to an FM radio station.**

When Mono is selected, FM broadcasts will be heard in monaural sound.

### *Note*

The STEREO indicator on the front panel lights up while listening to a station in stereo mode.

### <span id="page-21-0"></span>*Automatic preset tuning (FM stations only)*

You can use the automatic preset tuning function to automatically register FM stations as presets. This function enables this unit to automatically tune in to FM stations that have a strong signal and store up to 40 of those stations in order. You can then easily recall any preset station by selecting its preset number.

### *Notes*

- If a station is registered to a preset number that already has a station registered to it, the previously registered station is overwritten.
- If the station you want to store is weak in signal strength, try using the manual preset tuning method.

### $\geq 0$

FM stations registered as presets using the automatic preset registration feature will be heard in stereo.

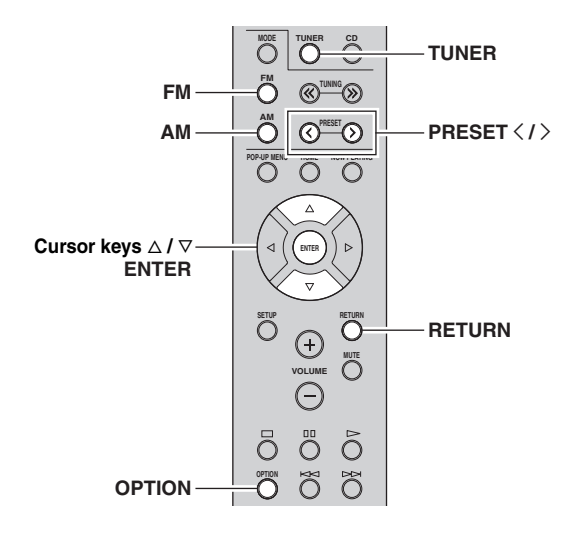

### **1 Press TUNER to select "TUNER" as the input source.**

- **2 Press OPTION on the remote control.** The "Option" menu is displayed ([p.33](#page-36-3)).
- **3 Press** B **/** C **to select "Auto Preset", and then press ENTER.**

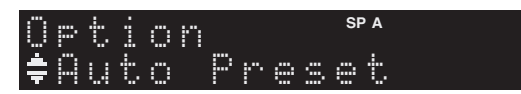

This unit starts scanning the FM band about 5 seconds later from the lowest frequency upwards. To begin scanning immediately, hold down the ENTER key.

### $\sqrt{a'}$

- Before scanning begins, you can specify the first preset number to be used by pressing PRESET  $\langle / \rangle$  or cursor key ( $\Delta/\nabla$ ) on the remote control.
- To cancel scanning, press FM, AM or RETURN.

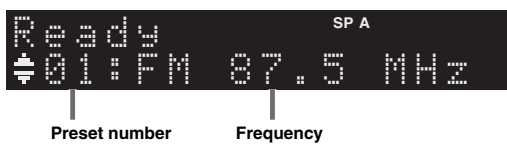

When scanning is complete, "FINISH" is displayed and then the display returns to original state.

### <span id="page-21-2"></span><span id="page-21-1"></span>*Manual tuning preset*

You can manually register up to 40 FM/AM stations (40 total). You can then easily recall any preset station by selecting its preset number.

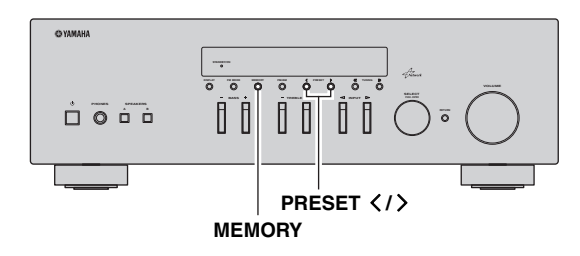

### **Registering a radio station manually**

Select a radio station manually and register it to a preset number.

**1 Follow ["FM/AM tuning" \(p.17\)](#page-20-1) to tune into the desired radio station.**

### **2 Hold down MEMORY for more than 2 seconds.**

The first time that you do register a station, the selected radio station will be registered to the preset number "01". Thereafter, each radio station you select will be registered to the next empty (unused) preset number after the most recently registered number.

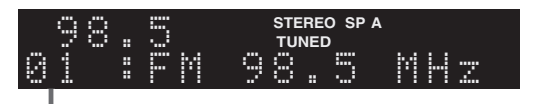

**Preset number**

 $\leq$ 

To select a preset number for registering, press MEMORY once after tuning into the desired radio station, press PRESET  $\langle \rangle$  to select a preset number, and then press MEMORY again.

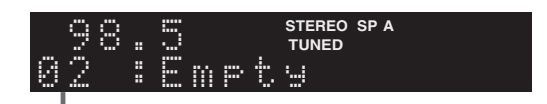

**"Empty" (not in use) or the frequency currently registered**

### <span id="page-22-2"></span><span id="page-22-0"></span>*Recalling a preset station*

You can recall preset stations that were registered using automatic station preset or manual station preset.

 $\overline{O}$ 6) **A B SPEAKERS COAXIAL OPTICAL NET LINE 1**  $\overline{\tilde{C}}$ **TUNER CD MODE TUNER FM <b>BUNING AM PRESET**  $\langle$  /  $\rangle$  $^{\mathrm{r}}\mathcal{O}$ **POP-UP MENU**

**1 Press TUNER to select "TUNER" as the input source.**

### **2** Press PRESET  $\langle i \rangle$  to select a preset **number.**

 $\geq 0$ 

- Preset numbers to which no stations are registered are skipped.
- "No Presets" is displayed if no stations are registered.

### <span id="page-22-1"></span>*Clearing a preset station*

Clear radio stations registered to the preset numbers.

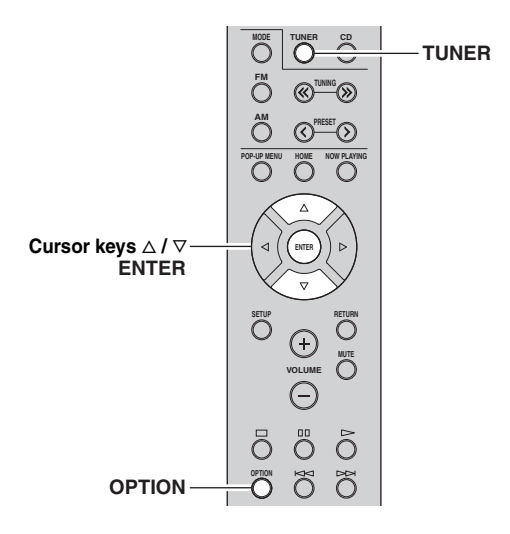

- **1 Press TUNER to select "TUNER" as the input source.**
- **2 Press OPTION.**
- **3 Use the cursor keys to select "Clear Preset" and press ENTER.**

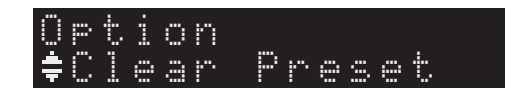

**4 Use the cursor keys** ( $\triangle$  /  $\triangledown$ ) to select a preset **station to be cleared and press ENTER.**

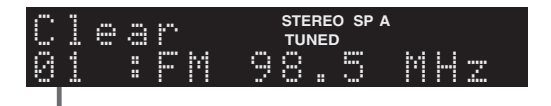

#### **Preset station to be cleared**

If the preset station is cleared, "Cleared" appears and then the next in-use preset number is displayed.

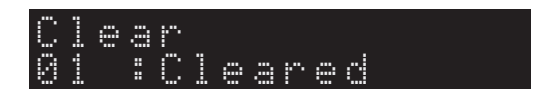

- **5 Repeat step 4 until all desired preset stations are cleared.**
- **6 To exit from the "Option" menu, press OPTION.**

**English**

# <span id="page-23-1"></span>**Using the Spotify service**

<span id="page-23-0"></span>Spotify gives you instant access to millions of songs on your mobile devices. Just hit play to stream anything you like. The Spotify Connect feature lets you choose music on your Spotify app and listen on your Yamaha home entertainment system.

See Spotify.com for service area information.

### **1 Connect your device to your home Wi-Fi network.**

Connect the unit and your mobile or tablet to your home Wi-Fi network as shown in the illustration below. All devices need to be on the same network.

### **Network connection (example)**

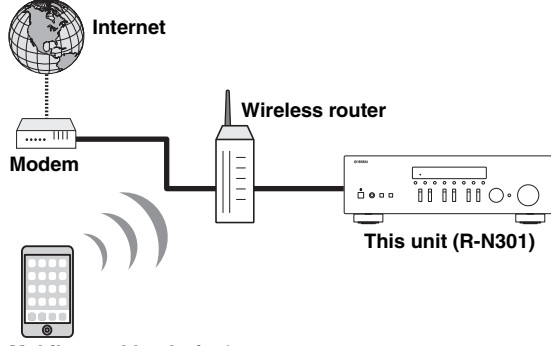

**Mobile or tablet device\***

\* iOS/Android™ apps are available as of August 2014. For more details, visit Spotify.com

### $\geq 0$

To use this function, this unit and your mobile or tablet must be connected to the Internet. For detail on connections and network settings, refer to "Owner's Manual".

### **2 Get Spotify app and premium free trial.**

Download the Spotify app for your mobile or tablet from your app store, and take the Premium free trial.

The Spotify app and Premium account are required. Visit spotify.com for details.

**<www.spotify.com/connect>**

### **3 Playback of Spotify contents.**

Start Spotify app on your mobile or tablet device, log in to Spotify and start playing a track.

- 1 Tap on the Now Playing bar to reveal extra controls and tap the Speaker icon.
- 2 Select the unit (network name of the unit) as the audio output device.

### **Spotify app (example)**

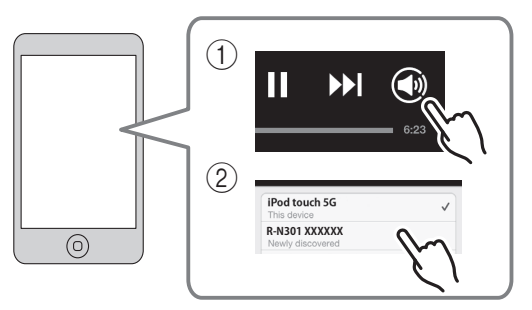

 $\geq 0$ 

- The playback screen is displayed on the front display.
- You can adjust the unit's volume from the Spotify app during playback.

### *Caution*

• When you use Spotify app controls to adjust volume, the volume may be unexpectedly loud. This could result in damage to the unit or speakers. If the volume suddenly increases during playback, stop playback on the Spotify app immediately.

**Spotify** 

Spotify and Spotify logo are registered trademarks of the Spotify Group.

# <span id="page-24-2"></span>**Playing back music stored on media servers (PCs/NAS)**

<span id="page-24-0"></span>You can play back music files stored on your PC or DLNA-compatible NAS on the unit.

### *Notes*

- To use this function, the unit and your PC must be connected to the same router [\(p.13](#page-16-2)). You can check whether the network parameters (such as the IP address) are properly assigned to the unit in ["Information" \(p.36\)](#page-39-2) in the "Setup" menu.
- The unit supports playback of WAV (PCM format only), MP3, WMA, MPEG-4 AAC and FLAC files.
- The unit is compatible with sampling rates of up to 192 kHz for WAV and FLAC files, and 48 kHz for other files.
- To play back FLAC files, you need to install server software that supports sharing of FLAC files via DLNA on your PC or use a NAS that supports FLAC files.

### <span id="page-24-3"></span><span id="page-24-1"></span>*Setting the media sharing of music files*

To play back music files in your computer with this unit, you need to make the media sharing setting between the unit and computer (Windows Media Player 11 or later). In here, setting with Windows Media Player in Windows 7 is taken as an example.

**1 Start Windows Media Player 12 on your PC.**

### **2 Select "Stream", then "Turn on media streaming."**

The control panel window of your PC is shown.

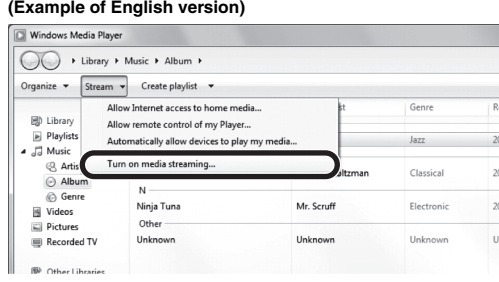

### **3 Click "Turn on media streaming."**

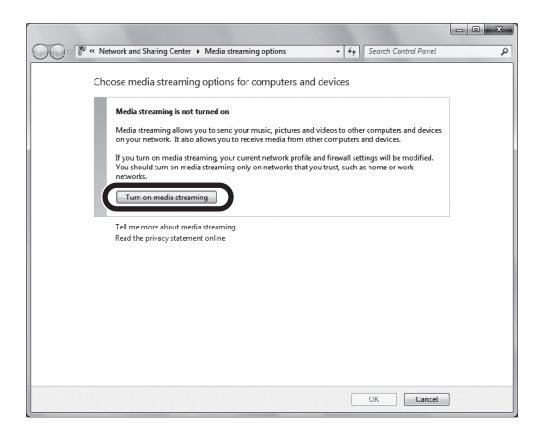

### **4 Select "Allowed" from the drop-down list next to "R-N301".**

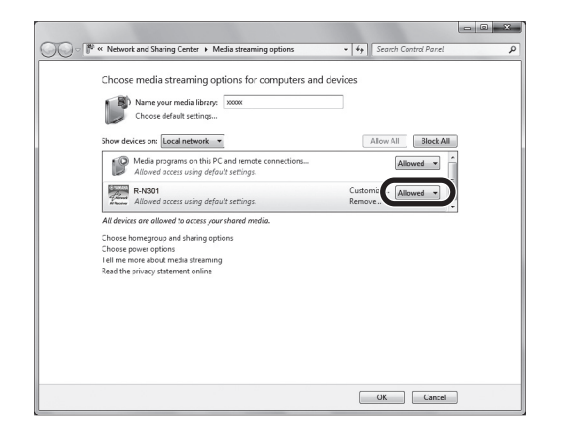

### **5 Click "OK" to exit.**

 $\geq 0$ 

For details on media sharing settings, refer to Windows Media Player help.

#### **• For Windows Media Player 11**

- a Start the Windows Media Player 11 on your PC.
- b Select "Library" then "Media Sharing".
- c Check the "Share my media to" box, select the "R-N301" icon, and click "Allow".

d Click "OK" to exit.

#### **• For a PC or a NAS with other DLNA server software installed**

Refer to the user's manual of your device or software and configure the media sharing settings.

### <span id="page-25-0"></span>*Playback of PC music contents*

Follow the procedure below to operate the PC music contents and start playback.

### *Note*

"\_" (underscore) will be displayed for characters not supported by the unit.

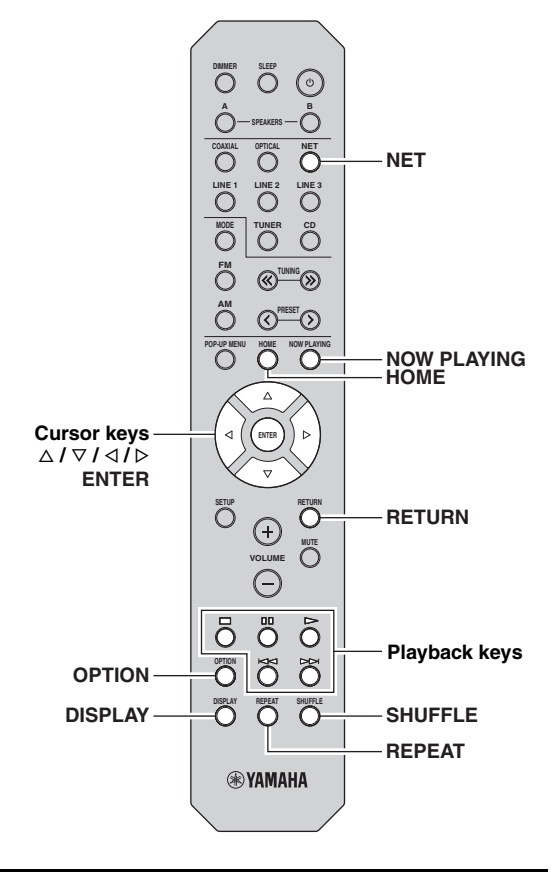

**1 Press NET repeatedly to select "Server" as the input source.**

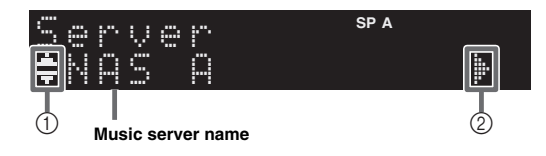

The following icons are displayed on the front panel display.

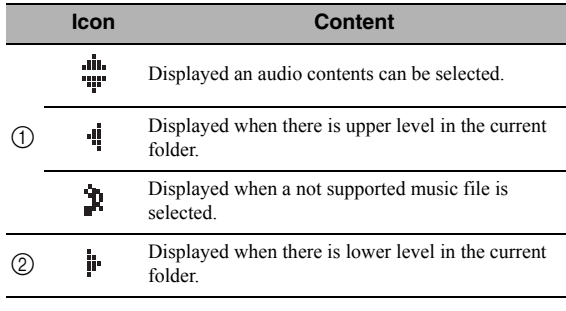

 $\geq 0$ 

If playback of a music file selected from the unit is ongoing on your PC, the playback information is displayed.

### **2 Use the cursor keys** ( $\triangle$  /  $\triangledown$ ) to select a music **server and press ENTER.**

### **3 Use the cursor keys to select an item and press ENTER.**

If a song is selected, playback starts and the playback information is displayed.

¡Song01 Server

 $\leq \circ$ 

- To return to the previous state, press RETURN.
- If you press the DISPLAY repeatedly, you can switch the playback information on the front display ([p.32](#page-35-0)).

Use the following remote control keys to control playback.

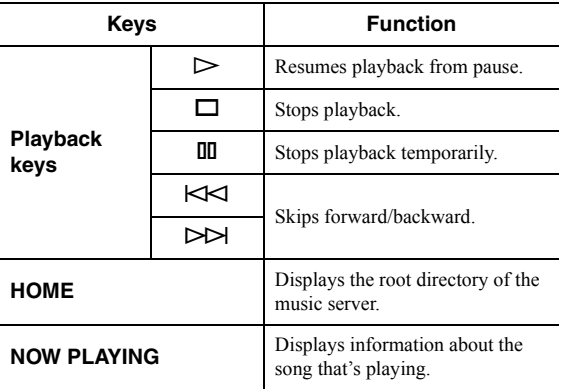

ay'∠<br>ar

You can also use a DLNA-compatible Digital Media Controller (DMC) to control playback. For details, see ["DMC Control"](#page-39-3)  [\(p.36\)](#page-39-3).

### ■ **Repeat/shuffle settings**

You can configure the repeat/shuffle settings for the playback of PC music content.

### **1 When the input source is "Server," press REPEAT or SHUFFLE repeatedly to select the playback method.**

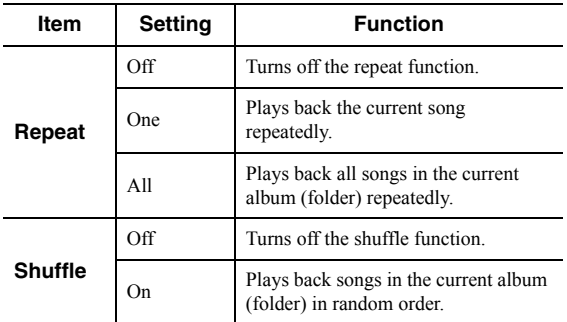

 $\leq \phi'$ 

Repeat/shuffle can also be specified in the "Option" menu ([p.33\)](#page-36-3).

# <span id="page-27-1"></span>**Listening to Internet radio**

<span id="page-27-0"></span>You can listen to Internet radio stations from all over the world.

### *Notes*

- To use this function, the unit must be connected to the Internet ([p.13](#page-16-2)). You can check whether the network parameters (such as the IP address) are properly assigned to the unit in ["Information" \(p.36\)](#page-39-2) in the "Setup" menu.
- You may not be able to receive some Internet radio stations.
- The unit uses the vTuner Internet radio station database service.
- This service may be discontinued without notice.

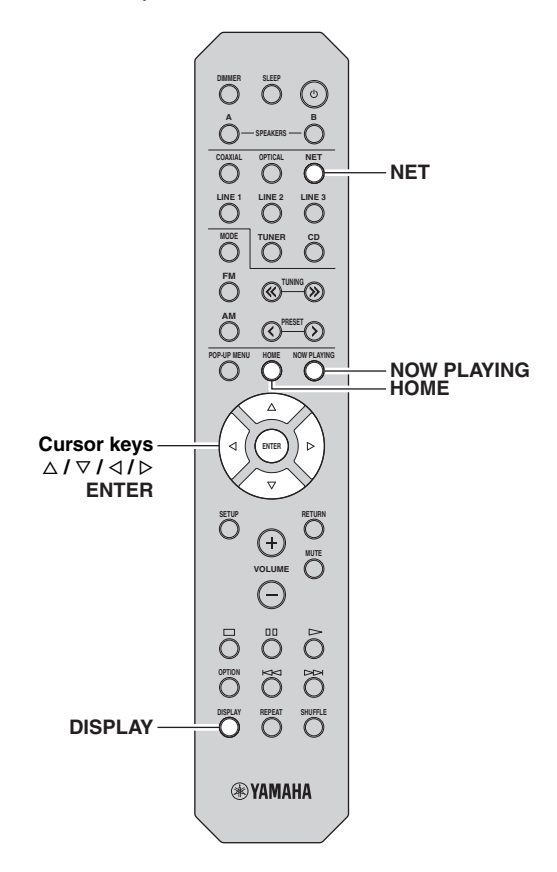

### **1 Press NET repeatedly to select "NetRadio" as the input source.**

The station list appears on the front display.

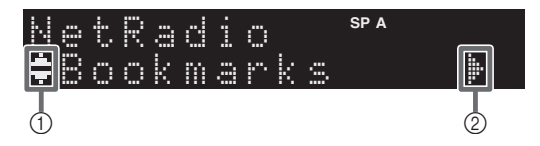

The following icons are shown on the front panel display.

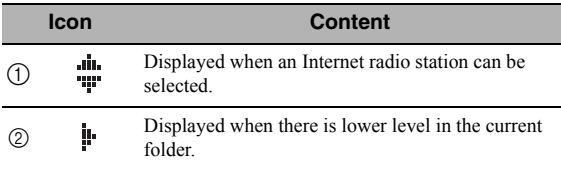

### **2 Use the cursor keys to select an item and press ENTER.**

If an Internet radio station is selected, playback starts and the playback information is displayed.

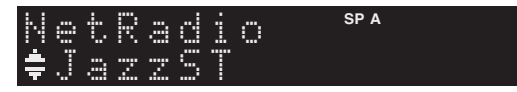

If you want to display the station list during playback, press HOME. To return the playback information, press NOW PLAYING.

 $\geq 0$ 

- To return to the previous state, press RETURN.
- If you press the DISPLAY repeatedly, you can switch the playback information on the front display ([p.32](#page-35-0)).
- Use the Playback keys  $(\Box)$  to stop playback.
- Some information may not be available depending on the station.

### <span id="page-28-0"></span>*Registering favorite Internet radio stations (bookmarks)*

By registering your favorite Internet radio stations to "Bookmarks", you can quickly access to them from the "Bookmarks" folder in the front display.

### **1 Select any of Internet radio stations on the unit.**

This operation is necessary to register the radio station for the first time.

### **2 Check the vTuner ID of the unit.**

You can find the vTuner ID (MAC address of the unit) in "Information" ([p.36](#page-39-4)) in the "Setup" menu.

### **3 Access the vTuner website.**

([http://yradio.vtuner.com/\)](http://yradio.vtuner.com/) with the web browser on your PC and enter the vTuner ID.

#### **You can switch the language.**

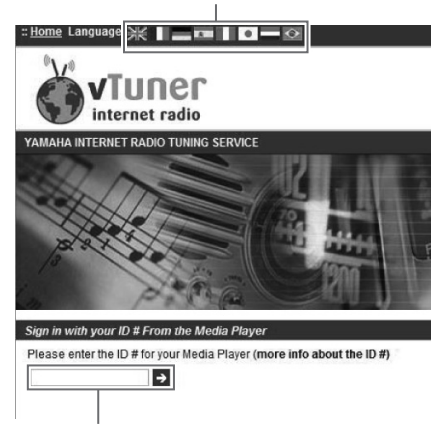

**Enter the vTuner ID in this area.**

### $\frac{1}{2}$   $\frac{1}{2}$

To use this feature, you need to create your personal account. Create your account using your e-mail address.

### **4 Register your favorite radio stations.**

Click the "Add" icon  $(\blacklozenge +)$  next to the station name.

#### $\geq 0$

To remove the station from the "Bookmarks" folder, select "Bookmarks" in the Home screen, and then click the "Remove" icon (❤–) next to the station name.

# <span id="page-29-2"></span>**Playing back iPod/iTunes music via a network (AirPlay)**

<span id="page-29-0"></span>The AirPlay function allows you to play back iPod/iTunes music on the unit via network.

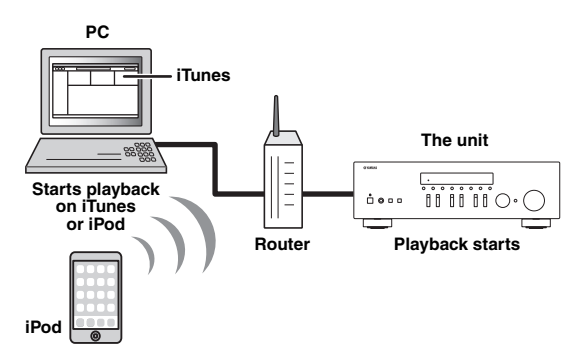

### *Note*

To use this function, the unit and your PC or iPod must be connected to the same router ([p.13\)](#page-16-2). You can check whether the network parameters (such as the IP address) are properly assigned to the unit in ["Information" \(p.36\)](#page-39-2) in the "Setup" menu.

AirPlay works with iPhone, iPad, and iPod touch with iOS 4.3.3 or later, Mac with OS X Mountain Lion, and Mac and PC with iTunes 10.2.2 or later. (as of August 2014)

### <span id="page-29-1"></span>*Playback of iPod/iTunes music contents*

Follow the procedure below to play back iPod/iTunes music contents on the unit.

**1 Turn on the unit, and start iTunes on the PC or display the playback screen on the iPod.** If the iPod/iTunes recognizes the unit, the AirPlay

icon  $(\Box)$  appears.

 $\frac{y}{x}$ 

For iPods using iOS 7, AirPlay is displayed in Control Center. To access Control Center, swipe up from the bottom of the screen.

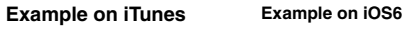

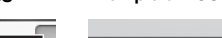

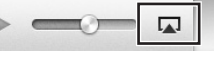

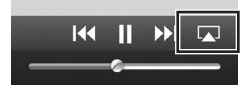

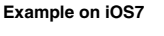

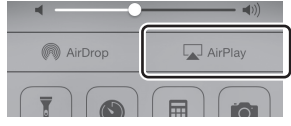

### *Note*

If the icon does not appear, check whether the unit and PC/iPod are connected to the router properly.

**2 On the iPod/iTunes, click (tap) the AirPlay icon and select the unit (network name of the unit) as the audio output device.**

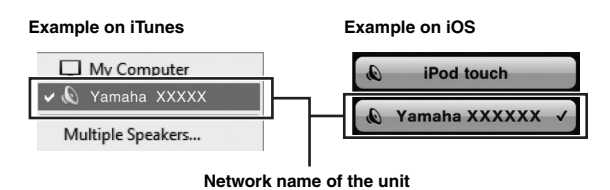

# **3 Select a song and start playback.**

The unit automatically selects "AirPlay" as the input source and starts playback. The playback information is displayed on the front display.

### $\geq 0$

- If you press the DISPLAY repeatedly, you can switch the playback information on the front display ([p.32](#page-35-0)).
- You can turn on the unit automatically when starting playback on iTunes or iPod by setting ["Net Standby" \(p.36\)](#page-39-5) in the "Setup" menu to "On".
- You can edit the network name (the unit's name on the network) displayed on iPod/iTunes in ["Network Name" \(p.37\)](#page-40-5) in the "Setup" menu.
- If you select the other input source on the unit during playback, playback on the iPod/iTunes stops automatically.
- You can adjust the unit's volume from the iPod/iTunes during playback.

### *Caution*

• When you use iPod/iTunes controls to adjust volume, the volume may be unexpectedly loud. This could result in damage to the unit or speakers. If the volume suddenly increases during playback, stop playback on the iPod/iTunes immediately.

Use the following remote control keys to control playback.

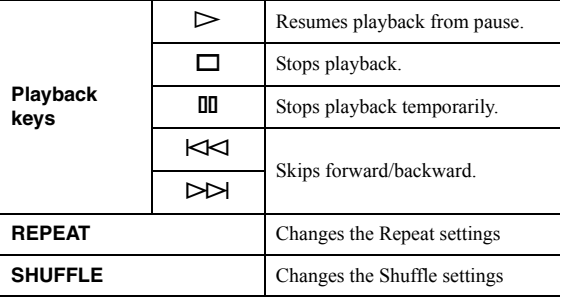

### *Note*

To control iTunes playback with the remote control of the unit, you need to configure the iTunes preferences to enable iTunes control from remote speakers in advance.

### **iTunes (example of English version)**

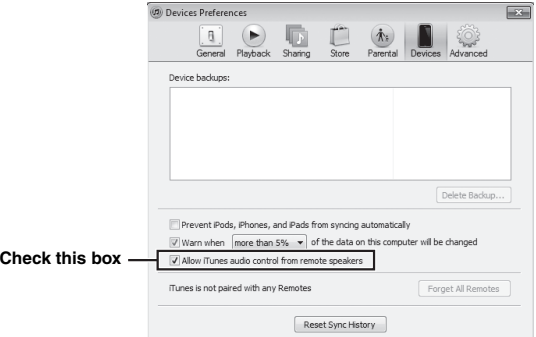

# <span id="page-31-2"></span>**Listening to Pandora®**

<span id="page-31-0"></span>The Pandora service is available in the U.S.A, Australia, New Zealand only.

Pandora is a free, personalized internet radio service that plays only the music you love.

Enter a favorite artist, track or genre and Pandora will do the rest, bringing an effortless personalized soundtrack into your living room. Rate tracks with thumbs-up and thumbs-down as they play, and Pandora will adapt stations to your feedback on the spot.

Since all Pandora accounts are portable, you can always access your own personalized Pandora stations from any computer or device in the United States, Australia and New Zealand that support Pandora. Pandora is currently only available within these countries due to licensing restrictions.

Pandora is always free, with the option to upgrade to Pandora One which is completely free of all advertising and comes with additional features.

For more information,<http://www.pandora.com>

### *Notes*

- To use this function, the unit must be connected to the Internet. For detail on connections and network settings ([p.13\)](#page-16-2).
- If any error message appears on the front display, see ["Error](#page-48-1)  [indications on the front display" \(p.45\)](#page-48-1).

### <span id="page-31-1"></span>*Account setup for Pandora*

If you have not set up your Pandora account yet, the account setup display appears when you select "Pandora". To start using the Pandora service on the unit, follow the procedure below to set up your Pandora account.

### $\geq 0$

You can register up to eight Pandora accounts on the unit. For details, see ["Editing the Pandora accounts" \(p.31\)](#page-34-1).

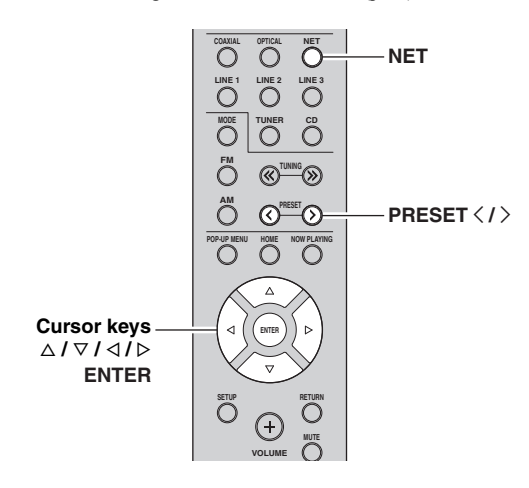

### **1 Press NET repeatedly to select "Pandora" as the input source.**

If you have not set up your Pandora account on the unit yet, "Sign in" appears on the front display.

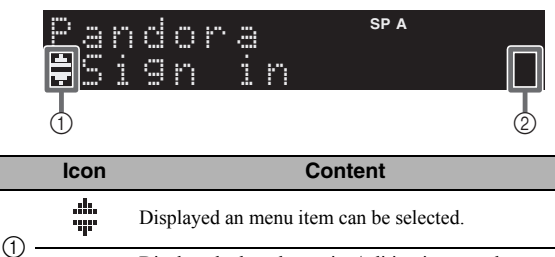

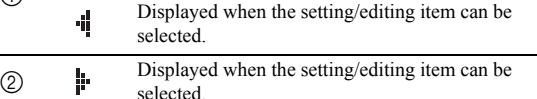

<span id="page-31-3"></span>**2 If you have a Pandora account, press ENTER. If you do not have a Pandora account, use the cursor keys to select "Activation" and press ENTER.**

### **3 Perform the following procedure.**

### **If you select "Sign in" in Step [2](#page-31-3)**

- a Use the cursor keys to enter your Pandora account e-mail address.
- b Press ENTER to enter password entry.
- c Use the cursor keys to enter your Pandora password.
- d Press ENTER to access your account. If you have successfully logged into your account, "Login OK" appears on the front display.

If "Create" appears on the front display, you can create Pandora stations. Refer to step 4 in ["Creating](#page-32-0)  [Pandora stations" \(p.29\)](#page-32-0) for details.

### $\frac{1}{2}$ %

- If you want to delete characters, press PRESET  $\zeta$ .
- If you want to insert characters, press PRESET  $\Sigma$ .
- Rotate SELECT/ENTER on the front panel, you can change characters quickly.

### *Notes*

When login goes failed, "Login Failed" appears on front display. – If you want to retry same password, use cursor key to

- select "Retry" and press ENTER. – If you want to reset the password, select the "Forgot" and
- press ENTER twice. An e-mail message containing a link to reset your password will be sent to your e-mail address that you entered in step  $(1)$ . Please check your mail and click it.

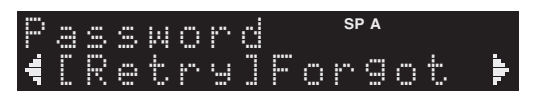

### **If you select "Activation" in Step [2](#page-31-3)**

a Write down the URL and active code shown in the front display.

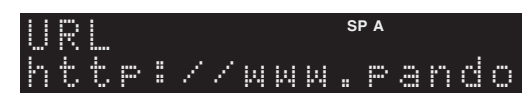

- b Use a web browser on your PC to access the URL and follow the on-screen instruction to register for a Pandora account.
- c After activation, press ENTER to log in with your new Pandora account.

If "Create" appears on the front display, you can create Pandora stations. Refer to step 4 in ["Creating](#page-32-0)  [Pandora stations" \(p.29\)](#page-32-0) for details.

### <span id="page-32-0"></span>*Creating Pandora stations*

Pandora lets you create up to 100 custom radio stations that play only music you love. Just type in your favorite track or artist and Pandora will create a station that plays similar music.

#### $\geq 0$

- If there are no Pandora stations in your account, the "Create" appears automatically. In this case, proceed to Step 4 and create Pandora stations.
- When the maximum number of Pandora stations have be been created, "Max Stations" appears on the front display.

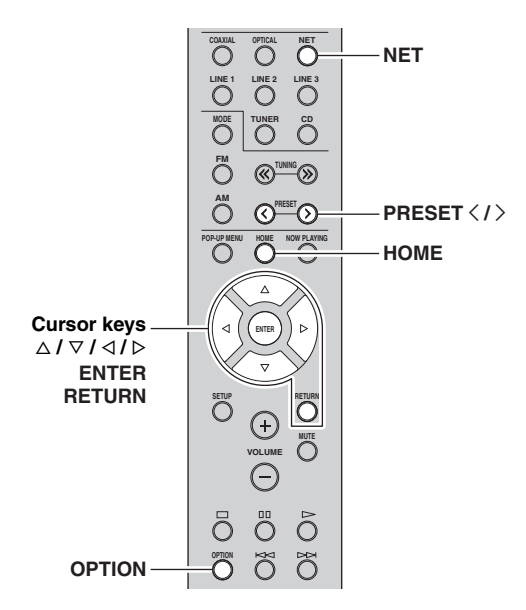

### **1 Press NET repeatedly to select "Pandora" as the input source.**

The station list appears on the front display.

If HOME is pressed, the station list can be displayed at any time. When a station list is not displayed, perform the following operations after press HOME.

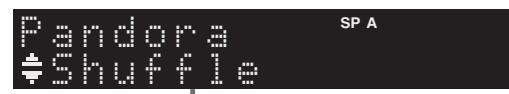

**station list**

### **2 Press OPTION.**

**3 Use the cursor keys** ( $\triangle$  /  $\triangledown$ ) to select "Create **Station" and press ENTER.**

**4 Use the cursor keys to enter the name of an artist or a track (all or part of the name) and press ENTER.**

 $\geq 0$ 

- If you want to delete characters, press PRESET  $\langle$ .
- If you want to insert characters, press PRESET  $\Sigma$ .

### **5 Perform the following procedure.**

### **If both artists and tracks are found**

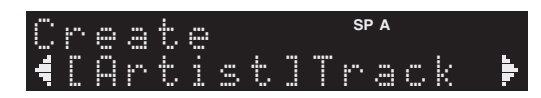

- a Use the cursor keys to select "Artist" or "Track" and press ENTER.
- b Use the cursor keys to select a desired item and press ENTER.

The selected item is added to your Pandora stations. The playback starts automatically and the playback information is displayed.

### **If either artists or tracks are found**

Use the cursor keys to select a desired item and press ENTER.

The selected item is added to your Pandora stations. The playback starts automatically and the playback information is displayed.

#### **If only one item is found**

In this case, the item found is automatically added to your Pandora stations. The playback starts automatically and the playback information is displayed.

#### **If no items are found**

"No content" appears on front display. Press ENTER and repeat Step 4 to try another keyword.

#### $\geq \circ \leq$

To return to the previous state, press RETURN.

**English**

### <span id="page-33-0"></span>*Playback of Pandora stations*

If you have created Pandora stations, follow the procedure below to select a Pandora station to be played.

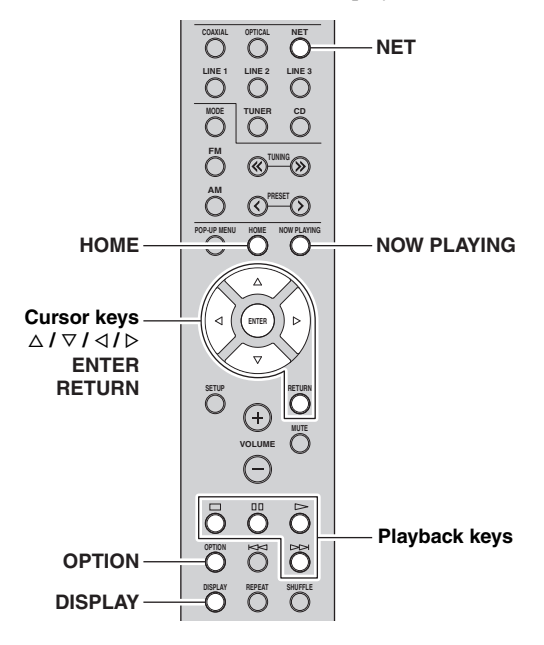

### **1 Press NET repeatedly to select "Pandora" as the input source.**

The station list appears on the front display. When a station list is not displayed, perform the following operations after press HOME.

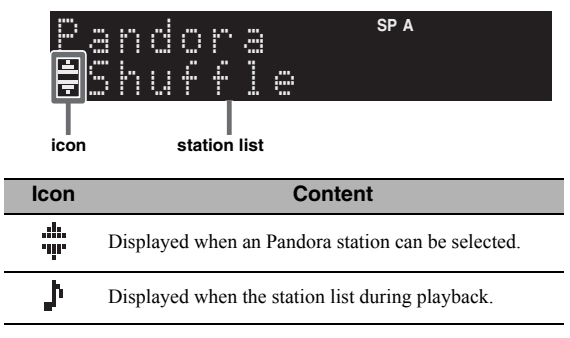

 $\geq 0$ 

If playback of any Pandora station is ongoing, the playback information is displayed.

### **2 Use the cursor keys** ( $\triangle$  /  $\triangledown$ ) to select a **Pandora station and press ENTER.**

Playback of the selected station starts and the playback information is displayed.

If NOW PLAYING is pressed during a playback, the playback information can be displayed at any time.

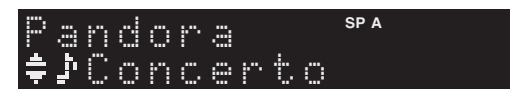

### $\Delta \phi'$

- If you press the DISPLAY repeatedly, you can switch the playback information on the front display ([p.32](#page-35-0)).
- You can also use the playback keys  $(D, \Box, \Box, \Box)$  on the remote control to control playback.

### **3 Perform the following procedure if you needed.**

### **If you want to set a rating of track**

- a When the playback information is displayed, press OPTION.
- (2) Use the cursor keys ( $\Delta / \nabla$ ) to select "RateThisTrack" and press ENTER.

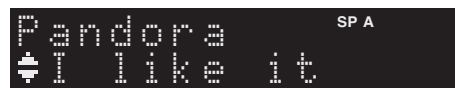

3 Use the cursor keys ( $\Delta / \nabla$ ) to select rating and press ENTER.

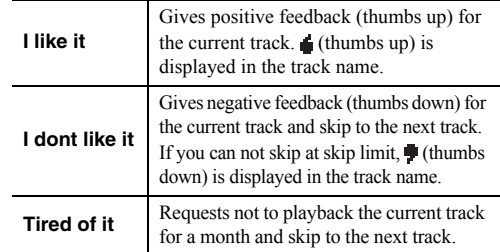

### **If you want to bookmark current track**

- a When the playback information is displayed, press OPTION.
- $\circled{2}$  Use the cursor keys ( $\triangle$  /  $\nabla$ ) to select "Bookmark" and press ENTER.

"This Track" appears on the front display.

c Press ENTER again. Adds the current track to your bookmarks on your Pandora profile page at ["http://www.pandora.com"](http://www.pandora.com).

### **If you want to confirm why you have to play**

- a When the playback information is displayed, press OPTION.
- $\circled{2}$  Use the cursor keys ( $\triangle$  /  $\nabla$ ) to select "WhyThisTrack?" and press ENTER.
- c Return to previous state, press RETURN.

 $\leq$ 

Some functions are not available during advertisement broadcast.

### <span id="page-34-0"></span>*Deleting Pandora stations*

The created Pandora station can be deleting in the following procedures.

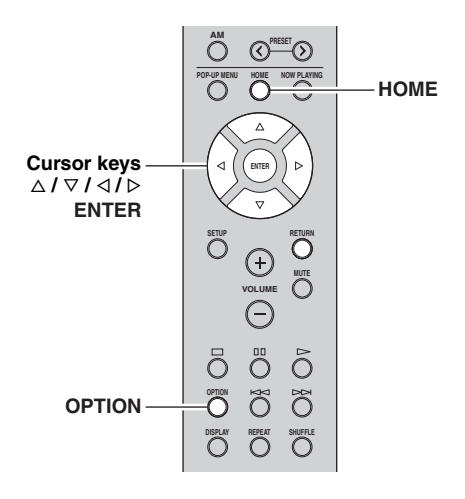

- **1 Press HOME to display the station list.**
- **2 Use the cursor keys** ( $\triangle$  /  $\nabla$ ) to select Pandora **station to be delete.**
- **3 Press OPTION.**
- **4 Use the cursor keys** (△ / ▽) to select "Delete **station" and press ENTER.**
- **5** Use the cursor keys  $(\triangle l \triangleright)$  to select "OK" **and press ENTER.**

### *Note*

When you delete a Pandora station, that station is deleted from your Pandora account and all associated listening devices.

### <span id="page-34-1"></span>*Editing the Pandora accounts*

You can register up to 8 Pandora accounts on the unit. Follow the procedure below to add or remove Pandora accounts, or switch to another Pandora account.

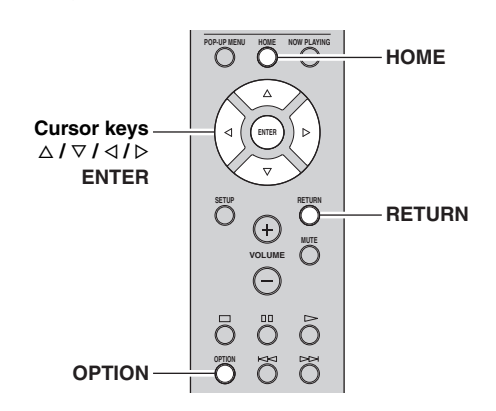

- **1 Press HOME to display the station list.**
- **2 Press OPTION.**

### **3** Use the cursor keys ( $\triangle$  /  $\triangledown$ ) to select **"Pandora Account" and press ENTER.**

### **4 Perform the following procedure.**

### **To add a new Pandora account**

- $\Omega$  Use the cursor keys ( $\Delta / \nabla$ ) to select "Add Account" and press ENTER.
- b Follow from Step 3 of ["Account setup for](#page-31-1)  [Pandora" \(p.28\)](#page-31-1).

#### $\geq 0$

When the Pandora account is created to the maximum, "Max account" appears on the front display.

#### **To remove a Pandora account**

- ① Use the cursor keys ( $\Delta / \nabla$ ) to select "Remove Account" and press ENTER.
- b Use the cursor keys to select a Pandora account to be removed and press ENTER.
- c Use the cursor keys to select "OK" and press ENTER.
- d Return to previous state, press RETURN.

#### **To switch to another Pandora account**

- ① Use the cursor keys  $(\Delta / \nabla)$  to select "Switch" User" and press ENTER.
- b Use the cursor keys to select a Pandora account to be used and press ENTER.

Pandora, the Pandora logo, and the Pandora trade dress are trademarks or registered trademarks of Pandora Media, Inc. Used with permission.

# <span id="page-35-1"></span>**Switching information on the front display**

<span id="page-35-0"></span>When you select a network source as the input source, you can switch playback information on the front display.

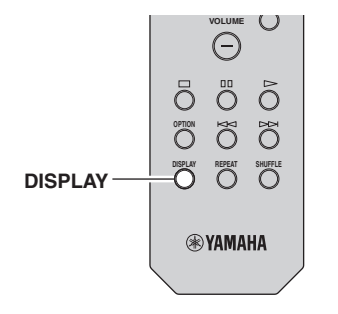

### **1 Press DISPLAY.**

Each time you press the key, the displayed item changes.

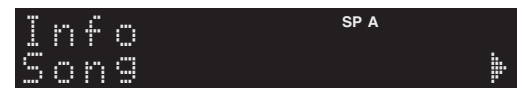

About 3 seconds later, the corresponding information for the displayed item appears.

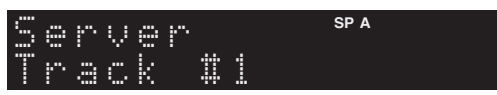

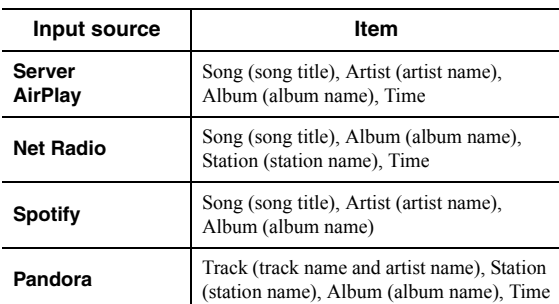
# <span id="page-36-2"></span>**Configuring playback settings for different playback sources (Option menu)**

You can configure separate playback settings for different playback sources. This menu allows you to easily configure settings during playback.

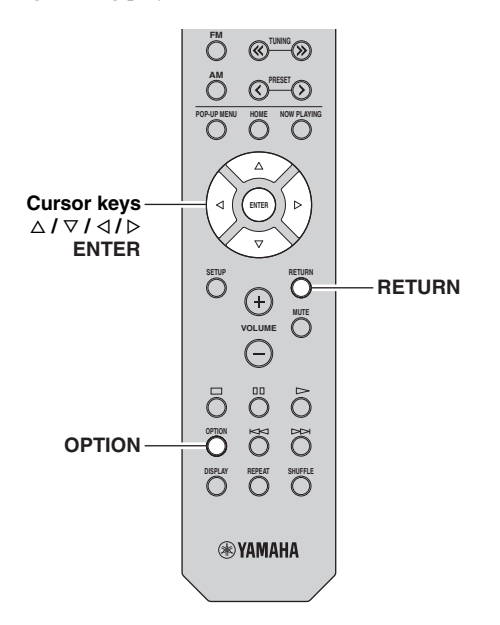

**1 Press OPTION.**

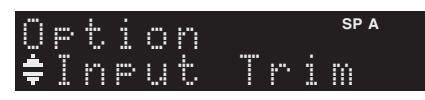

## **2 Use the cursor keys to select an item and press ENTER.**

 $\geq 0$ 

To return to the previous state during menu operations, press RETURN.

## **3** Use the cursor keys  $(\triangle l \triangleright)$  to select a setting.

**4 To exit from the menu, press OPTION.**

# *Option menu items*

### $\geq 0$

Available items vary depending on the selected input source.

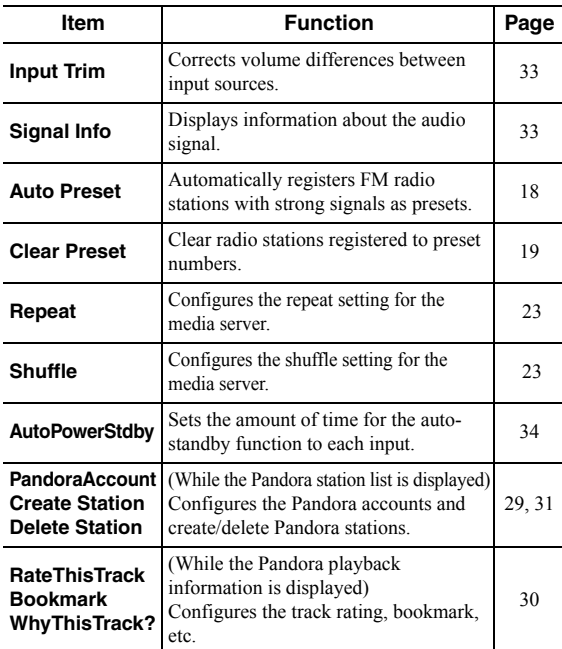

## <span id="page-36-4"></span><span id="page-36-0"></span>■ **Input Trim**

Corrects volume differences between input sources. If you are bothered by volume differences when switching between input sources, use this function to correct it.

 $\frac{y}{x}$ 

This setting is applied separately to each input source.

### **Setting range**

 $-10$  to  $+10$  (1.0 dB increments)

### **Default**

<span id="page-36-3"></span> $\theta$ 

<span id="page-36-1"></span>■ **Signal Info** Displays information about audio signal.

### **Choices**

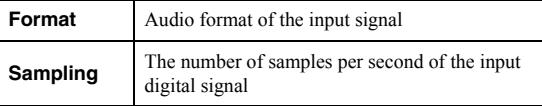

### $\leq \circ \leq$

To switch the information on the front display, press the cursor keys ( $\Delta / \nabla$ ) repeatedly.

Englist

## <span id="page-37-1"></span><span id="page-37-0"></span>■ **AutoPowerStdby**

Sets the amount of time for the auto-standby function to each input. If you do not operate the unit for the specified time, the unit will automatically go into standby mode.

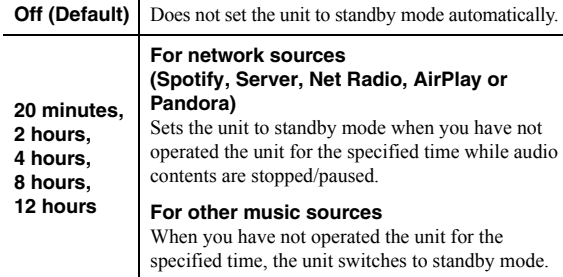

 $\mathcal{L}^{1}_{\bigoplus}$ 

Before the unit enters standby mode, "AutoPowerStdby" appears, then a 30-second countdown starts in the front display.

# <span id="page-38-0"></span>**Configuring various functions (Setup menu)**

You can configure the unit's various functions.

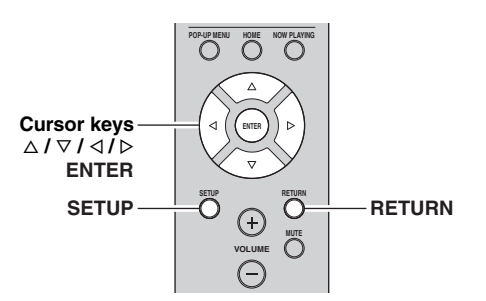

**1 Press SETUP.**

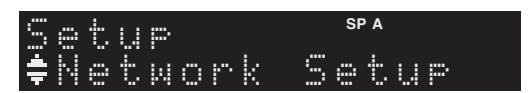

**2 Use the cursor keys** ( $\triangle$  /  $\nabla$ ) to select a menu.

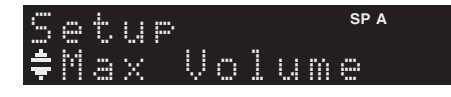

**3 Press ENTER.**

$$
\bigcap_{i=1}^{\infty} \bigcup_{i=1}^{\infty} \bigcup_{i=1}^{\infty} \bigcap_{i=1}^{\infty} \bigcap_{i=
$$

**4 Use the cursor keys** ( $\triangleleft$  /  $\triangleright$ ) to select a setting **and press ENTER.**

 $\geq 0$ 

To return to the previous state during menu operations, press RETURN.

**5 Exit from the menu, press SETUP.**

# *Setup menu items*

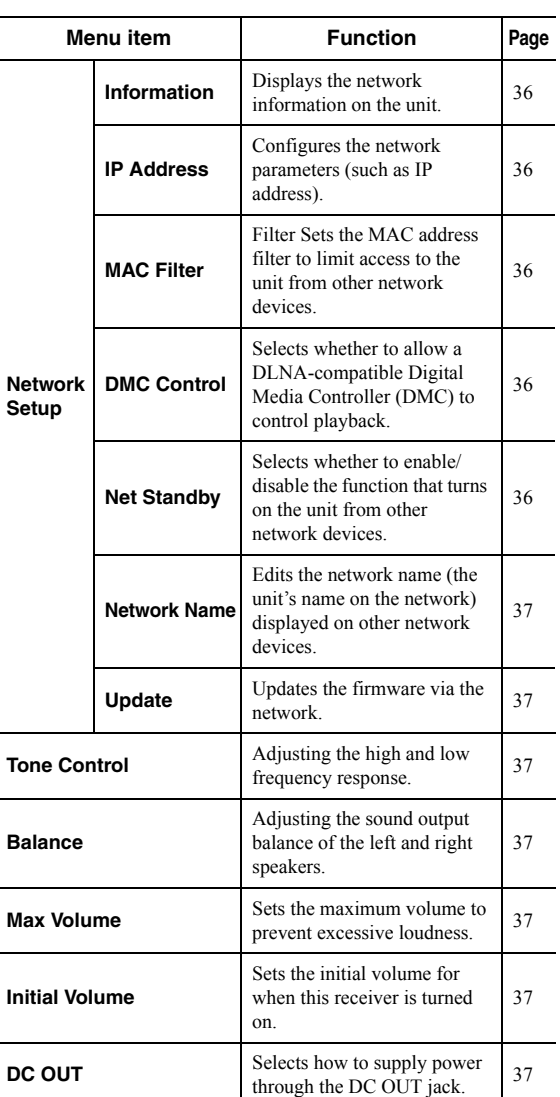

## <span id="page-39-7"></span>*Network Setup*

Configures the network settings.

### <span id="page-39-8"></span><span id="page-39-0"></span>■ **Information**

Displays the network information on the unit.

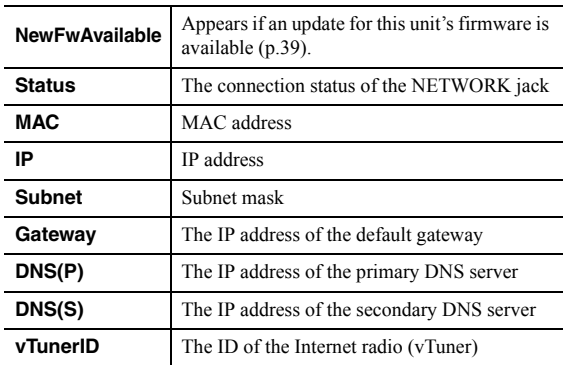

## <span id="page-39-5"></span><span id="page-39-1"></span>■ **IP Address**

Configures the network parameters (such as IP address).

### **DHCP**

Select whether to use a DHCP server.

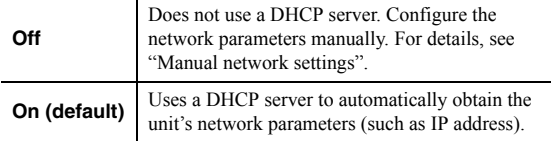

### **Manual network settings**

**1 Set "DHCP" to "Off".**

## **2 Use the cursor keys** ( $\triangle$  /  $\triangledown$ ) to select a **parameter type.**

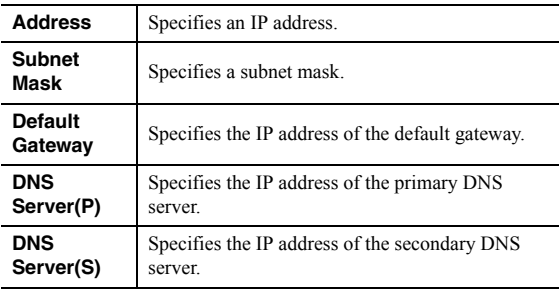

## **3** Use the cursor keys ( $\triangle$  /  $\triangleright$ ) to select the edit **position.**

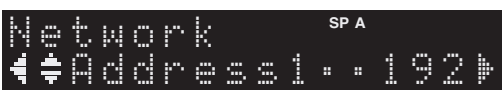

### **(Example: IP address setting)**

Use the cursor keys  $(\langle \rangle / \rangle)$  to switch between segments (Address1, Address2...) of the address. **4 Use the Cursor keys (**B **/** C**) to change a value.**

### **5 To exit from the menu, press SETUP.**

### <span id="page-39-6"></span><span id="page-39-2"></span>■ **MAC Filter**

Sets the MAC address filter to limit access to the unit from other network devices.

### **Filter**

Enables/disables the MAC address filter.

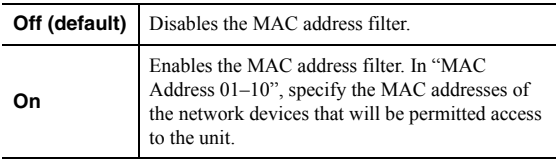

### **MAC address filter settings**

### **1 Set "Filter" to "On".**

- **2 Use the cursor keys** ( $\triangle$  /  $\triangledown$ ) to select an MAC **address number (01 to 10).**
- **3** Use the cursor keys  $(\langle \rangle / \rangle)$  to move the edit **position and the cursor keys (** $\triangle$  **/**  $\triangledown$ **) to select a value.**

### **4 To exit from the menu, press SETUP.**

### $\leq \circ$

When using "AirPlay" [\(p.26](#page-29-0)) and ["DMC Control" \(p.36\)](#page-39-3), you cannot limit access from network devices regardless of the MAC address filter.

## <span id="page-39-9"></span><span id="page-39-3"></span>■ **DMC Control**

Selects whether to allow DLNA-compatible Digital Media Controller (DMC) to control playback.

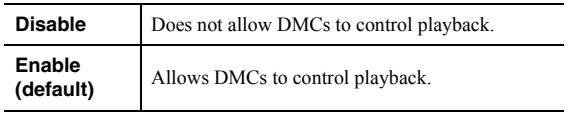

#### $\geq 0$

A Digital Media Controller (DMC) is a device that can control other network devices through the network. When this function is enabled, you can control playback of the unit from DMCs (such as Windows Media Player 12) on the same network.

### <span id="page-39-10"></span><span id="page-39-4"></span>**Net Standby**

Selects whether the unit can be turned on from other network devices (network standby).

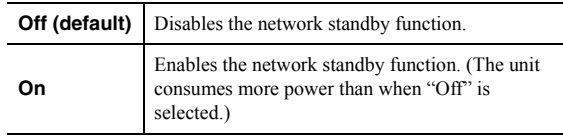

## <span id="page-40-12"></span><span id="page-40-3"></span>**Network Name**

Edits the network name (the unit's name on the network) displayed on other network devices.

**1 Select "Network Name".**

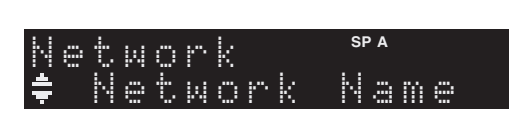

**2 Press ENTER to enter the name edit display.**

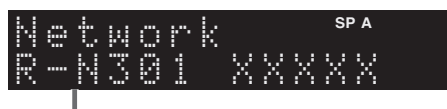

**Network name**

**3** Use the cursor keys  $(\triangle l \triangleright)$  to move the edit **position and the cursor keys (** $\triangle$  **/**  $\triangledown$ **) to select a character.**

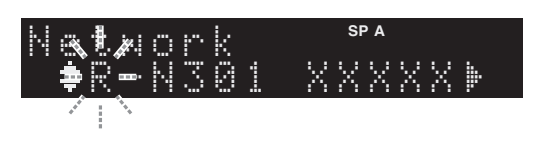

**4 To confirm the new name, press ENTER.**

## **5 To exit from the menu, press SETUP.**

<span id="page-40-10"></span><span id="page-40-4"></span>■ **Update**

Updates the firmware via the network.

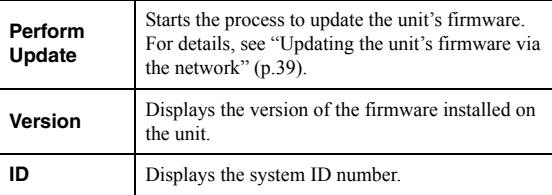

# <span id="page-40-0"></span>*Tone Control*

Adjusting the high and low frequency response.

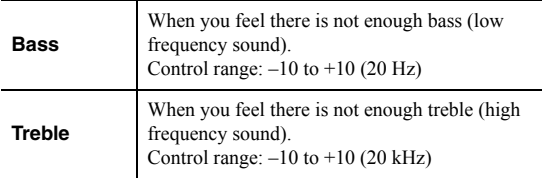

## <span id="page-40-8"></span><span id="page-40-1"></span>*Balance*

Adjusting the sound output balance of the left and right speakers to compensate for sound imbalance caused by speaker locations or listening room conditions.

### **Control range**

 $L+10$  to  $R+10$ 

 $\geq 0$ 

For details, refer to the ["Adjusting the speaker balance" \(p.16\).](#page-19-0)

# <span id="page-40-7"></span><span id="page-40-2"></span>*Max Volume*

Sets the maximum volume to prevent excessive loudness.

### **Setting range** 1 to 99 (1 step increments), Max

## **Default**

Max

# <span id="page-40-11"></span><span id="page-40-5"></span>*Initial Volume*

Sets the initial volume when the receiver is turned on.

### **Setting range**

Off, Mute, 1 to 99 (1 step increments), Max

### **Default**

Off

# <span id="page-40-9"></span><span id="page-40-6"></span>*DC OUT*

Configures the DC OUT jack setting.

### **PowerMode**

Selects how to supply power to the Yamaha AV accessory connected to the DC OUT jack.

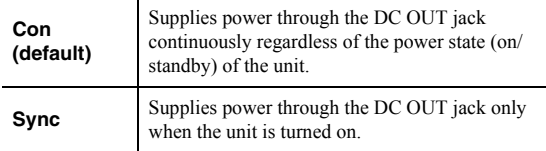

# <span id="page-41-4"></span>**Configuring the system settings (ADVANCED SETUP menu)**

Configure the system settings of the unit while viewing the front display.

## **1 Turn off the unit.**

**2 While holding down RETURN on the front**  panel, press  $\Phi$  (power).

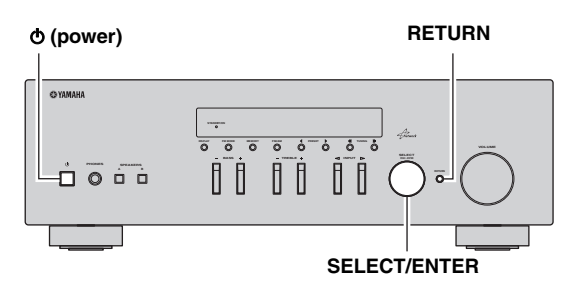

- **3 Rotate SELECT/ENTER to select an item.**
- **4 Press SELECT/ENTER to select a setting.**
- **5** Press  $\Phi$  (power) to set the unit to turn off and **turn it on again.**

The new settings take effect.

## *ADVANCED SETUP menu items*

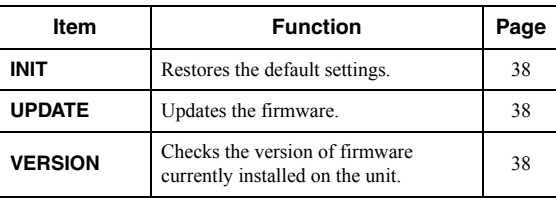

# <span id="page-41-6"></span><span id="page-41-0"></span>*Restoring the default settings (INIT)*

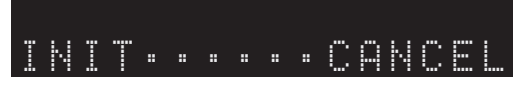

Restores the default settings for the unit.

### **Choices**

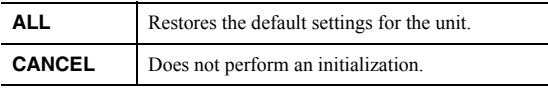

# <span id="page-41-3"></span><span id="page-41-1"></span>*Updating the firmware (UPDATE)*

# UPDATE•••NETWORK

New firmware that provides additional features or product improvements will be released as needed. If the unit is connected to the Internet, you can download the firmware via the network. For details, refer to the information supplied with updates.

## ■ **Firmware update procedure**

Do not perform this procedure unless firmware update is necessary. Also, make sure you read the information supplied with updates before updating the firmware.

## **1 When the "NETWORK" displayed on the front display, press RETURN to start firmware update.**

 $\geq 0$ 

If the unit detects newer firmware over the network, "NewFwAvailable" appears as the "Information" menu item in "Network Setup". In this case, you can also update the unit's firmware by following the procedure in ["Updating the unit's](#page-42-0)  [firmware via the network" \(p.39\).](#page-42-0)

# <span id="page-41-5"></span><span id="page-41-2"></span>*Checking the firmware version (VERSION)*

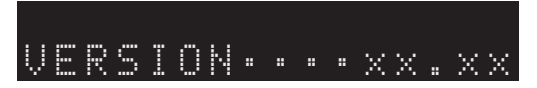

Check the version of firmware currently installed on the unit.

### $\leq$

- You can also check the firmware version in ["Update" \(p.37\)](#page-40-4) in the "Setup" menu.
- It may take a while until the firmware version is displayed.

# <span id="page-42-1"></span>**Updating the unit's firmware via the network**

<span id="page-42-0"></span>New firmware that provides additional features or product improvements will be released as needed. When new firmware is available, "New Firm" is displayed for a while when the unit is turned on. Follow the steps below to update the firmware.

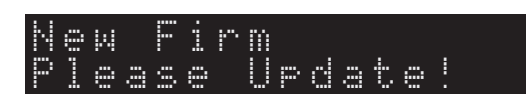

## *Note*

Do not operate the unit or disconnect the power cable or network cable during firmware update. Firmware update takes about 20 minutes or more (depending on your Internet connection speed).

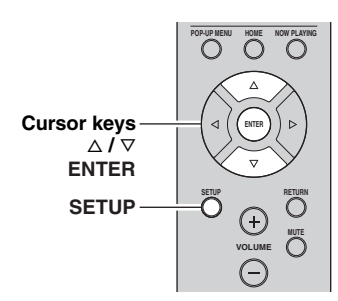

**7 If "UPDATE SUCCESS" appears on the front display, press** A **(power) on the front panel.**

The firmware update is complete.

## **1 Press SETUP.**

- **2 Use the cursor keys to select "Network Setup" and press ENTER.**
- **3 Use the cursor keys to select "Information" and press ENTER.**

If new firmware is available, "NewFwAvailable" appears on the front display.

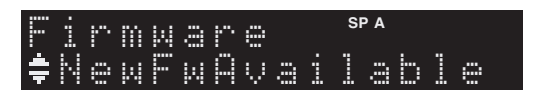

- **4 Press RETURN to return the previous state.**
- **5 Use the cursor keys to select "Update" and press ENTER.**

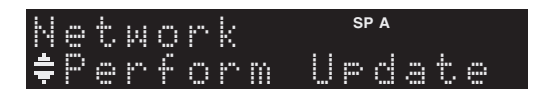

**6 To start the firmware update, press ENTER.** The unit to restart and the firmware update starts.

 $\leq \circ$ 

To cancel the operation without updating the firmware, press SETUP.

# **Troubleshooting**

Refer to the chart below if this unit does not function properly. If the problem you are experiencing is not listed below or if the instructions below do not help, set this unit to standby mode, disconnect the power cable, and contact the nearest authorized Yamaha dealer or service center.

## ■ **General**

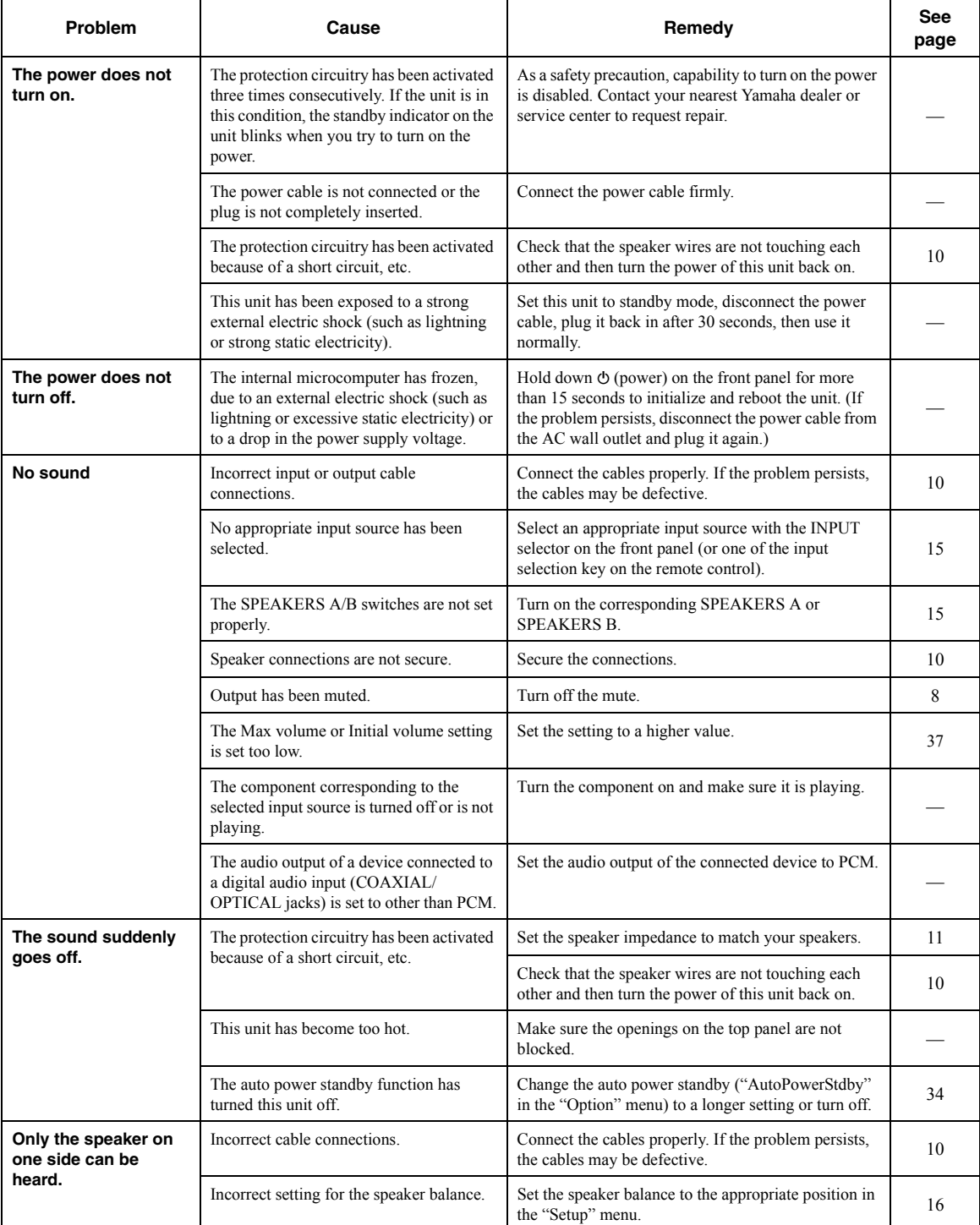

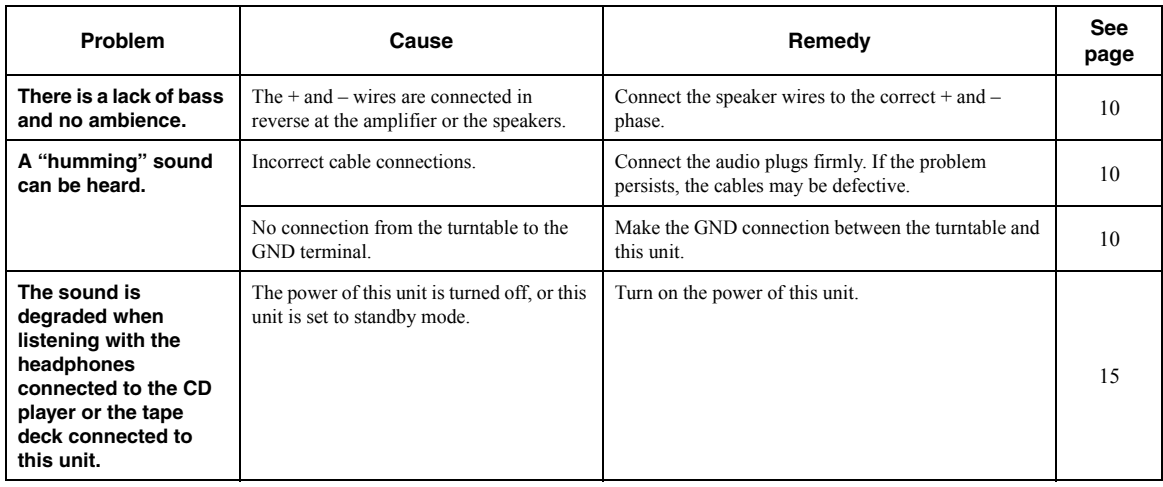

## ■ **Tuner**

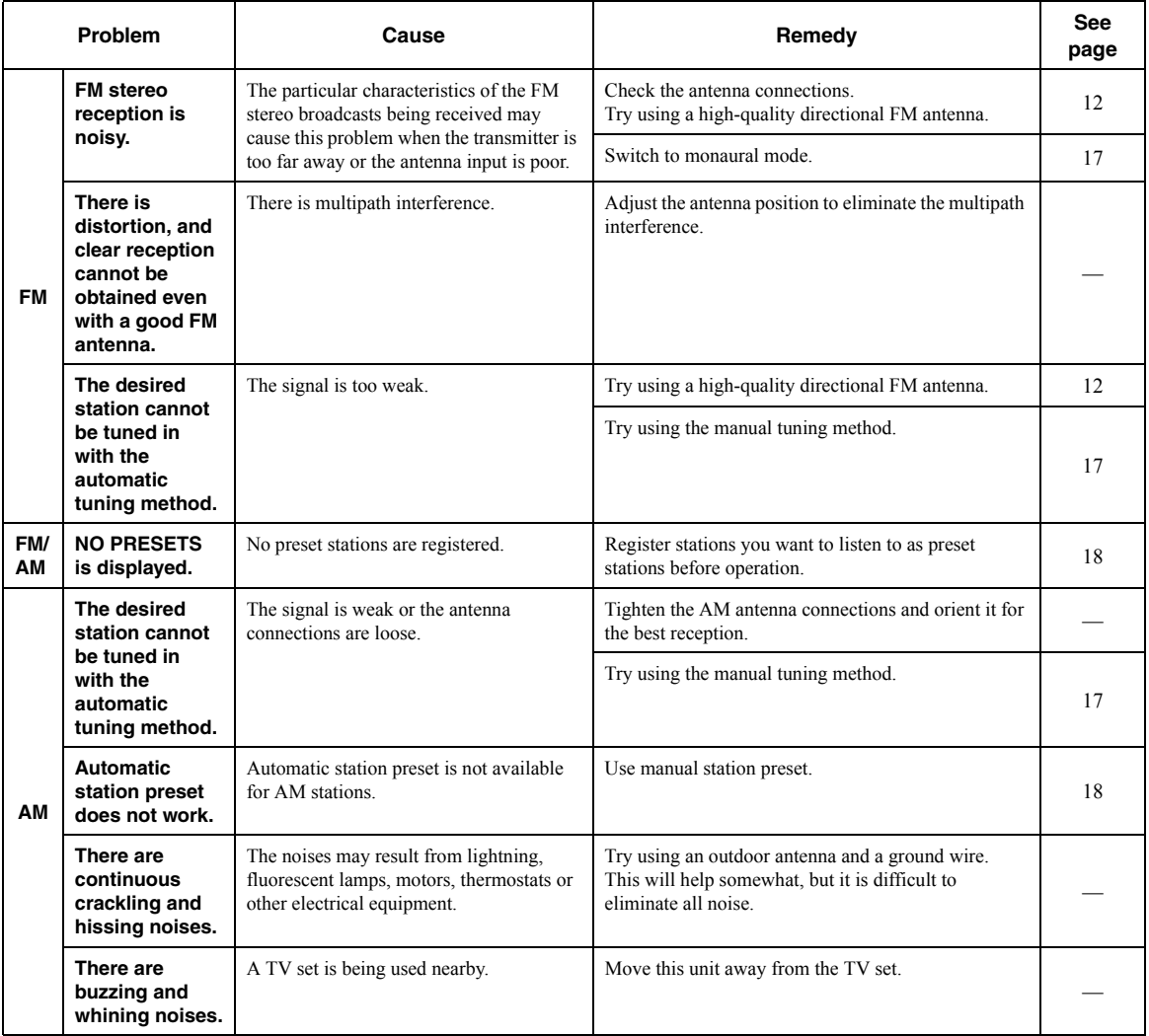

## ■ **Network**

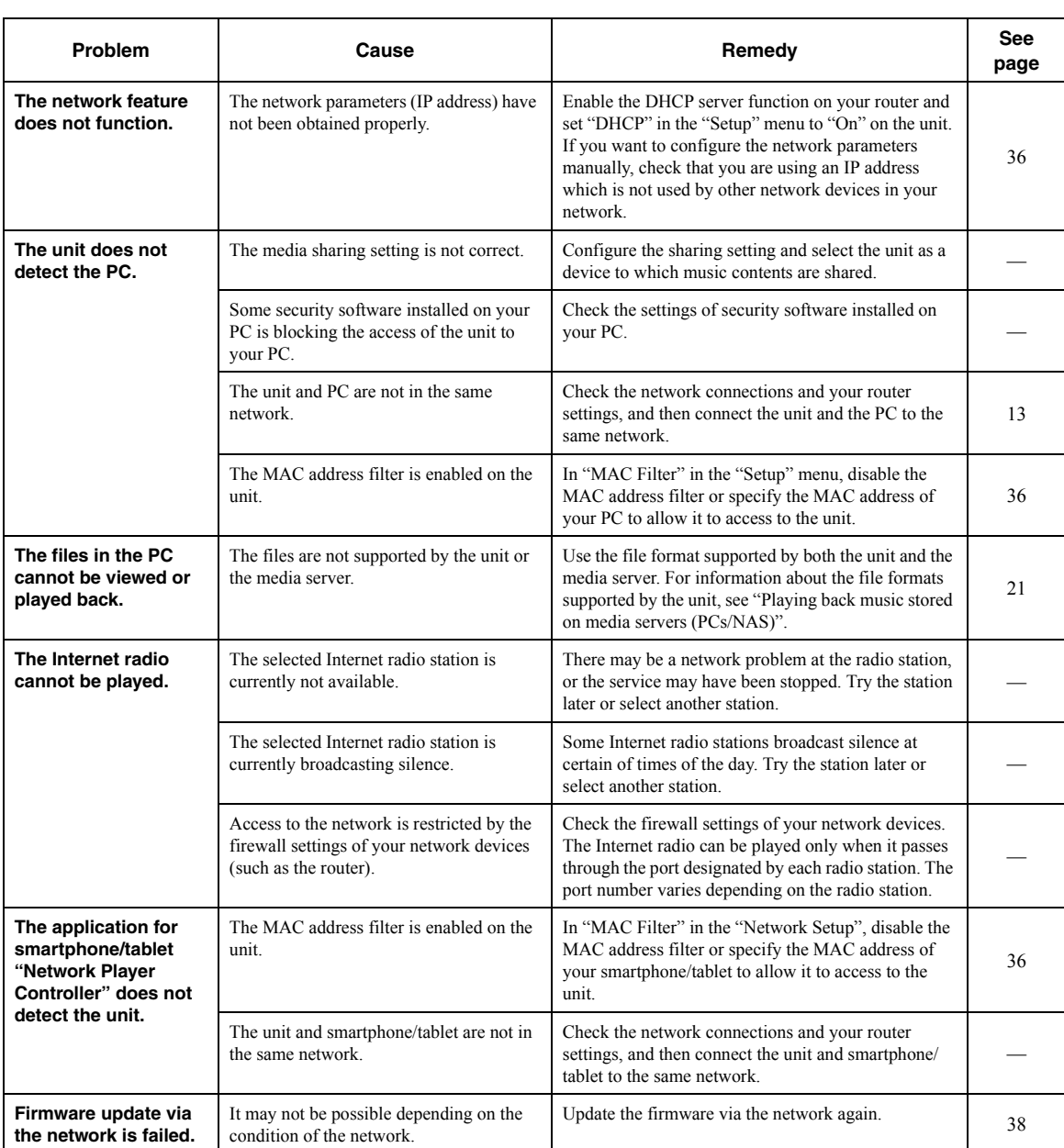

### ■ **Remote control**

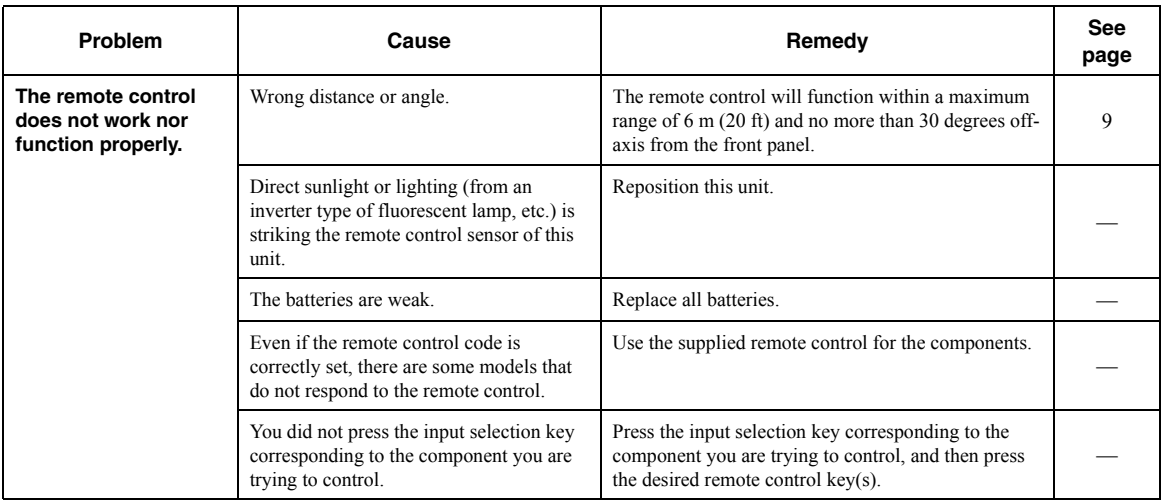

# <span id="page-48-0"></span>**Error indications on the front display**

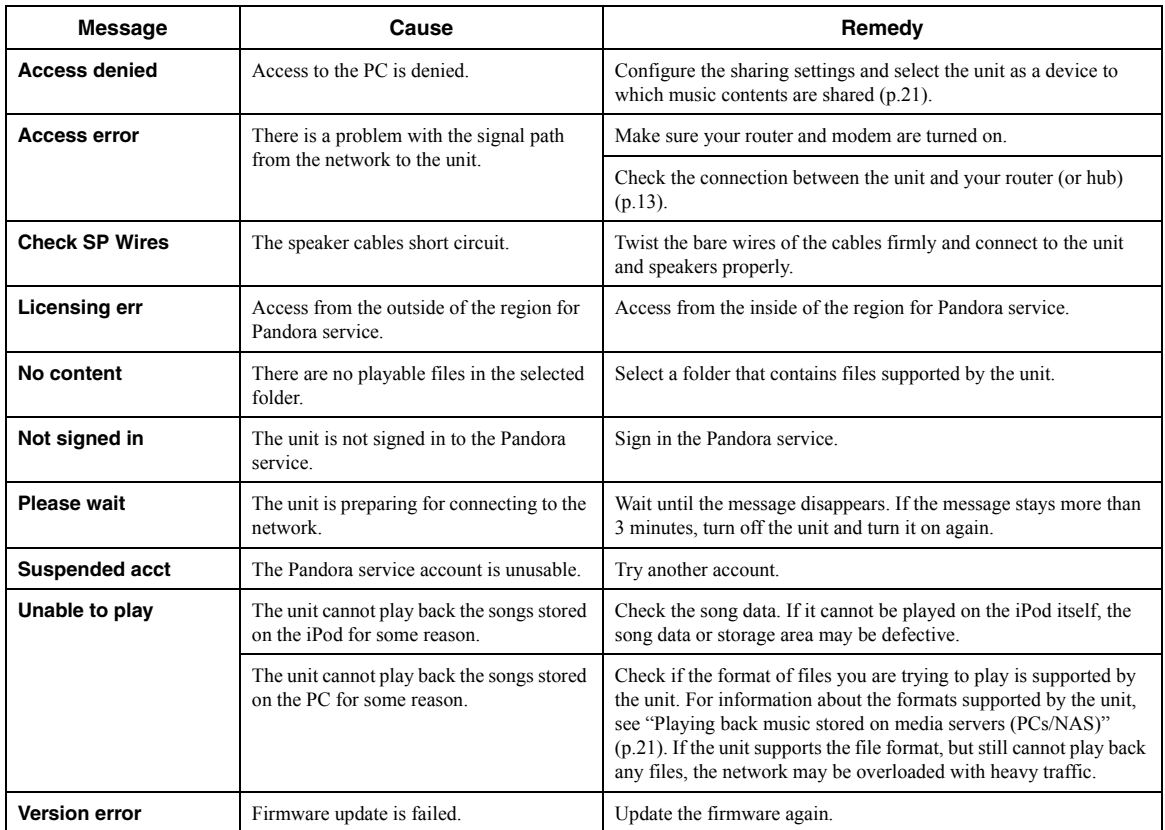

# **Trademarks**

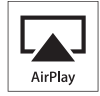

AirPlay works with iPhone, iPad, and iPod touch with iOS 4.3.3 or later, Mac with OS X Mountain Lion, and Mac and PC with iTunes 10.2.2 or later.

AirPlay, iPad, iPhone, iPod touch, iTunes and Retina are trademarks of Apple Inc., registered in the U.S. and other countries.

iPad Air and iPad mini are trade marks of Apple Inc.

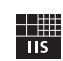

Fraunhofer Institut

Integrierte Schaltungen

MPEG Layer-3 audio coding technology licensed from Fraunhofer IIS and Thomson.

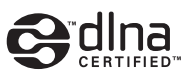

DLNA™ and DLNA CERTIFIED™ are trademarks or registered trademarks of Digital Living Network Alliance. All rights reserved. Unauthorized use is strictly prohibited.

### **Windows™**

Windows is a registered trademark of Microsoft Corporation in the United States and other countries.

Internet Explorer, Windows Media Audio and Windows Media Player are either registered trademarks or trademarks of Microsoft Corporation in the United States and/or other countries.

### **Android™**

Android is a trademark of Google Inc.

// Network

This receiver supports network connections.

# **Specifications**

### **AUDIO SECTION**

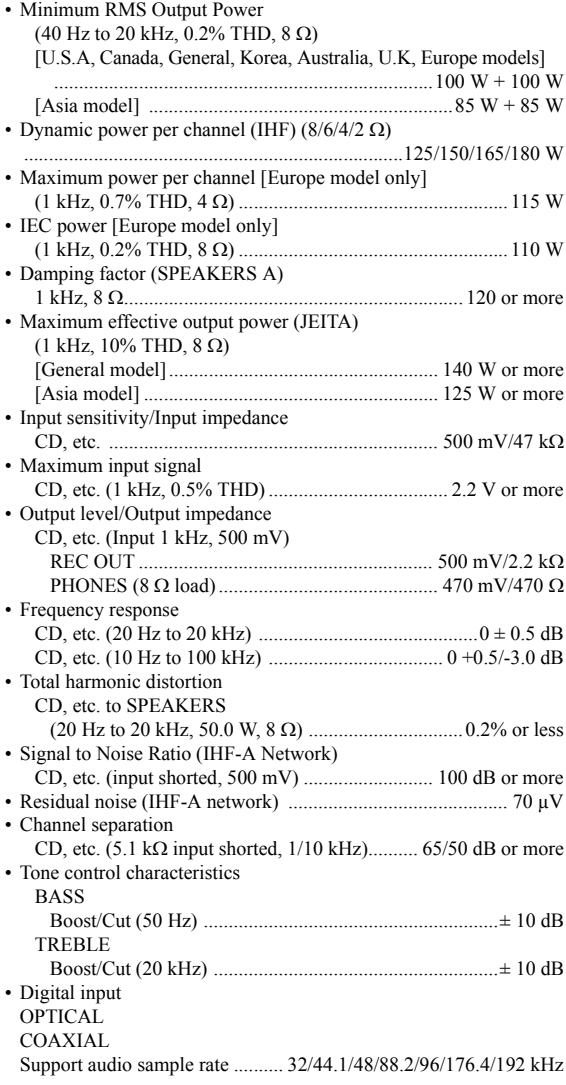

## **FM SECTION**

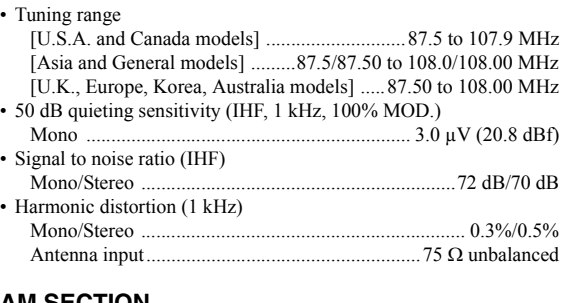

#### **AM SECTION**  $\cdot$  T

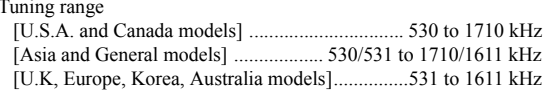

### **GENERAL**

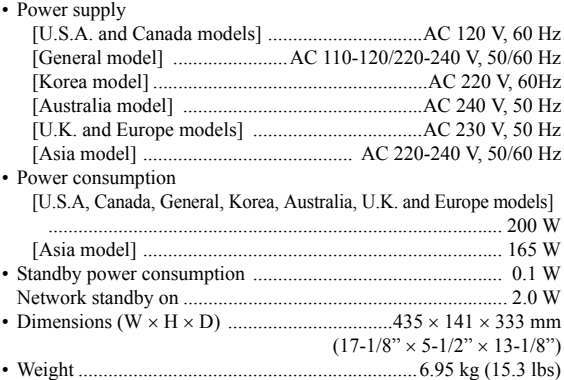

\* Specifications are subject to change without notice.

# **Index**

# **A**

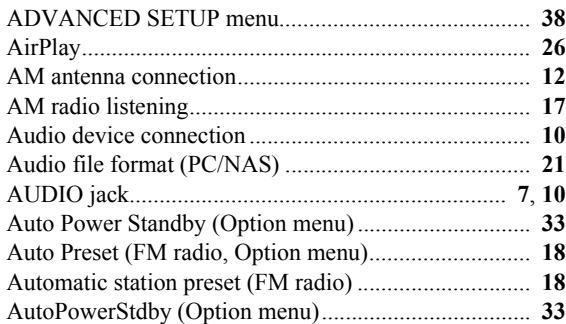

# **B**

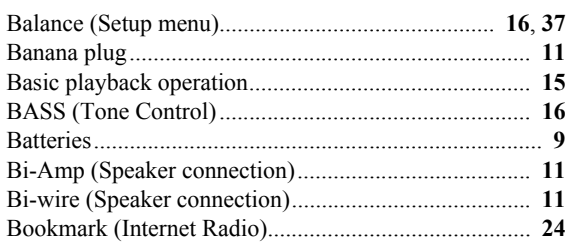

# **C**

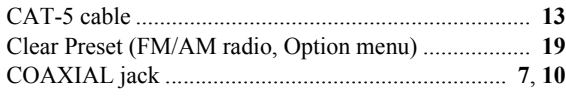

# **D**

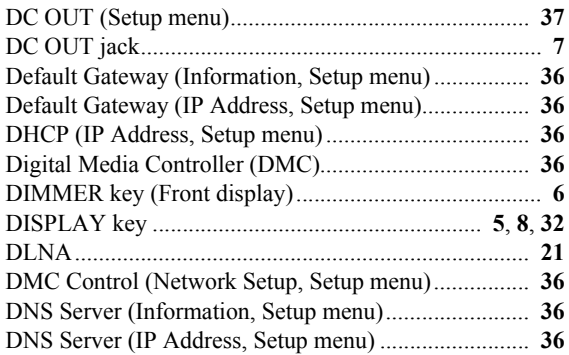

# **E**

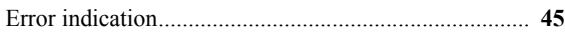

# **F**

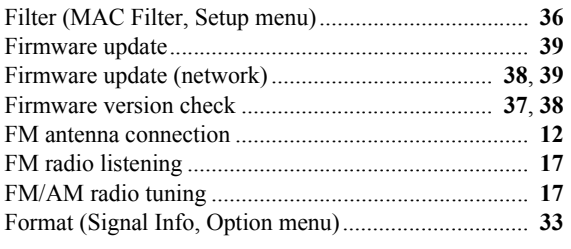

# **G**

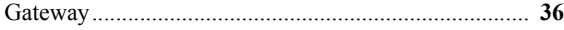

# **H**

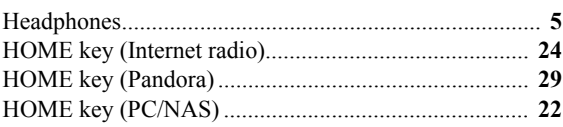

# **I**

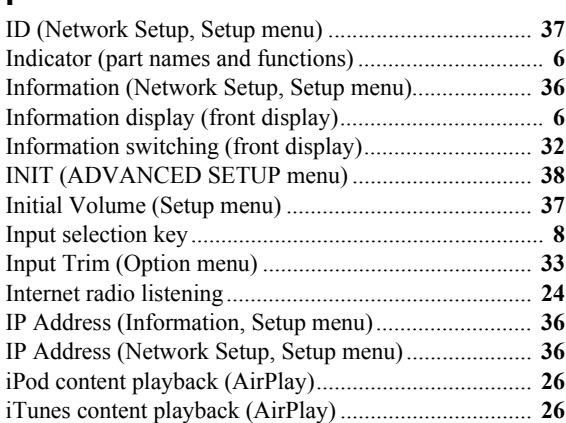

# **M**

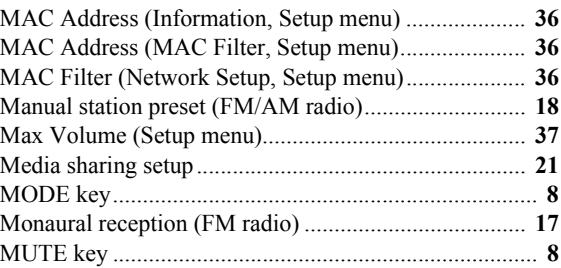

# **N**

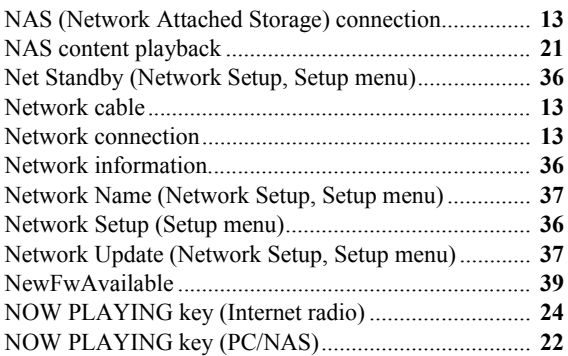

# **O**

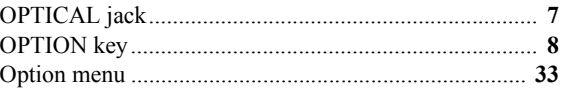

# **P**

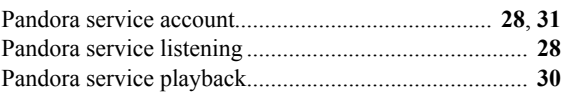

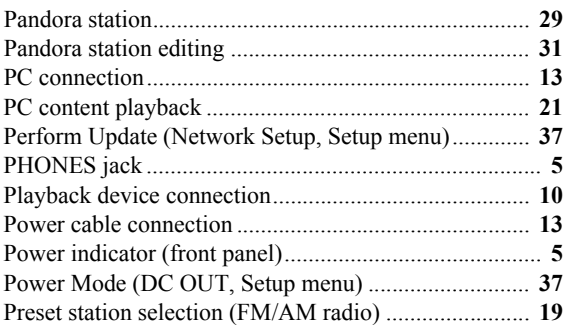

# **R**

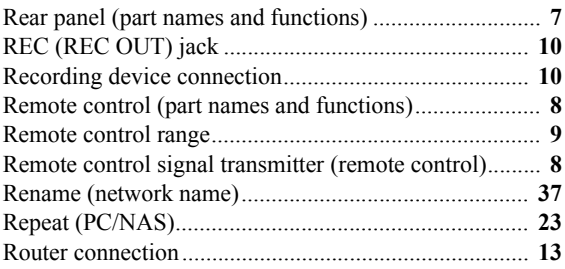

# **S**

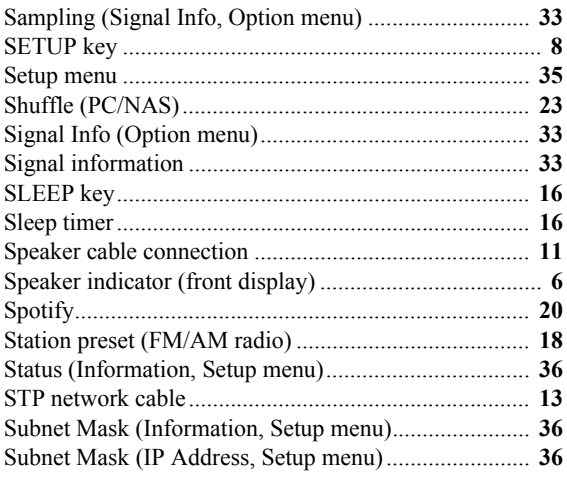

# **T**

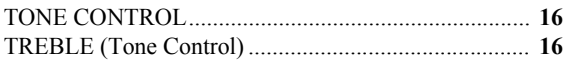

# **U**

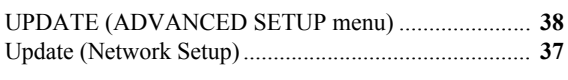

# **V**

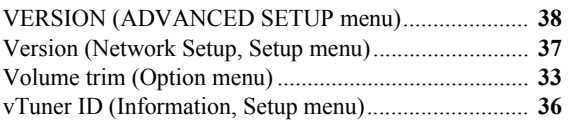

# **PRÉCAUTIONS CONCERNANT LA SÉCURITÉ**

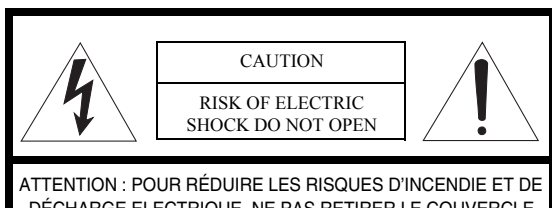

DÉCHARGE ELECTRIQUE, NE PAS RETIRER LE COUVERCLE (OU LE PANNEAU ARRIÈRE). AUCUNE PIÈCE INTERNE NE PEUT ÊTRE CHANGÉE PAR L'UTILISATEUR. POUR L'ENTRETIEN, S'ADRESSER À UN PERSONNEL QUALIFIÉ.

#### • Explication des symboles

risque d'électrocution.

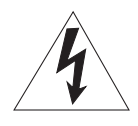

L'éclair avec une flèche à l'intérieur d'un triangle équilatéral est destiné à attirer l'attention de l'utilisateur sur la présence d'une « tension dangereuse » non isolée à l'intérieur du produit, pouvant être suffisamment élevée pour constituer un

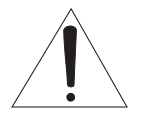

Le point d'exclamation à l'intérieur d'un triangle équilatéral est destiné à attirer l'attention de l'utilisateur sur la présence d'instructions importantes sur l'emploi ou de la maintenance (réparation) de l'appareil dans la documentation fournie.

### **IMPORTANT**

Veuillez enregistrer le numéro de série de cet appareil dans l'espace réservé à cet effet, ci-dessous.

MODÈLE:

No. de série:

Le numéro de série se trouve à l'arrière de l'appareil. Prière de conserver le mode d'emploi en lieu sûr pour toute référence future.

- 1 Lire ces instructions.<br>2 Conserver ces instructions.
- Conserver ces instructions.
- 3 Tenir compte de tous les avertissements.
- 4 Suivre toutes les instructions.
- 5 Ne pas utiliser cet appareil à proximité de l'eau.
- 6 Nettoyer cet appareil avec un chiffon sec seulement.<br>7 Ne pas recouvrir les ailettes de ventilation. Installer Ne pas recouvrir les ailettes de ventilation. Installer l'appareil selon les instructions du fabricant.
- 8 Ne pas installer près d'une source de chaleur, comme un appareil de chauffage, une résistance électrique, un poêle, ou tout autre appareil (amplificateurs compris) produisant de la chaleur.
- 9 Ne pas désamorcer le système de sécurité d'une fiche polarisée ou d'une fiche avec mise à la terre. Une fiche polarisée est munie de deux lames, dont l'une est plus large que l'autre. Une fiche avec mise à la terre est munie de deux lames et d'une broche de terre. La lame la plus large ou la troisième broche sont reliées à la terre pour des raisons de sécurité. Si la fiche fournie ne s'insère pas dans la prise, s'adresser à un électricien pour faire remplacer la prise obsolète.
- 10 Protéger le cordon d'alimentation de sorte qu'il ne risque pas d'être piétiné ou coincé, surtout au niveau des fiches, des prises et de sa sortie de l'appareil.
- 11 Utiliser seulement les fixations et accessoires spécifiés par le fabricant.
- 12 Utiliser seulement le chariot, socle, trépied, support ou meuble spécifié par le fabricant ou vendu avec l'appareil. Si un chariot est utilisé, faire attention de ne pas se blesser ou de le renverser pendant le transport de l'appareil.

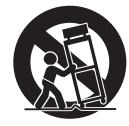

- 13 Débrancher cet appareil pendant les orages électriques, ou s'il ne doit pas être utilisé pendant un certain temps.
- 14 Pour toute inspection s'adresser à un personnel qualifié. Une inspection est nécessaire en cas de dommage, quel qu'il soit, par exemple cordon d'alimentation ou fiche endommagé, liquide répandu ou objet tombé à l'intérieur de l'appareil, exposition de l'appareil à la pluie ou à l'humidité, fonctionnement anormal ou chute de l'appareil.

# **Nous vous souhaitons un plaisir musical durable**

Yamaha et le Groupe des Entreprises Électroniques Grand Public de l'Association des Industries Électroniques vous demandent de tirer le meilleur parti de votre équipement tout en écoutant à un niveau non dommageable pour l'ouïe, c'està-dire un niveau où vous pouvez obtenir un son fort et clair, sans hurlement ni distorsion, mais sans aucun danger pour l'ouïe. Comme les sons trop forts causent des lésions auditives qui ne peuvent être détectées qu'à long terme, lorsqu'il est trop tard, Yamaha et le Groupe des Entreprises Électroniques Grand Public de l'Association des Industries Électroniques vous déconseillent l'écoute prolongée à des volumes excessifs.

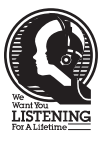

### **Informations de la FCC (Pour les clients résidents aux États-Unis)**

#### 1 **AVIS IMPORTANT: NE PAS APPORTER DE MOFIDICATIONS À CET APPAREIL !**

Ce produit est conforme aux exigences de la FCC s'il est installé selon les instructions du mode d'emploi. Toute modification non approuvée expressément par Yamaha peut invalider l'autorisation, accordée par la FCC, d'utiliser ce produit.

2 **IMPORTANT:** N'utiliser que des câbles blindés de haute qualité pour le raccordement de ce produit à des accessoires et/ou à un autre produit. Seuls le ou les câbles fournis avec le produit DOIVENT être utilisés. Suivre les instructions concernant l'installation. Le non respect des instructions peut invalider l'autorisation, accordée par la FCC, d'utiliser ce produit aux États-Unis.

3 **REMARQUE:** Ce produit a été testé et déclaré conforme aux normes relatives aux appareils numériques de Classe « B », telles que fixées dans l'Article 15 de la Réglementation FCC. Ces normes sont destinées à assurer une protection suffisante contre les interférences nuisibles avec d'autres appareils électroniques dans une installation résidentielle.

Cet équipement génère et utilise des fréquences radio qui, en cas d'installation et d'utilisation non conformes aux instructions du mode d'emploi, peuvent être à l'origine d'interférences empêchant d'autres appareils de fonctionner.

### **POUR LES CONSOMMATEURS CANADIENS**

Pour éviter les chocs électriques, introduire la lame la plus large de la fiche dans la borne correspondante de la prise et pousser jusqu'au fond. CAN ICES-3(B)/NMB-3(B)

Cependant, la conformité à la Réglementation FCC ne garantit pas l'absence d'interférences dans une installation particulière. Si ce produit devait produire des interférences, ce qui peut être déterminé en « ÉTEIGNANT » et en « RALLUMANT » le produit, l'utilisateur est invité à essayer de corriger le problème d'une des manières suivantes :

Réorienter ce produit ou le dispositif affecté par les interférences.

Utiliser des prises d'alimentation branchées sur différents circuits (avec interrupteur de circuit ou fusible) ou installer un ou des filtres pour ligne secteur.

Dans le cas d'interférences radio ou TV, changer de place l'antenne et la réorienter. Si l'antenne est un conducteur plat de 300 ohms, remplacer ce câble par un câble de type coaxial.

Si ces mesures ne donnent pas les résultats escomptés, prière de contacter le détaillant local autorisé à commercialiser ce type de produit. Si ce n'est pas possible, prière de contacter Yamaha Corporation of America A/V Division, 6600 Orangethorpe Avenue, Buena Park, CA 90620, USA.

Les déclarations précédentes NE concernent QUE les produits commercialisés par Yamaha Corporation of America ou ses filiales.

### **DECLARATION D'INFORMATIONS DE CONFORMITE**

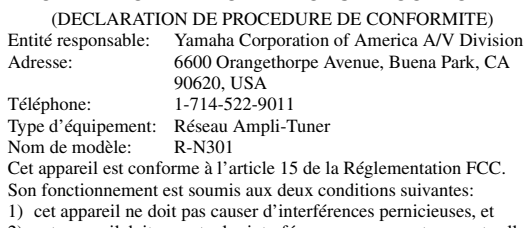

2) cet appareil doit accepter les interférences reçues, notamment celles pouvant entraîner un dysfonctionnement.

Se reporter au mode d'emploi si des interférences semblent perturber la réception radio.

# **Attention: Veuillez lire ce qui suit avant d'utiliser l'appareil.**

- **1** Pour utiliser l'appareil au mieux de ses possibilités, lisez attentivement ce mode d'emploi. Conservez-le soigneusement pour référence.
- **2** Installez cet appareil audio dans un endroit bien aéré, frais, sec et propre – à l'abri de la lumière directe du soleil, des sources de chaleur ou de vibration, des poussières, de l'humidité et du froid. Pour une aération correcte, tenez compte des distances minimales suivantes. Au-dessus: 30 cm À l'arrière: 20 cm

Sur les côtés: 20 cm

- **3** Placez l'appareil loin des équipements, moteurs et transformateurs électriques, pour éviter les ronflements parasites.
- **4** N'exposez pas l'appareil à des variations brutales de température, ne le placez pas dans un environnement très humide (par exemple dans une pièce contenant un humidificateur) car cela peut entraîner la condensation d'humidité à l'intérieur de l'appareil qui elle-même peut être responsable de secousse électrique, d'incendie, de dommage à l'appareil ou de blessure corporelle.
- **5** Evitez d'installer l'appareil dans un endroit où des objets peuvent tomber, ainsi que là où l'appareil pourrait être exposé à des éclaboussures ou des gouttes d'eau. Sur le dessus de l'appareil, ne placez pas:
	- D'autres appareils qui peuvent endommager la surface de l'appareil ou provoquer sa décoloration.
	- Des objets se consumant (par exemple, une bougie) qui peuvent être responsables d'incendie, de dommage à l'appareil ou de blessure corporelle.
	- Des récipients contenant des liquides qui peuvent être à l'origine de secousse électrique ou de dommage à l'appareil.
- **6** Ne couvrez pas l'appareil d'un journal, d'une nappe, d'un rideau, etc. car cela empêcherait l'évacuation de la chaleur. Toute augmentation de la température intérieure de l'appareil peut être responsable d'incendie, de dommage à l'appareil ou de blessure corporelle.
- **7** Ne branchez pas la fiche du cordon d'alimentation de l'appareil sur une prise secteur aussi longtemps que tous les raccordements n'ont pas été effectués.
- **8** Ne pas faire fonctionner l'appareil à l'envers. Il risquerait de chauffer et d'être endommagé.
- **9** N'exercez aucune force excessive sur les commutateurs, les boutons et les cordons.
- **10** Pour débrancher la fiche du cordon d'alimentation au niveau de la prise secteur, saisissez la fiche et ne tirez pas sur le cordon.
- **11** Ne nettoyez pas l'appareil au moyen d'un solvant chimique, ce qui pourrait endommager la finition. Utilisez un chiffon sec et propre.
- **12** N'alimentez l'appareil qu'à partir de la tension prescrite. Alimenter l'appareil sous une tension plus élevée est dangereux et peut être responsable d'incendie, de dommage à l'appareil ou de blessure corporelle. Yamaha ne saurait être tenue responsable des dommages résultant de l'alimentation de l'appareil sous une tension autre que celle prescrite.
- **13** Pour éviter les dommages dus à la foudre, débranchez le cordon d'alimentation de la prise secteur ou de l'appareil pendant les orages électriques.
- **14** Ne tentez pas de modifier ni de réparer l'appareil. Consultez le service Yamaha compétent pour toute réparation qui serait requise. Le coffret de l'appareil ne doit jamais être ouvert, quelle que soit la raison.
- **15** Si vous envisagez de ne pas vous servir de l'appareil pendant une longue période (par exemple, pendant les vacances), débranchez la fiche du cordon d'alimentation au niveau de la prise secteur.
- **16** Lisez la section intitulée [« Guide de dépannage »](#page-95-0) où figurent une liste d'erreurs de manipulation ordinaires avant de conclure à une anomalie une anomalie de l'appareil.
- **17** Avant de déplacer cet appareil, appuyez sur  $\Phi$  pour le mettre hors tension, puis débranchez la fiche câble d'alimentation de la prise murale.
- **18** La condensation se forme lorsque la température ambiante change brusquement. En ce cas, débranchez la fiche du câble d'alimentation et laissez l'appareil reposer.
- **19** La température de l'appareil peut augmenter en raison d'une utilisation prolongée. En ce cas, coupez l'alimentation de l'appareil et laissez-le au repos pour qu'il refroidisse.
- **20** Installez cet appareil à proximité de la prise secteur et à un emplacement où la fiche du câble d'alimentation est facilement accessible.
- **21** Les piles ne doivent pas être exposées à une chaleur extrême, par exemple au soleil, à une flamme, etc. Lors de la mise au rebut des piles, suivez vos réglementations locales.
- **22** Une pression excessive du son par les écouteurs et le casque d'écoute peut entraîner la perte de l'ouïe.

Aussi longtemps que cet appareil est raccordé à la prise secteur murale, il n'est pas débranché de la source d'alimentation secteur même si vous le mettez hors tension à l'aide de la touche  $\Phi$  ou le mettez en mode veille à l'aide de la touche  $\Phi$  de la télécommande. En mode veille, l'appareil consomme une très faible quantité de courant.

### **AVERTISSEMENT**

POUR RÉDUIRE LES RISQUES D'INCENDIE OU DE DÉCHARGE ÉLECTRIQUE, N'EXPOSEZ PAS CET APPAREIL À LA PLUIE OU À L'HUMIDITÉ.

### **ATTENTION**

Danger d'explosion si la pile n'est pas remplacée correctement. La remplacer par une pile de type identique ou équivalent.

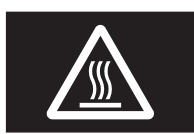

Cette étiquette doit être apposée sur un produit dont le capot supérieur peut devenir chaud lorsqu'il fonctionne.

# **Table des matières**

### **[INTRODUCTION](#page-57-0)**

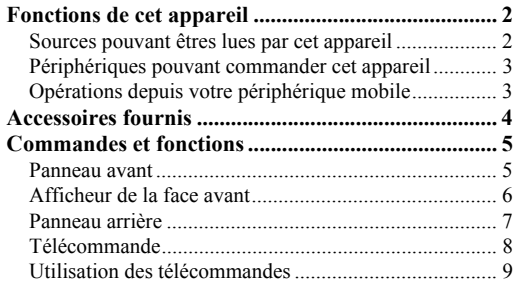

### **[PRÉPARATIONS](#page-65-0)**

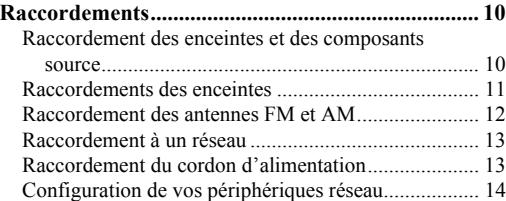

## **[OPÉRATIONS DE BASE](#page-70-0)**

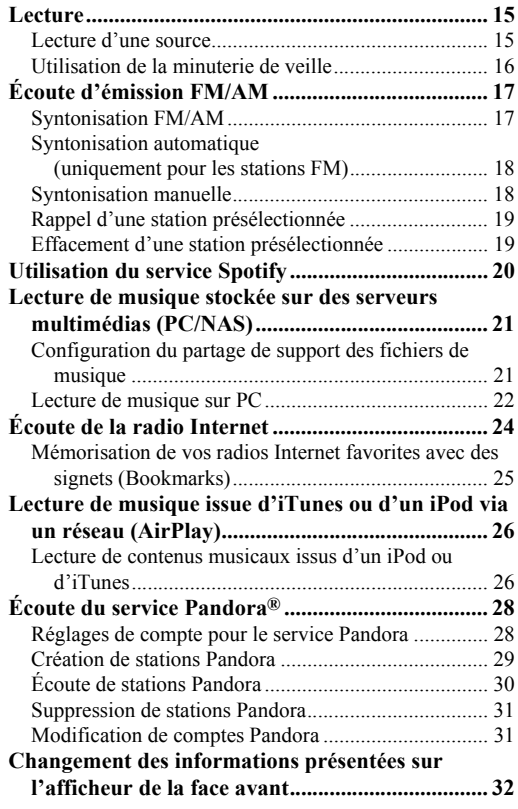

### **[OPÉRATIONS AVANCÉES](#page-88-0)**

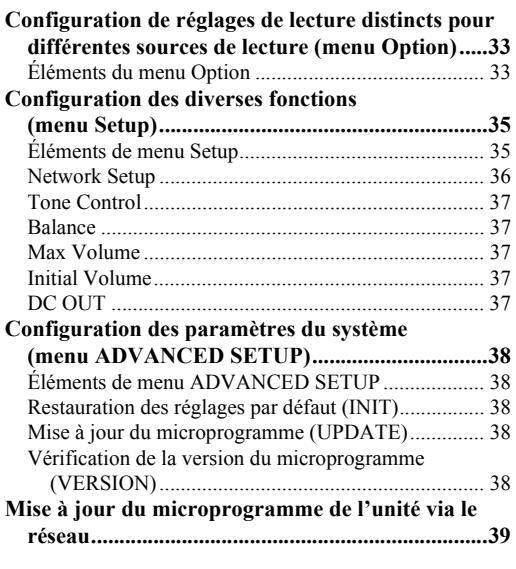

## **[INFORMATIONS COMPLÉMENTAIRES](#page-95-1)**

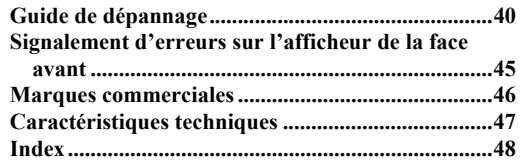

## **(à la fin de ce manuel)**

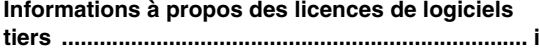

• Le symbole  $\frac{1}{2}$  attire votre attention sur un conseil d'utilisation.

• Ce manuel décrit les opérations réalisables avec la télécommande fournie.

• Dans ce manuel, le terme « iPod » désigne à la fois un « iPod », un « iPhone » et un « iPad », sauf avis contraire.

# **Fonctions de cet appareil**

<span id="page-57-1"></span><span id="page-57-0"></span>Cet appareil est un récepteur réseau qui vous permet de lire des fichiers de musique stockés sur votre passerelle multimédia (PC ou NAS), des contenus audio sur radio Internet, des contenus Spotify, des périphériques AirPlay (iPod/iTunes), et vous permet d'utiliser le service Pandora, en le connectant à votre réseau domestique (DLNA) et à votre chaîne hi-fi via le même réseau.

# <span id="page-57-2"></span>*Sources pouvant êtres lues par cet appareil*

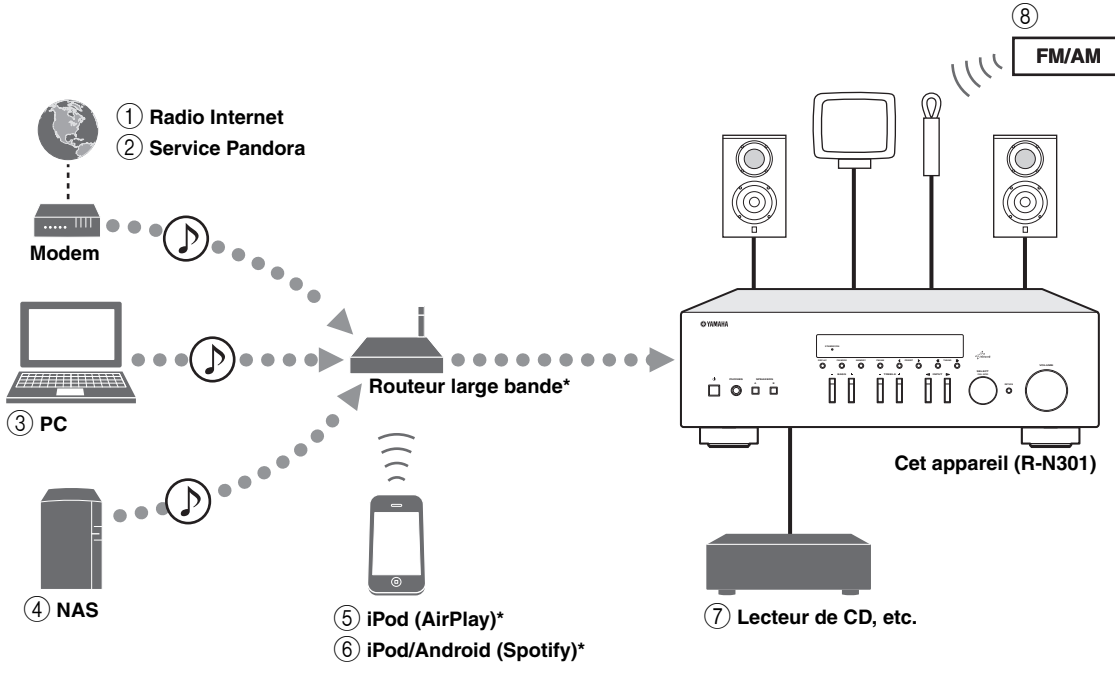

\* Il vous faut un routeur WiFi large bande en vente dans le commerce pour utiliser un iPod/Android.

- 1 **Écoute de la radio Internet ([p.24\)](#page-79-1)**
- 2 **Écoute du service Pandora [\(p.28\)](#page-83-2)**
- 3 **Lecture de fichiers de musique stockés sur votre PC ([p.21\)](#page-76-2)**
- 4 **Lecture de fichiers de musique stockés sur votre NAS ([p.21\)](#page-76-2)**
- 5 **Lecture de votre iPod via AirPlay [\(p.26](#page-81-2))**
- 6 **Écoute de contenus Spotify ([p.20](#page-75-1))**
- 7 **Écoute d'un dispositif externe ([p.10\)](#page-65-3)**
- 8 **Écoute d'émission FM/AM [\(p.17](#page-72-2))**

 $\leq$ 

Pour plus de détails concernant le raccordement des périphériques, reportez-vous à la section [« Raccordements » \(p.10\)](#page-65-4).

# <span id="page-58-0"></span>*Périphériques pouvant commander cet appareil*

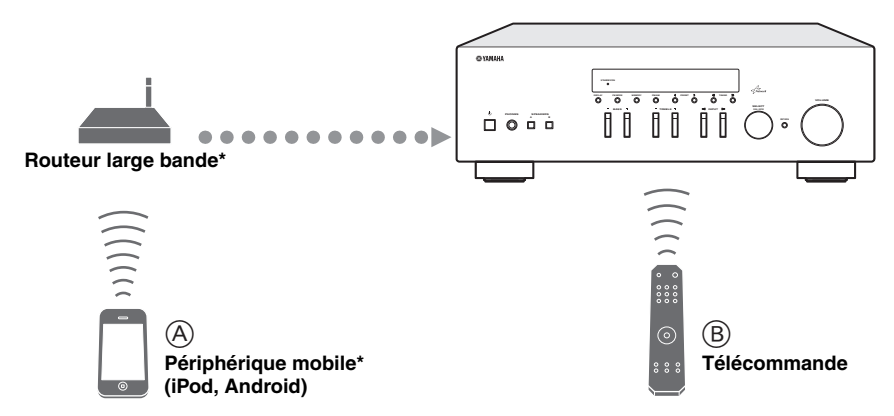

\* Il vous faut un routeur WiFi large bande en vente dans le commerce pour utiliser un périphérique mobile.

### A **Commandez cet appareil avec vos périphériques mobiles [\(p.3\)](#page-58-1).**

B **Commandez cet appareil avec la télécommande.**

# <span id="page-58-2"></span><span id="page-58-1"></span>*Opérations depuis votre périphérique mobile*

Une fois que vous avez installé l'application « NETWORK PLAYER CONTROLLER » sur votre périphérique mobile, vous pouvez utiliser l'appareil avec celui-ci.

### **Fonctionnalités**

- Mise sous/hors tension ou autre opération de base
- Modification de la source musicale
- Sélection, lecture et arrêt des morceaux
- Lecture des morceaux mémorisés sur des périphériques

Pour télécharger l'application ou les dernières informations, accédez à l'App Store ou à Google Play et recherchez « NETWORK PLAYER CONTROLLER ».

# **Accessoires fournis**

<span id="page-59-0"></span>Vérifiez que les accessoires suivants sont fournis avec le produit.

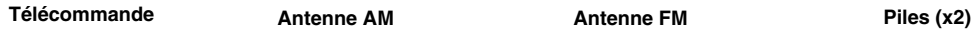

**DIMMER SLEEP A B SPEAKERS**

> $\overline{\circ}$ **LINE 2 LINE 3 TUNER CD**

> **Reset TUNING**

> > **MUTE**

õ  $\tilde{O}$  $\delta$ 

**HOME NOW PLAYING**

**VOLUME**  $\overline{\text{C}}$ 

**REVAMAHA** 

∩

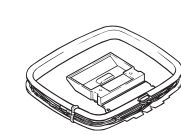

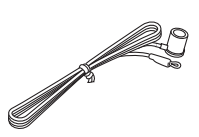

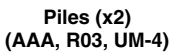

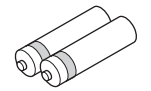

## ■ **Remarques sur les télécommandes et les piles**

- Ne renversez pas d'eau ou d'autre liquide sur la télécommande.
- Ne laissez pas tomber la télécommande.
- Ne conservez pas ou ne rangez pas la télécommande dans les endroits suivants :
	- lieux très humides, par exemple près d'une baignoire,
	- lieux très chauds, par exemple près d'un appareil de chauffage ou d'un poêle,
	- lieux exposés à des températures très basses,
	- lieux poussiéreux.

 $\bar{\circ}$ 

 $\sum_{i=1}^{\infty}$ **DISPLAY** REPEAT<br>The Repeat Search

**POP-UP MENU**  $\ddot{\rm{O}}$ **FM**

 $\sum_{i=1}^{\infty}$ 

- Insérez les piles en respectant la polarité (+ et -).
- Remplacez toutes les piles lorsque vous remarquez que la portée de la télécommande est plus courte.
- Retirez immédiatement les piles épuisées de la télécommande pour éviter tout risque d'explosion ou de fuite d'acide.
- Si les piles fuient, mettez-les au rebut immédiatement, en évitant de toucher le produit qui a fui. En cas de contact entre le produit qui a fui et votre peau, vos yeux ou votre bouche, rincez-les immédiatement et consultez un médecin. Avant d'installer de nouvelles piles, nettoyez soigneusement le logement des piles.
- Ne combinez jamais des piles neuves et des piles usagées. Cela pourrait réduire la durée de vie des piles neuves ou faire fuir les anciennes.
- N'utilisez pas non plus des piles de deux types différents (par exemple, des piles alcalines et des piles au manganèse). Lisez attentivement les informations de l'emballage car il se pourrait que ces piles de types différents soient de forme ou de couleur identique.
- Avant d'insérer des piles neuves, nettoyez leur logement.
- Veillez à conserver les piles hors de portée des enfants. Les piles posent un risque pour les enfants en bas âge car ils risquent de les mettre en bouche.
- Quand les piles commencent à s'épuiser, la portée de la télécommande diminue fortement. Dans ce cas, remplacez les piles par des neuves sans tarder.
- Si vous ne comptez pas utiliser l'appareil pendant une durée prolongée, retirez les piles de sa télécommande. Sans cela, les piles s'épuisent complètement, ce qui peut provoquer une fuite de liquide et un endommagement de la télécommande.
- Ne mettez pas les piles au rebut avec les ordures ménagères. Mettez-les au rebut conformément aux règlementations de votre région.

# **Commandes et fonctions**

# <span id="page-60-1"></span><span id="page-60-0"></span>*Panneau avant*

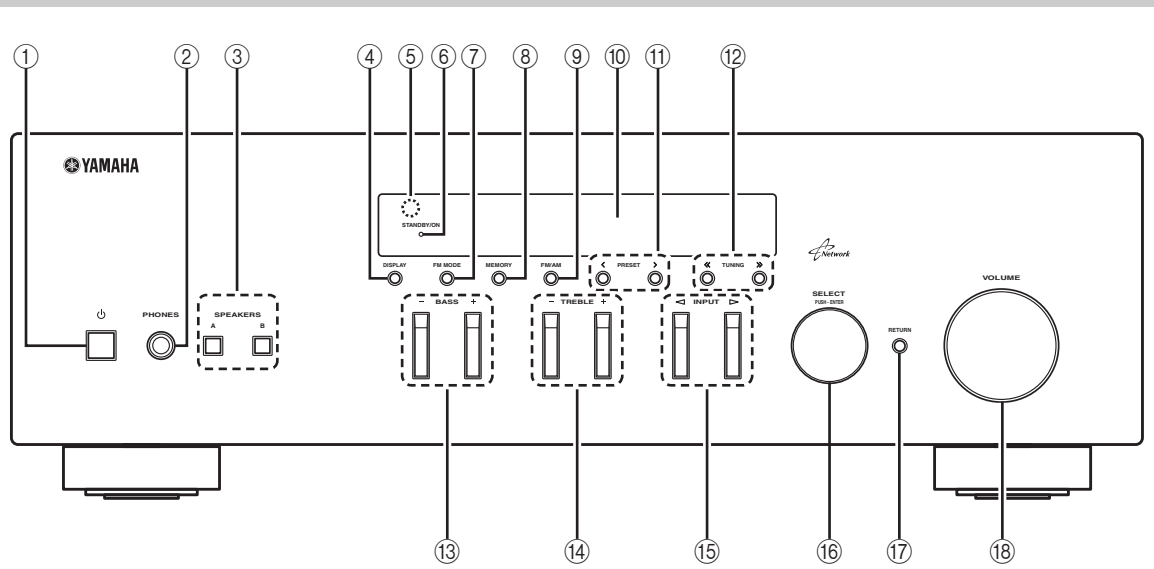

## 1 A **(alimentation)**

Met l'unité sous ou hors tension (veille).

### *Remarque*

En mode veille, cet appareil consomme une faible quantité de courant pour recevoir les signaux infrarouges de la télécommande.

### 2 **Prise PHONES**

Dévie le son vers votre casque en vue d'une écoute individuelle.

## 3 **SPEAKERS A/B**

Active ou désactive le jeu d'enceintes raccordées aux bornes SPEAKERS A et/ou SPEAKERS B situées sur le panneau arrière à chaque pression sur la touche correspondante.

### 4 **DISPLAY**

Sélectionne les informations présentées sur l'afficheur de la face avant ([p.32](#page-87-1)).

### 5 **Capteur de la télécommande**

Il reçoit les signaux émis par la télécommande.

### 6 **Témoin STANDBY/ON**

S'allume comme suit : Fortement éclairé : alimentation activée Faiblement éclairé : mode veille

## 7 **FM MODE**

Règle le mode de réception de la bande FM sur stéréo automatique ou mono ([p.17](#page-72-3)).

### 8 **MEMORY**

Mémorise la station FM/AM actuelle sous la forme d'une présélection lorsque la source d'entrée sélectionnée est TUNER [\(p.18\)](#page-73-2).

### 9 **FM/AM**

Basculez entre FM et AM ([p.17](#page-72-2)).

### 0 **Afficheur de la face avant**

Indique des informations sur l'état opérationnel de l'appareil.

## (1) **PRESET**  $\langle 1 \rangle$

Sélectionne une station FM/AM présélectionnée lorsque la source d'entrée sélectionnée est TUNER [\(p.19\)](#page-74-2).

## **12 TUNING**  $\langle \langle 1 \rangle \rangle$

Sélectionne la fréquence de syntonisation lorsque la source d'entrée sélectionnée est TUNER [\(p.17](#page-72-4)).

### C **BASS +/–**

Augmente ou réduit la réponse dans les basses fréquences. La position centrale produit une réponse plate ([p.16\)](#page-71-1).

### D **TREBLE +/–**

Augmente ou réduit la réponse dans les hautes fréquences. La position centrale produit une réponse plate ([p.16\)](#page-71-1).

### **(6) INPUT <1/⊳**

Sélectionne la source d'entrée que vous souhaitez écouter.

### **66 SELECT/ENTER (molette)**

Tournez la molette pour choisir une valeur numérique ou un réglage et appuyez dessus pour confirmer votre sélection.

### **(i7) RETURN**

Retourne au contenu précédent de l'afficheur de la face avant.

### **(B)** Commande VOLUME

Augmente ou réduit le niveau sonore.

# <span id="page-61-1"></span><span id="page-61-0"></span>*Afficheur de la face avant*

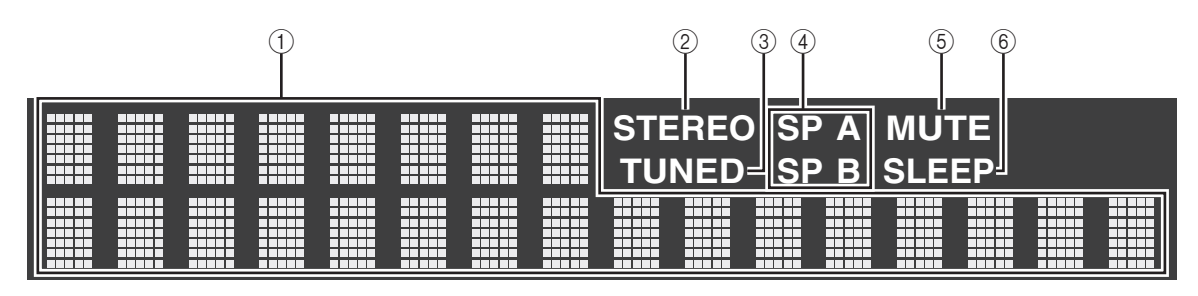

### 1 **Affichage des informations**

Affiche le statut actuel (nom d'entrée et nom du mode sonore par exemple).

Vous pouvez changer les informations affichées en appuyant sur DISPLAY ([p.32\)](#page-87-1).

### 2 **STEREO**

S'allume lorsque l'unité reçoit un signal stéréo provenant d'une radio FM.

### 3 **TUNED**

S'allume lorsque l'unité reçoit un signal provenant d'une station de radio FM/AM.

### 4 **Témoins d'enceinte**

« SP A » s'allume lorsque la sortie SPEAKERS A est activée, et « SP B » s'allume lorsque celle de SPEAKERS B est activée.

### 5 **MUTE**

Clignote lorsque le son est mis en sourdine.

### 6 **SLEEP**

S'allume lorsque la minuterie de mise hors service est activée.

### $\geq 0$

Vous pouvez changer la luminosité de l'affichage de la face avant en appuyant sur la touche DIMMER de la télécommande [\(p.8](#page-63-1)).

# <span id="page-62-0"></span>*Panneau arrière*

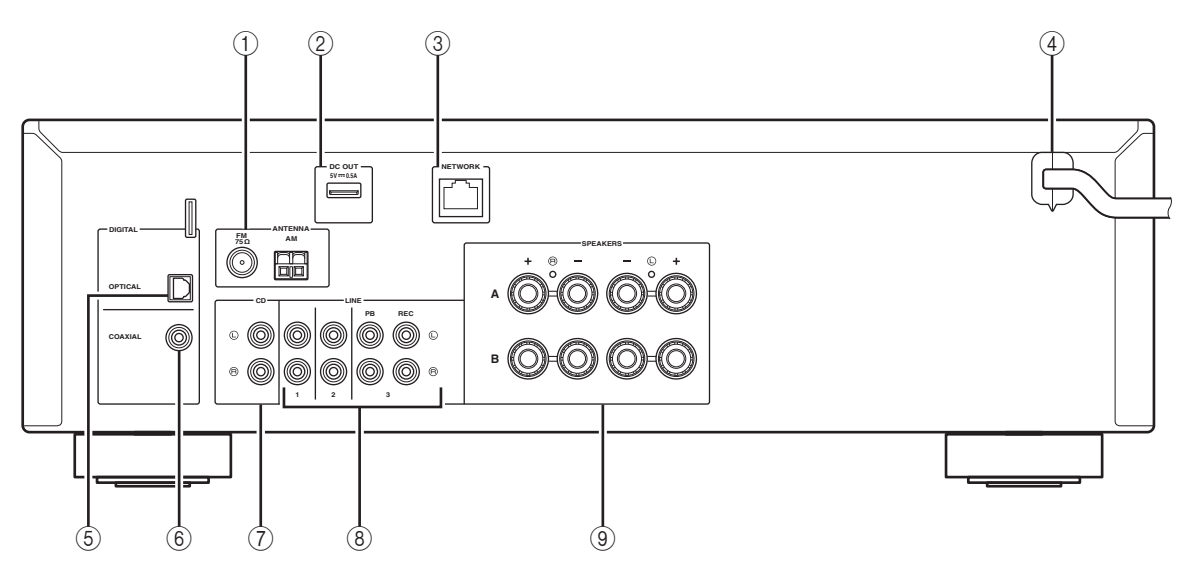

### 1 **Bornes ANTENNA**

Pour le raccordement à des antennes FM et AM [\(p.12\)](#page-67-1).

### 2 **Prise DC OUT**

Permet d'alimenter un accessoire AV Yamaha. Pour plus d'informations sur les raccordements, reportez-vous au mode d'emploi de l'accessoire AV.

### 3 **Prise NETWORK**

Pour le raccordement à un réseau ([p.13](#page-68-2)).

### 4 **Câble d'alimentation**

Pour le raccordement de l'unité à une prise secteur [\(p.13](#page-68-3)).

### 5 **Prise OPTICAL**

Pour le raccordement à des composants audio dotés d'une sortie numérique optique [\(p.10\)](#page-65-3).

### 6 **Prise COAXIAL**

Pour le raccordement à des composants audio dotés d'une sortie numérique coaxiale [\(p.10\)](#page-65-3).

### 7 **Prises CD**

Pour le raccordement à un lecteur CD [\(p.10\)](#page-65-3).

### 8 **Prises LINE 1-3**

Pour le raccordement à des composants audio analogiques ([p.10\)](#page-65-4).

### 9 **Bornes SPEAKERS**

Pour le raccordement à des enceintes [\(p.11\)](#page-66-1).

# <span id="page-63-0"></span>*Télécommande*

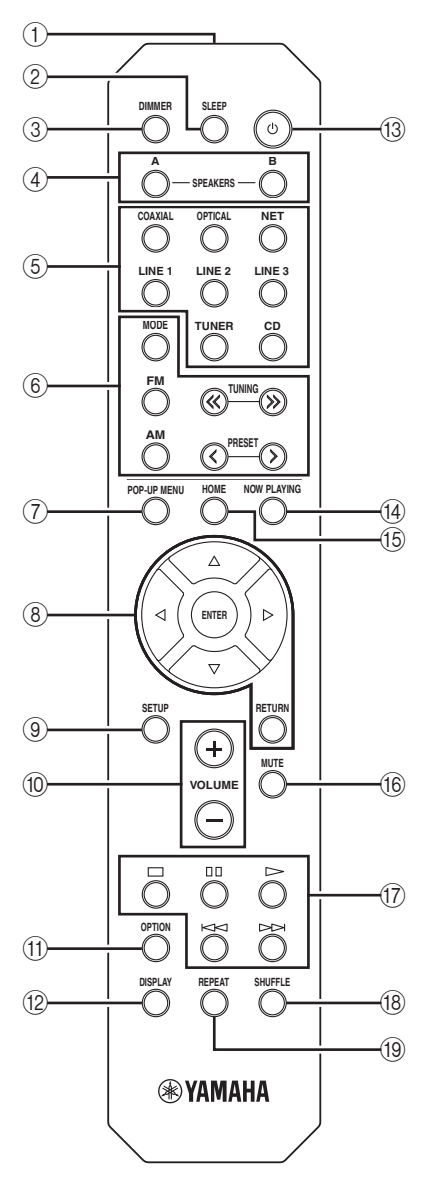

#### 1 **Émetteur de signal infrarouge** Envoie des signaux infrarouges.

## 2 **SLEEP**

Règle la minuterie de veille [\(p.16](#page-71-2)).

#### <span id="page-63-1"></span>3 **DIMMER**

Règle l'éclairage de l'afficheur de la face avant. Choisissez parmi 5 niveaux d'éclairage en appuyant sur cette touche de façon répétée.

### 4 **SPEAKERS A/B**

Active ou désactive le jeu d'enceintes raccordées aux bornes SPEAKERS A et/ou SPEAKERS B situées sur le panneau arrière de l'appareil à chaque pression sur la touche correspondante.

#### 5 **Touches de sélection d'entrée**

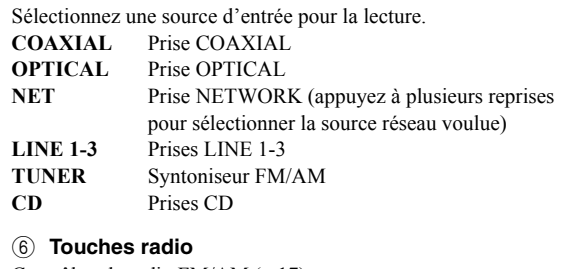

## Contrôlent la radio FM/AM ([p.17\)](#page-72-2).

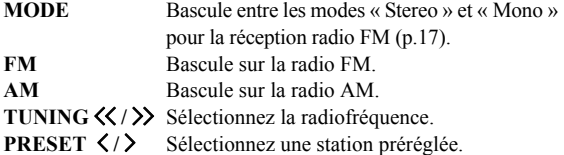

#### 7 **POP-UP MENU**

Cette touche n'est pas disponible pour cet appareil.

#### 8 **Touches d'opération de menu**

**Touches de curseur** Sélectionnez un menu ou un paramètre. **(**B**/**C**/**D**/**E**)**

**ENTER** Confirme un élément sélectionné. **RETURN** Retourne au statut précédent.

#### 9 **SETUP**

Affiche le menu « Setup » ([p.35\)](#page-90-2).

### 0 **Touches VOLUME**

Réglez le volume.

#### A **OPTION**

Affiche le menu « Option » ([p.33\)](#page-88-3).

#### **(12) DISPLAY**

Change les informations sur l'afficheur de la face avant.

#### **(3)**  $\phi$  **(alimentation)**

Met l'unité sous ou hors tension (veille).

#### **(14) NOW PLAYING**

Affiche les informations de lecture sur l'affichage de la face avant.

### E **HOME**

Active le menu principal sur l'affichage de la face avant.

#### **f6 MUTE**

Met la sortie audio en sourdine.

#### G **Touches de lecture**

Contrôlent la lecture et permettent d'effectuer d'autres opérations liées aux sources réseau.

#### **(18) SHUFFLE**

Pour permuter entre les modes aléatoires.

#### I **REPEAT**

Pour permuter entre les modes de répétition.

# <span id="page-64-0"></span>*Utilisation des télécommandes*

## ■ **Installation des piles**

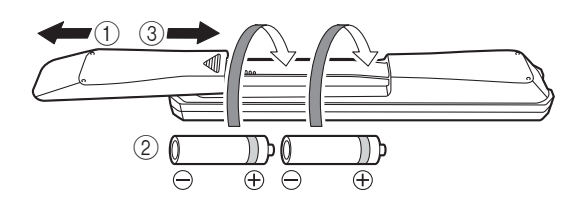

### *Remarques*

- Changez chacune des piles lorsque la portée de la télécommande commence à se réduire.
- Avant de mettre la nouvelle pile en place, essuyez soigneusement le compartiment.

### ■ **Portée de la télécommande**

Les télécommandes émettent un faisceau infrarouge directionnel.

Veillez à diriger les télécommandes directement vers le capteur de télécommande situé sur le panneau avant de cet appareil.

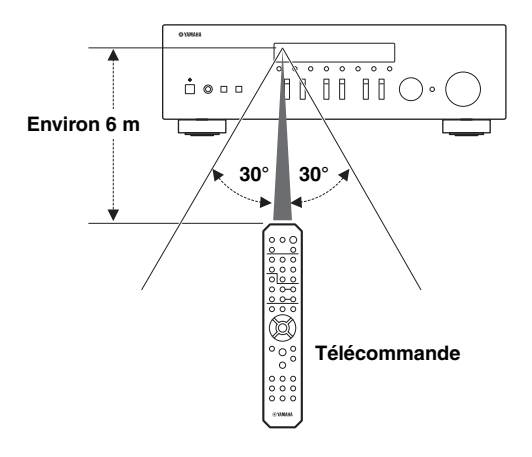

# <span id="page-65-4"></span>**Raccordements**

# <span id="page-65-3"></span><span id="page-65-2"></span><span id="page-65-1"></span><span id="page-65-0"></span>*Raccordement des enceintes et des composants source*

### *ATTENTION*

- Ne raccordez pas cet appareil ou d'autres composants au secteur tant que toutes les connexions entre les composants ne sont pas établies.
- Toutes les connexions doivent être correctes : L (gauche) à L, R (droite) à R, « + » à « + » et « » à « ». Si le raccordement est défectueux, aucun son n'est émis par l'enceinte, et si la polarité de la connexion est incorrecte, le son manque de naturel et de composantes graves. Reportez-vous au mode d'emploi de chaque composant.
- Ne laissez pas les fils d'enceinte dénudés se toucher ni entrer en contact avec les pièces métalliques de cet appareil. Cela risquerait d'endommager l'appareil et/ou les enceintes.

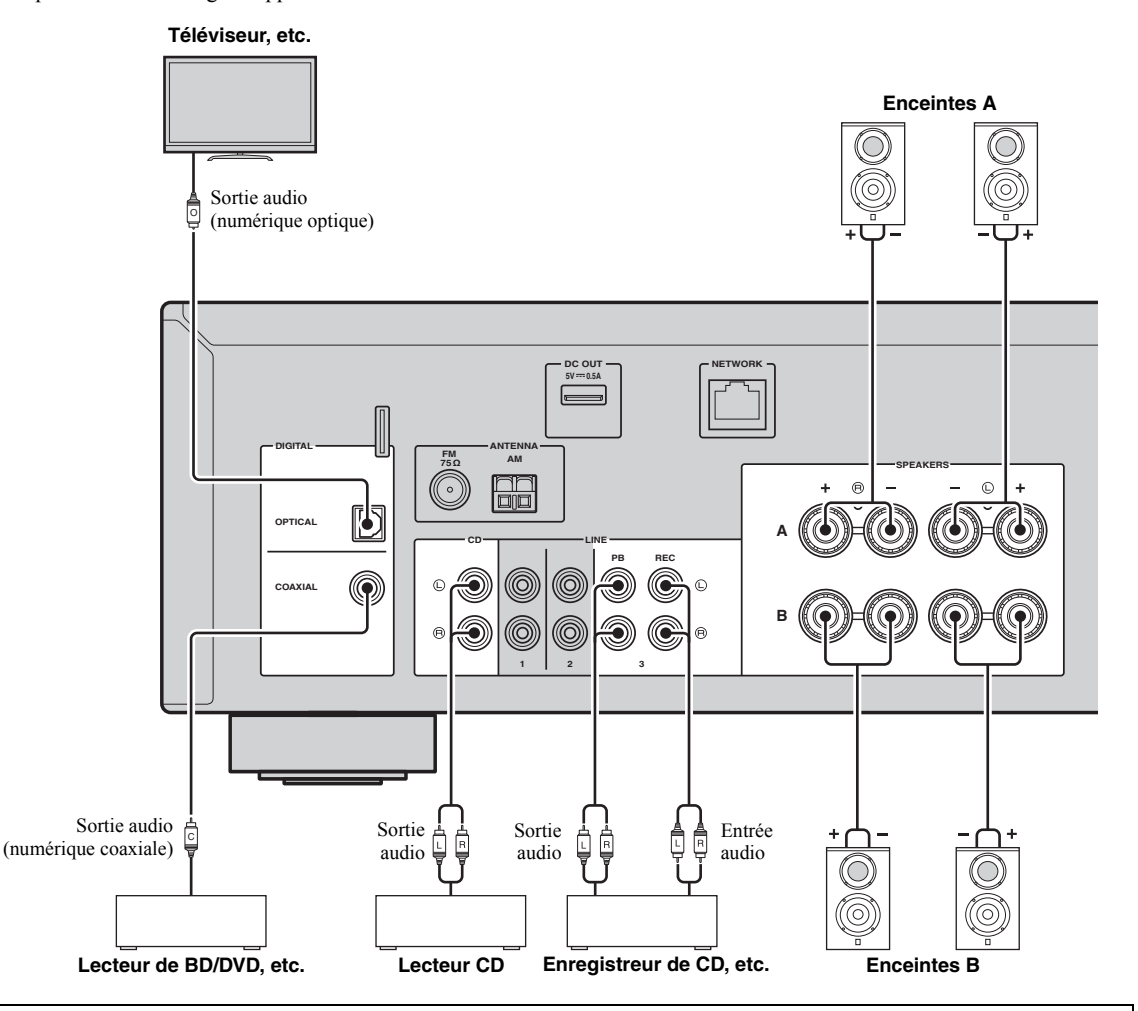

### *Raccordement d'appareils d'enregistrement*

Vous pouvez raccorder des appareils d'enregistrement audio aux prises LINE 3 (REC). Cette prise produit le signal d'entrée choisi (vous avez le choix entre COAXIAL, OPTICAL, LINE 1-2, TUNER et CD).

### *Remarques*

- Assurez-vous de réserver l'usage des prises LINE 3 (REC) au raccordement d'appareils d'enregistrement.
- Si vous sélectionnez LINE 3 comme source d'entrée, le signal audio n'est pas transmis aux prises LINE 3 (REC).

# <span id="page-66-1"></span><span id="page-66-0"></span>*Raccordements des enceintes*

## ■ **Raccordement des câbles d'enceinte**

Les câbles d'enceinte sont composés de deux fils. L'un se connecte à la borne négative « - » de l'unité et de l'enceinte, l'autre est destiné à la borne positive « + ». Si les fils sont de couleurs différentes afin d'éviter toute confusion, connectez le fil de couleur noire à la borne négative et l'autre fil à la borne positive.

- a Dénudez sur environ 10 mm les extrémités du câble d'enceinte et torsadez solidement les fils dénudés de ce câble.
- b Desserrez la borne d'enceinte.
- c Insérez les fils dénudés du câble dans l'écartement sur le côté (supérieur droit ou inférieur gauche) de la borne.
- d Serrez la borne.

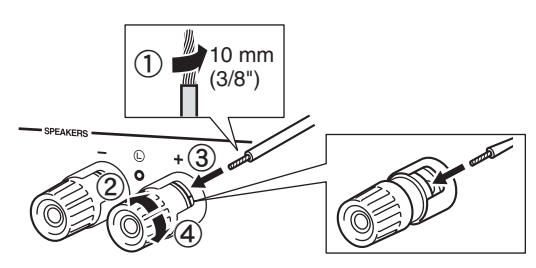

### **Raccordement via une fiche banane**

Serrez le bouton et insérez la fiche banane dans l'extrémité de la borne correspondante.

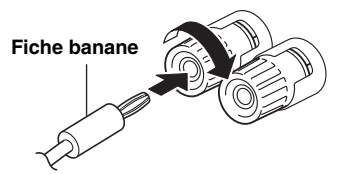

## ■ **Connexion bifilaire**

Une connexion bifilaire a pour effet de séparer les graves des médiums et des aigus. Une enceinte compatible avec ce type de connexion est pourvue de quatre bornes de connexion. Ces deux jeux de bornes permettent de diviser l'enceinte en deux sections indépendantes. Lorsque ces connexions sont effectuées, les circuits d'attaque des médiums et des aigus sont reliés à un jeu de bornes et le circuit d'attaque des graves est relié à l'autre jeu de bornes.

**Cet appareil**

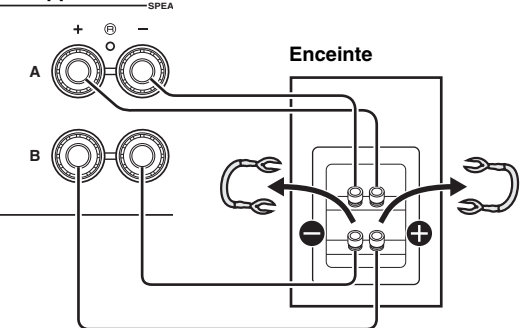

Raccordez l'autre enceinte à l'autre jeu de bornes en procédant de la même manière.

### *Remarque*

Lorsque vous établissez des connexions bifilaires, retirez les ponts de court-circuitage ou les câbles des enceintes. Pour plus de détails, voyez le mode d'emploi des enceintes.

### $\geq \uparrow$

Pour utiliser les connexions bifilaires, appuyez sur SPEAKERS A et SPEAKERS B sur le panneau avant ou sur la télécommande afin que les témoins SP A et B s'allument tous les deux sur l'afficheur du panneau avant.

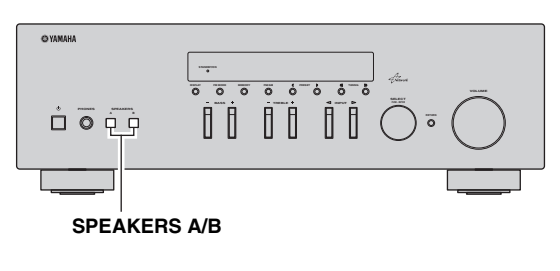

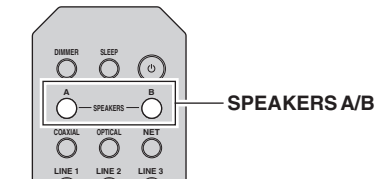

# <span id="page-67-1"></span><span id="page-67-0"></span>*Raccordement des antennes FM et AM*

Des antennes pour la réception d'émissions FM et AM sont incluses avec cet appareil. En général, ces antennes devraient fournir un signal d'une puissance suffisante. Branchez correctement chaque antenne sur les bornes prévues à cet effet.

### *Remarque*

Si la réception devait être mauvaise, installez une antenne extérieure. Pour de plus amples détails concernant cette question, veuillez consulter un revendeur ou service après-vente Yamaha.

#### **Antenne FM extérieure**

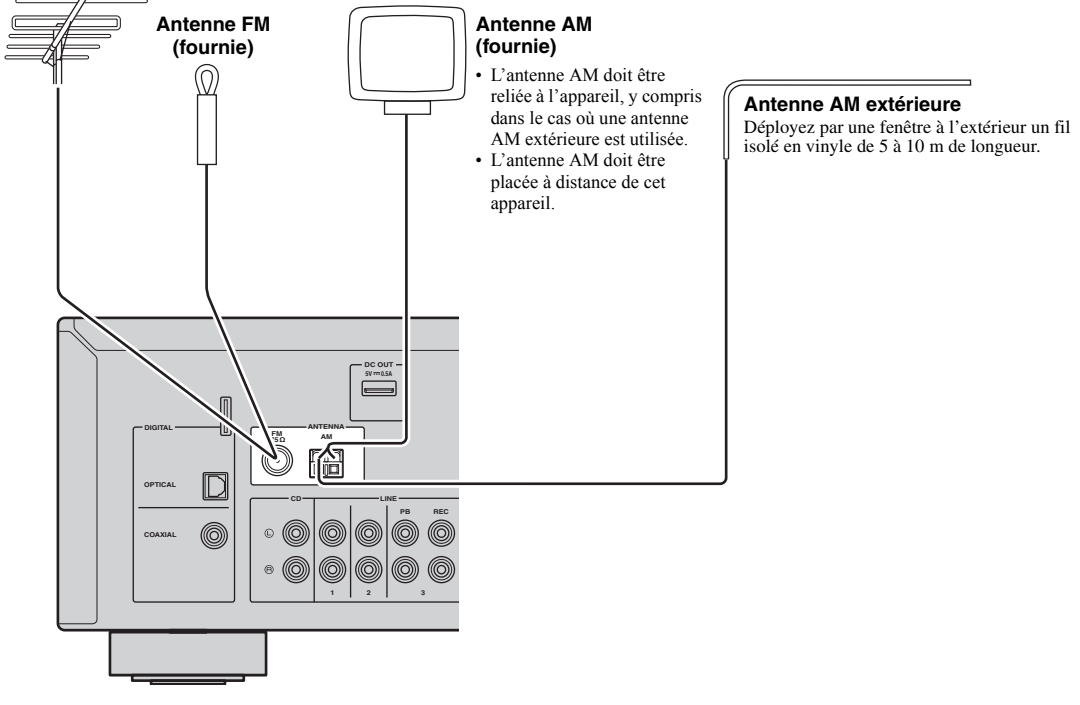

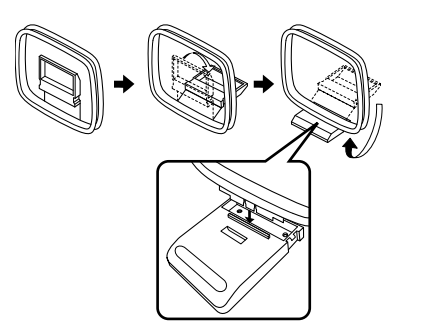

■ **Assemblage de l'antenne AM fournie** ■ **Raccordement des fils de l'antenne AM**

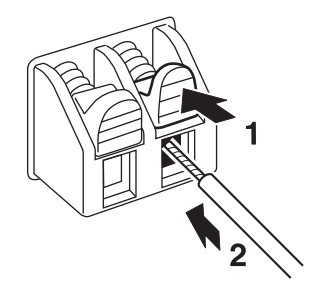

# <span id="page-68-2"></span><span id="page-68-0"></span>*Raccordement à un réseau*

Vous pouvez écouter la radio Internet ou lire des fichiers de musique stockés sur des serveurs multimédias, de type PC et « Network Attached Storage » (NAS), sur l'unité.

Raccordez l'unité à votre routeur au moyen d'un câble de réseau STP (câble droit CAT-5 ou supérieur) disponible dans le commerce.

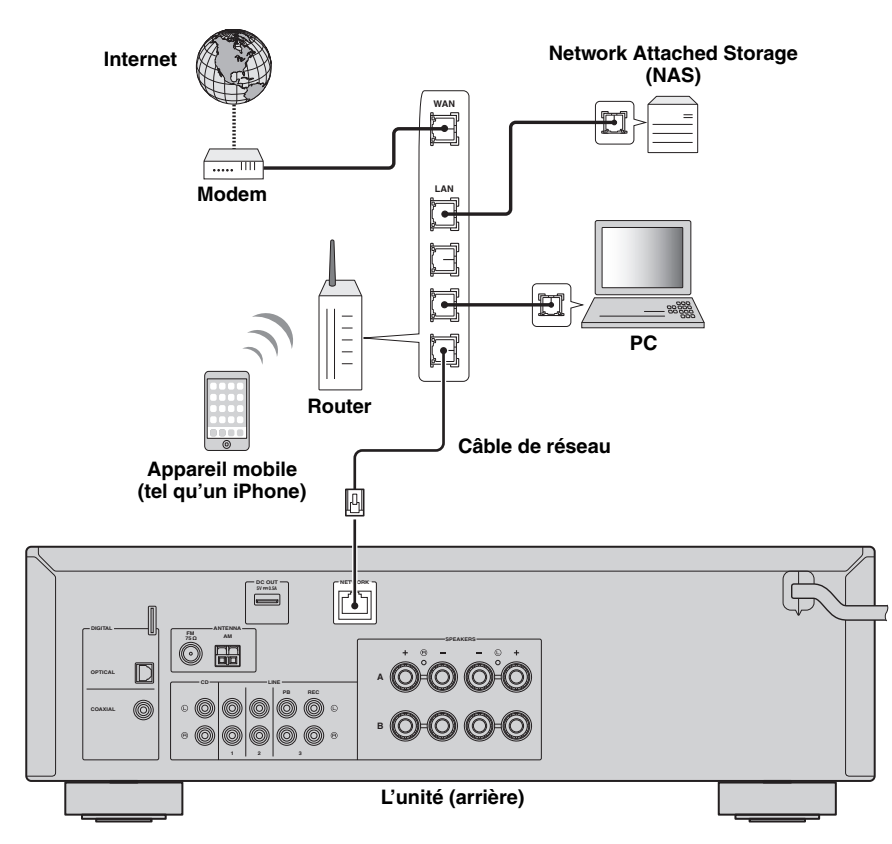

#### $\geq 0$

- Si vous utilisez un routeur prenant en charge DHCP, il n'est pas nécessaire de configurer des réglages réseau pour l'unité puisque les paramètres réseau (tels que l'adresse IP) lui sont attribués automatiquement. Vous devrez le faire seulement si votre routeur ne prend pas en charge DHCP ou si vous souhaitez les configurer manuellement [\(p.36](#page-91-1)).
- Vous pouvez vérifier que les paramètres réseau (tels que l'adresse IP) sont correctement attribués à l'unité dans l'option [« Information » \(p.36\)](#page-91-2) du menu « Setup ».

#### *Remarques*

- Certains logiciels de sécurité installés sur votre PC ou les paramètres de pare-feu de périphériques réseau (tels qu'un routeur) peuvent bloquer l'accès de l'unité à ces derniers ou à Internet. Dans ces cas, configurez de manière appropriée le logiciel de sécurité ou les paramètres de pare-feu.
- Chaque serveur doit être connecté au même sous réseau que l'unité.
- Pour utiliser ce service via Internet, nous vous recommandons d'utiliser une connexion à large bande.

# <span id="page-68-3"></span><span id="page-68-1"></span>*Raccordement du cordon d'alimentation*

Une fois tous les raccordements terminés, branchez le câble d'alimentation.

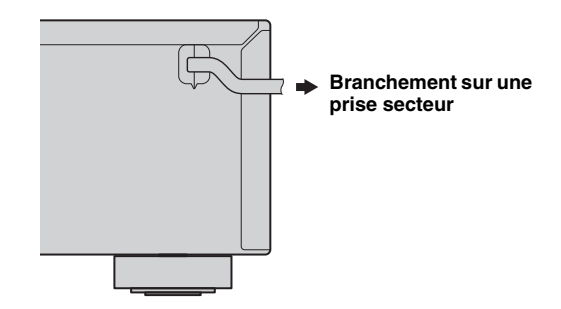

**Français**

# <span id="page-69-0"></span>*Configuration de vos périphériques réseau*

Configurez vos périphériques connectés au réseau pour lire les fichiers musicaux mémorisés sur ces périphériques, ou configurez votre périphérique mobile pour commander cet appareil. Utilisez les configurations suivantes selon vos besoins spécifiques.

 $\mathcal{L}_{\odot}$ 

Pour plus de détails concernant la connexion Internet, veuillez vous référer à la notice de vos périphériques réseau.

## ❚ **Pour lire des fichiers de musique stockés sur votre PC**

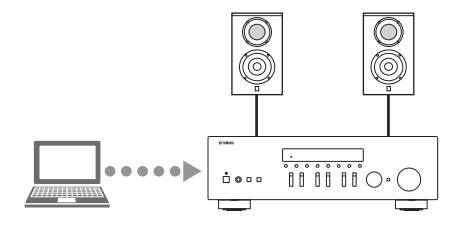

Vous devez configurer le réglage du partage des fichiers multimédias de votre PC. Configurez le réglage du partage des fichiers multimédias concernant les fichiers de musique sur le Windows Media Player 12. Pour plus d'informations sur le réglage de partage, reportez-vous à [« Configuration du partage](#page-76-3)  [de support des fichiers de musique » \(p.21\)](#page-76-3).

 $\geq \circ \leq$ 

Vous pouvez commander votre PC avec le Windows Media Player. Pour plus de détails, consultez l'aide du Windows Media Player.

## ❚ **Pour lire des fichiers de musique stockés sur votre NAS**

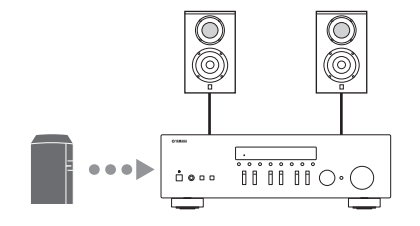

Vous devez configurer le réglage du partage des fichiers multimédias de votre NAS.

Les opérations de configuration diffèrent selon votre NAS. Consultez la notice du NAS.

√¦∕<br>≃`®

- Si vous désirez configurer les paramètres réseau manuellement, vérifiez que vous utilisez une adresse IP non utilisée par d'autres périphériques réseau de votre réseau.
- Si vous utilisez le DHCP et obtenez automatiquement les informations nécessaires pour le réseau, comme l'adresse IP. Nous vous conseillons d'activer en temps normal DHCP pour le NAS.

## ■ Pour lire des contenus sur iPod/iTunes avec AirPlay

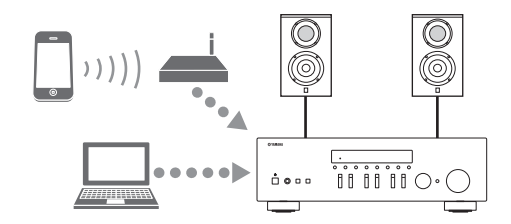

Sélectionnez cet appareil sur votre iPod ou avec iTunes ([p.26\)](#page-81-2). Vérifiez que le routeur auquel iPod/iTunes est relié est bien connecté au même réseau que cet appareil.

## ■ Pour commander cet appareil avec votre périphérique mobile

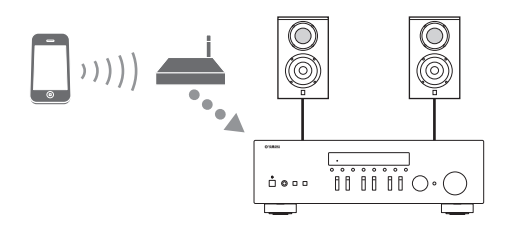

Vous devez télécharger l'application dédiée, puis l'installer ([p.3](#page-58-2)).

 $\geq \circ \leq$ 

- Si vous désirez configurer les paramètres réseau manuellement, vérifiez que vous utilisez une adresse IP non utilisée par d'autres périphériques réseau de votre réseau.
- Si vous utilisez le DHCP et obtenez automatiquement les informations nécessaires pour le réseau, comme l'adresse IP. Nous vous conseillons d'activer en temps normal DHCP pour le périphérique mobile.

# **Lecture**

# <span id="page-70-2"></span><span id="page-70-1"></span><span id="page-70-0"></span>*Lecture d'une source*

#### A **(alimentation)**

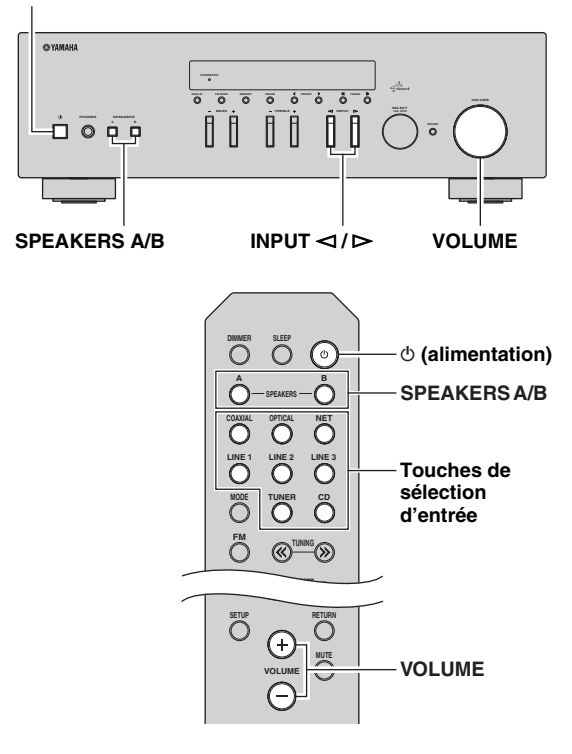

- **1 Appuyez sur**  $\phi$  **(alimentation) pour mettre l'appareil sous tension.**
- **2** Appuyez sur le sélecteur INPUT  $\lhd$  /  $\rhd$  du **panneau avant (ou appuyez sur l'une des touches du sélecteur d'entrée de la télécommande) pour sélectionner la source d'entrée à écouter.**
- **3 Appuyez sur SPEAKERS A et/ou SPEAKERS B sur le panneau avant ou sur la télécommande pour sélectionner les enceintes A et/ou B.**

Lorsque le jeu d'enceintes A ou le jeu d'enceintes B est activé, SP A ou SP B s'affiche en conséquence sur l'afficheur du panneau avant [\(p.6](#page-61-1)).

#### *Remarques*

- Lorsqu'un jeu d'enceintes est branché à l'aide de connexions bifilaires, ou lorsque deux jeux d'enceintes sont utilisés simultanément (A et B), vérifiez que SP A et SP B sont affichés sur l'afficheur du panneau avant.
- Si vous écoutez à l'aide d'un casque, désactivez les enceintes.
- **4 Lisez la source.**
- **5 Tournez le bouton VOLUME du panneau avant (ou appuyez sur la touche VOLUME +/– de la télécommande) pour régler le niveau sonore.**

#### $\geq \frac{1}{2}$

- Vous pouvez régler le timbre avec les commandes BASS et TREBLE du panneau avant.
- Vous pouvez équilibrer le niveau des enceintes avec le menu  $\kappa$  Setup » [\(p.16](#page-71-3)).
- **6 Appuyez de nouveau sur**  $\circ$  **(alimentation) pour cesser d'utiliser l'appareil et le mettre en mode veille.**

<span id="page-71-1"></span>**Réglage des commandes BASS et TREBLE** 

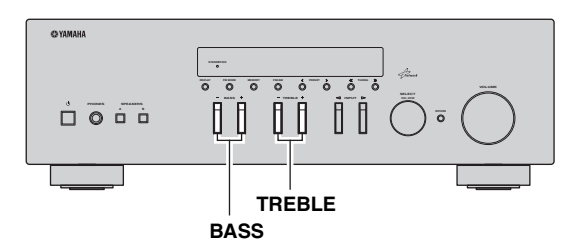

Les commandes BASS +/– et TREBLE +/– permettent de régler la réponse dans les hautes et les basses fréquences. La position « 0 » produit une réponse plate.

### **BASS**

Augmente ou réduit la réponse dans les basses fréquences. Plage de commande :  $-10 \text{ à } +10 (20 \text{ Hz})$ 

### **TREBLE**

Augmente ou réduit la réponse dans les hautes fréquences. Plage de commande : -10 à +10 (20 kHz)

 $\geq 0$ 

Les paramètres BASS et TREBLE peuvent être réglés avec le menu « Setup » ([p.35\)](#page-90-2).

## <span id="page-71-3"></span>**Équilibrer le niveau des enceintes**

Équilibre le niveau des enceintes gauche et droite pour compenser le déséquilibre sonore provoqué par l'emplacement des enceintes ou les conditions de la pièce

d'écoute. Effectuez les étapes suivantes pour équilibrer le niveau

des enceintes.

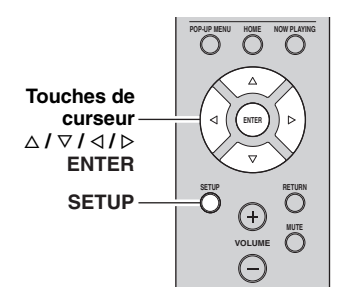

## **1 Appuyez sur SETUP sur la télécommande.** Le menu « Setup » apparaît sur l'afficheur du

panneau avant.

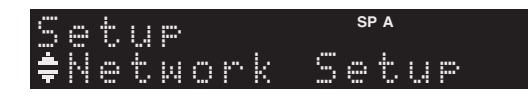

**2 Appuyez sur** B**/**C **pour choisir « Balance », puis appuyez sur ENTER.**

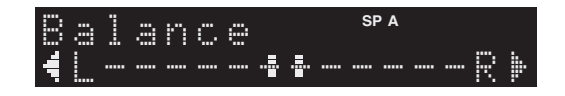

**3** Appuyez sur  $\triangleleft$ / $\triangleright$  pour équilibrer le niveau **des enceintes.**

Plage de commande : L+10 à R+10

**4 Pour quitter le menu « Setup », appuyez à nouveau sur SETUP.**

# <span id="page-71-2"></span><span id="page-71-0"></span>*Utilisation de la minuterie de veille*

Cette fonction permet de mettre automatiquement l'appareil en mode veille après un certain laps de temps. La minuterie de veille est utile lorsque vous allez vous coucher alors que l'appareil lit ou enregistre une source.

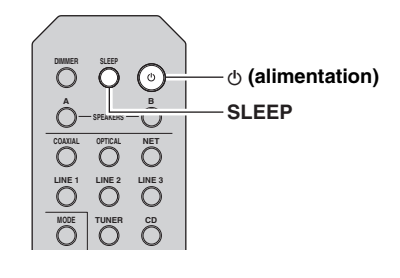

## *Remarque*

La minuterie de veille ne peut être réglée qu'au moyen de la télécommande.

**1 Appuyez plusieurs fois de suite sur SLEEP pour régler le laps de temps avant la mise en mode veille de l'appareil.**

Chaque fois que vous appuyez sur SLEEP, l'afficheur du panneau avant change comme indiqué ci-dessous.

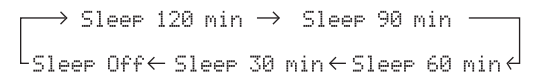

Le témoin SLEEP clignote pendant le réglage de la durée de la minuterie de veille.

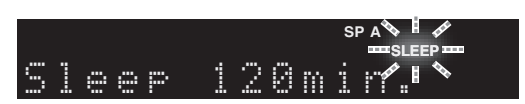

Lorsque la minuterie de veille est activée, le témoin SLEEP sur l'afficheur du panneau avant s'allume.

 $\geq 0$ 

- Pour désactiver la minuterie de veille, sélectionnez « Sleep Off ».
- Vous pouvez aussi annuler la minuterie de veille en appuyant
- sur  $\Phi$  (alimentation) pour mettre l'appareil en mode de veille.
## <span id="page-72-2"></span>**Écoute d'émission FM/AM**

## <span id="page-72-1"></span><span id="page-72-0"></span>*Syntonisation FM/AM*

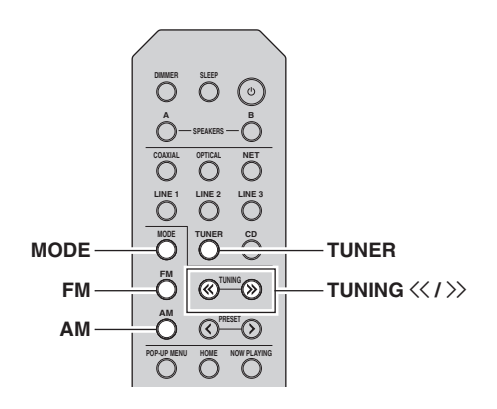

- **1 Appuyez sur TUNER pour sélectionner « TUNER » comme source d'entrée.**
- **2 Appuyez sur FM ou AM pour sélectionner la gamme de réception (FM ou AM).**
- **3** Maintenez la touche TUNING  $\langle \langle \rangle \rangle$  enfoncée **pendant plus d'une seconde pour lancer la syntonisation.**

Appuyez sur  $\gg$  pour accorder une fréquence supérieure.

Appuyez sur  $\leq \gamma$  pour accorder une fréquence inférieure.

La fréquence de la station captée est indiquée sur l'afficheur du panneau avant.

Si l'appareil reçoit une station, son témoin « TUNED » s'allume sur l'afficheur du panneau avant. S'il s'agit d'une station émettant en stéréo, le témoin « STEREO » s'allume également.

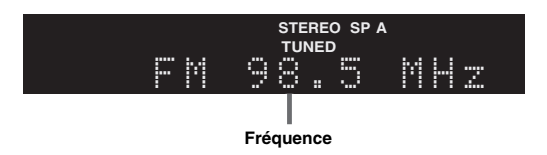

Si la syntonisation ne s'arrête pas sur la station souhaitée en raison de la faiblesse des signaux captés, choisissez la fréquence voulue avec les touches suivantes.

#### $\leq \circ \leq$

Lorsque la réception du signal de la station de radio FM est instable, le passage en mono peut l'améliorer.

#### <span id="page-72-3"></span>■ **Amélioration de la réception FM**

Si le signal de la station est faible et la qualité du son mauvaise, réglez le mode de réception de la bande FM sur le mode monaural afin d'améliorer la réception.

**1 Appuyez à plusieurs reprises sur MODE pour sélectionner « Stereo » (mode stéréo automatique) ou « Mono » (mode monaural) quand l'appareil est réglé sur une station FM.** Si vous sélectionnez Mono, vous entendrez les émissions FM avec un son monaural.

#### *Remarque*

Le témoin STEREO sur le panneau avant s'allume lorsque vous écoutez une émission en stéréo.

## <span id="page-73-0"></span>*Syntonisation automatique (uniquement pour les stations FM)*

Vous pouvez utiliser la fonction de mise en mémoire automatique de stations pour présélectionner automatiquement des stations FM. Cette fonction permet à l'appareil de s'accorder automatiquement sur des stations FM dont le signal est puissant et de stocker dans l'ordre jusqu'à 40 de ces stations. Vous pouvez alors facilement rappeler n'importe quelle station présélectionnée en choisissant son numéro de présélection.

#### *Remarques*

- Si une station est mise en mémoire sous un numéro de présélection qui a déjà été attribué à une station, la station mise initialement en mémoire est écrasée.
- Si la puissance du signal de la station que vous voulez stocker est faible, essayez la méthode de syntonisation présélectionnée manuelle.

#### $\geq 0$

Les stations FM mises en mémoire à l'aide de la fonction de mise en mémoire automatique sont entendues en stéréo.

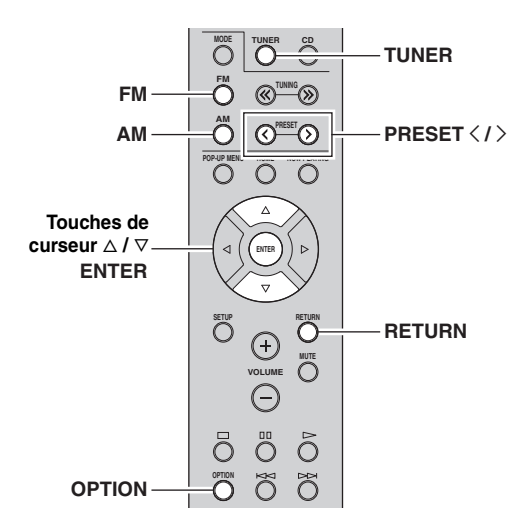

- **1 Appuyez sur TUNER pour sélectionner « TUNER » comme source d'entrée.**
- **2 Appuyez sur OPTION sur la télécommande.** Le menu « Option » s'affiche [\(p.33](#page-88-0)).
- **3 Appuyez sur** B **/** C **pour choisir « Auto Preset », puis appuyez sur ENTER.**

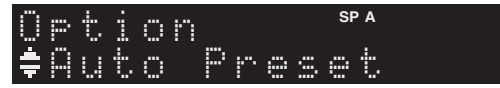

L'appareil commence à balayer la bande FM environ 5 secondes après, en allant de la fréquence la plus basse vers la fréquence la plus élevée.

Pour lancer le balayage, maintenez la touche ENTER enfoncée.

#### $\sqrt{a'}$

- Avant le début du balayage, vous pouvez préciser le premier numéro de présélection à utiliser en appuyant sur PRESET  $\langle / \rangle$ ou la touche de curseur  $(\Delta/\nabla)$  sur la télécommande.
- Pour annuler le balayage, appuyez sur FM, AM ou RETURN.

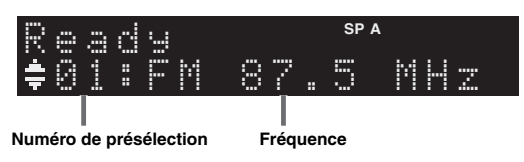

Une fois le balayage terminé, « FINISH » s'affiche, puis l'afficheur revient à son état initial.

## <span id="page-73-1"></span>*Syntonisation manuelle*

Il est possible de mettre manuellement en mémoire jusqu'à 40 stations FM/AM (40 au total). Vous pouvez alors facilement rappeler n'importe quelle station présélectionnée en choisissant son numéro de présélection.

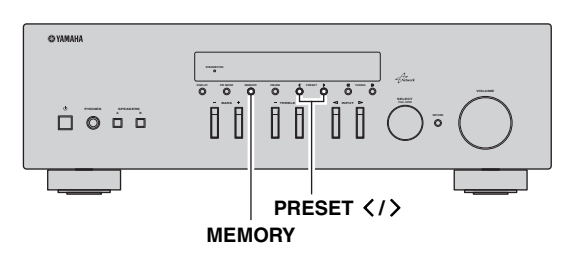

#### **Enregistrement manuel d'une station de radio**

Sélectionnez une station manuellement et enregistrez-la avec un numéro de présélection.

**1 Suivez les instructions sous [« Syntonisation FM/](#page-72-0) [AM » \(p.17\)](#page-72-0) pour syntoniser la station radio voulue.**

#### **2 Maintenez la touche MEMORY enfoncée pendant plus de 2 secondes.**

Lors de votre premier enregistrement, la station radio sélectionnée est mémorisée sous le numéro de présélection « 01 ». Ensuite, chaque station radio sélectionnée est enregistrée sous le numéro de présélection vide (inutilisé) suivant, à la suite du numéro de présélection enregistré le plus récemment.

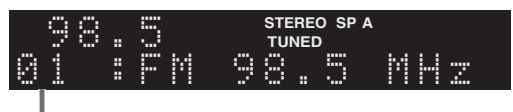

#### **Numéro de présélection**

 $\frac{1}{202}$ 

Pour sélectionner un numéro de présélection à utiliser pour l'enregistrement, appuyez une fois sur MEMORY après avoir syntonisé la station de radio souhaitée, appuyez sur PRESET  $\langle / \rangle$ pour sélectionner un numéro de présélection, puis appuyez de nouveau sur MEMORY.

| ш<br>ш<br>œ<br>г<br>п<br>п<br>ш    | $\cdots$<br>im<br>н<br>H<br>п<br>ш  |                                                                 | <b>STEREO</b><br><b>TUNED</b> | <b>SPA</b> |
|------------------------------------|-------------------------------------|-----------------------------------------------------------------|-------------------------------|------------|
| <br>ш<br>H<br>ш<br>H<br>о<br><br>m | $\cdots$<br>H<br>шm<br>H<br>п<br>шш | п<br><br>mm<br>$\cdots$<br>F<br>m<br>п<br>r<br>н<br>о<br>H<br>п | п<br>m<br>п<br>ш              |            |

**« Empty » (non utilisé) ou fréquence actuellement enregistrée**

## <span id="page-74-1"></span>*Rappel d'une station présélectionnée*

Vous pouvez rappeler des stations présélectionnées qui ont été mises en mémoire à l'aide de la fonction de mise en mémoire automatique de stations ou de mise en mémoire manuelle de stations.

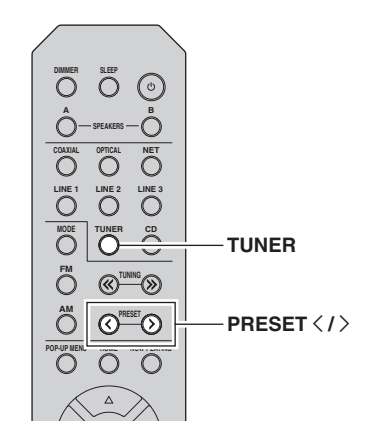

- **1 Appuyez sur TUNER pour sélectionner « TUNER » comme source d'entrée.**
- **2** Appuyez sur PRESET  $\langle i \rangle$  pour choisir un **numéro de présélection.**

#### $\frac{1}{2}$   $\frac{1}{2}$

- Les numéros de présélection sous lesquels aucune station n'a été mise en mémoire sont ignorés.
- « No Presets » s'affiche si aucune station n'est en mémoire.

## <span id="page-74-0"></span>*Effacement d'une station présélectionnée*

Effacez les stations radio enregistrées sur les numéros de présélection.

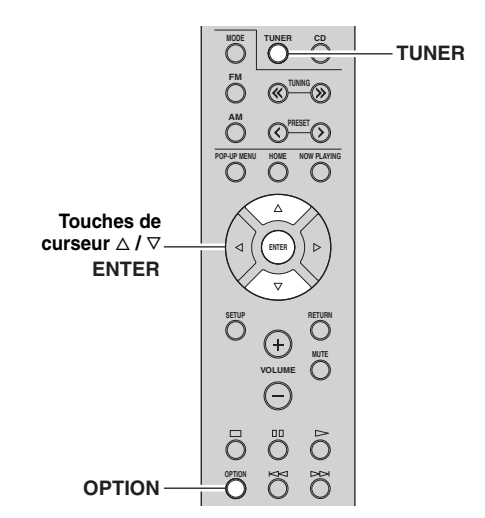

**1 Appuyez sur TUNER pour sélectionner « TUNER » comme source d'entrée.**

### **2 Appuyez sur OPTION.**

**3 Utilisez les touches de curseur pour sélectionner « Clear Preset » et appuyez sur ENTER.**

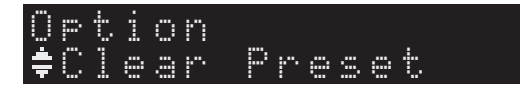

**4 Utilisez les touches de curseur** ( $\triangle$  /  $\triangledown$ ) pour **sélectionner une présélection à effacer et appuyez sur ENTER.**

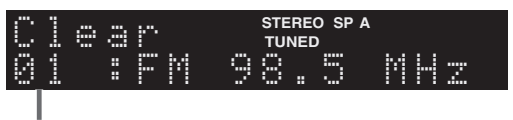

#### **Station préréglée à effacer**

Si la station préréglée est effacée, le message « Cleared » apparaît et le numéro de présélection utilisé suivant s'affiche.

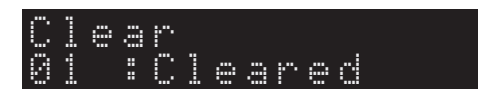

**5 Recommencez l'étape 4 jusqu'à ce que toutes les stations préréglées soient effacées.**

**6 Pour quitter le menu « Option », appuyez sur OPTION.**

## <span id="page-75-0"></span>**Utilisation du service Spotify**

Spotify est un service qui vous permet d'accéder à des millions de morceaux depuis vos périphériques mobiles. Il vous suffit d'appuyer sur la touche de lecture pour écouter en streaming (diffusion continue) tout ce que vous voulez. La fonction « Spotify Connect » vous permet de choisir les contenus musicaux avec votre application Spotify et de les écouter chez vous sur votre système AV Yamaha.

Surfez sur Spotify.com pour en savoir plus sur les services disponibles dans votre région.

#### **1 Connectez votre périphérique à votre réseau Wi-Fi domestique.**

Connectez l'appareil et votre périphérique mobile ou tablette à votre réseau Wi-Fi domestique comme illustré ci-dessous. Tous les appareils doivent être connectés au même réseau.

#### **Connexion au réseau (exemple)**

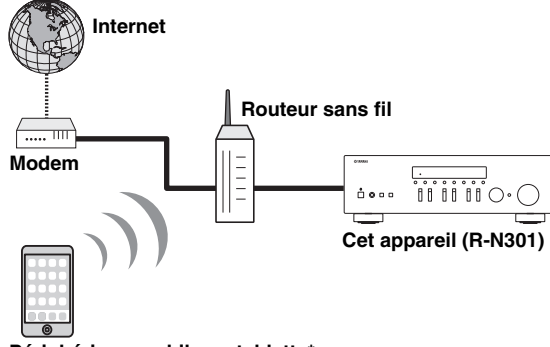

**Périphérique mobile ou tablette\***

\* Applications iOS/Android™ disponibles dès août 2014. Pour plus de détails, surfez sur Spotify.com.

#### $\leq \phi'$

Pour pouvoir utiliser cette fonction, vous devez connecter l'appareil et votre périphérique mobile ou tablette à l'Internet. Pour en savoir plus sur les connexions et les réglages du réseau, voyez le « Mode d'emploi ».

#### **2 Téléchargez l'application Spotify et profitez de l'offre d'essai gratuit Premium.**

Téléchargez l'application Spotify pour votre périphérique mobile ou tablette sur votre boutique App Store, et bénéficiez de l'offre « Premium » d'essai gratuit.

Il vous faut l'application Spotify et un compte Premium pour utiliser la lecture avec Spotify. Surfez sur spotify.com pour en savoir plus.

### **<www.spotify.com/connect>**

#### **3 Lecture de contenus Spotify.**

Démarrez l'application Spotify sur votre périphérique mobile ou tablette, accédez à votre compte Spotify et lancez la lecture d'une plage.

- 1 Tapez sur la barre Lecture en cours pour afficher les commandes supplémentaires puis tapez sur l'icône de haut-parleur.
- 2 Sélectionnez l'appareil (nom de réseau de l'appareil) comme dispositif de lecture audio.

#### **Application Spotify (exemple)**

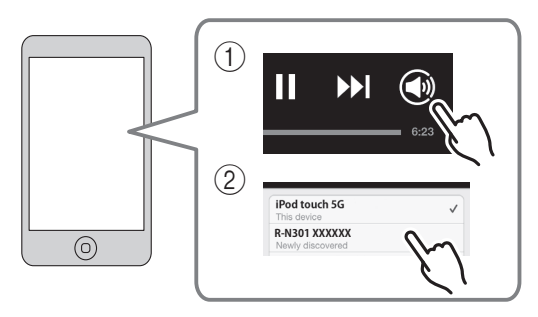

#### $\leq \leq$

- L'écran de lecture apparaît sur l'afficheur.
- Vous pouvez régler le volume de l'appareil depuis l'application Spotify pendant la lecture.

#### *Attention*

• Si vous utilisez les commandes de l'application Spotify pour régler le volume, ce dernier peut être étonnamment élevé. Cela peut endommager l'unité ou les enceintes. Si le volume augmente soudainement lors de la lecture, arrêtez-la immédiatement via l'application Spotify.

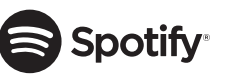

Spotify et le logo Spotify sont des marques déposées de Spotify Group.

## <span id="page-76-0"></span>**Lecture de musique stockée sur des serveurs multimédias (PC/NAS)**

Sur l'unité, vous pouvez lire des fichiers de musique stockés sur votre PC ou sur un système de stockage NAS compatible DLNA.

#### *Remarques*

- Pour utiliser cette fonction, l'unité et votre PC doivent être raccordés au même routeur [\(p.13](#page-68-0)). Vous pouvez vérifier que les paramètres réseau (tels que l'adresse IP) sont correctement attribués à l'unité dans l'option [« Information » \(p.36\)](#page-91-0) du menu « Setup ».
- L'unité prend en charge la lecture des fichiers WAV (format PCM uniquement), MP3, WMA, MPEG-4 AAC et FLAC.
- L'unité est compatible avec des fréquences d'échantillonnage pouvant atteindre 192 kHz pour les fichiers WAV et FLAC et 48 kHz pour les autres fichiers.
- Pour lire les fichiers FLAC, vous devez installer le logiciel serveur qui prend en charge le partage des fichiers FLAC via DLNA sur votre PC ou utiliser un serveur de stockage réseau prenant en charge les fichiers FLAC.

### <span id="page-76-1"></span>*Configuration du partage de support des fichiers de musique*

Pour lire des fichiers de musique de votre ordinateur avec cet appareil, vous devez configurer le paramètre de partage de support entre l'appareil et l'ordinateur (Windows Media Player 11 ou version plus récente). Dans cette section, les descriptions utilisent la version pour Windows 7 de Windows Media Player à titre d'exemple.

- **1 Démarrez Windows Media Player 12 sur votre PC.**
- **2 Sélectionnez « Diffuser en continu », puis « Activer la diffusion multimédia en continu ».** La fenêtre du panneau de configuration s'ouvre sur votre PC.

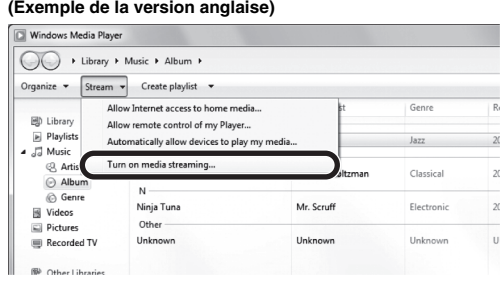

**3 Cliquez sur « Activer la diffusion multimédia en continu ».**

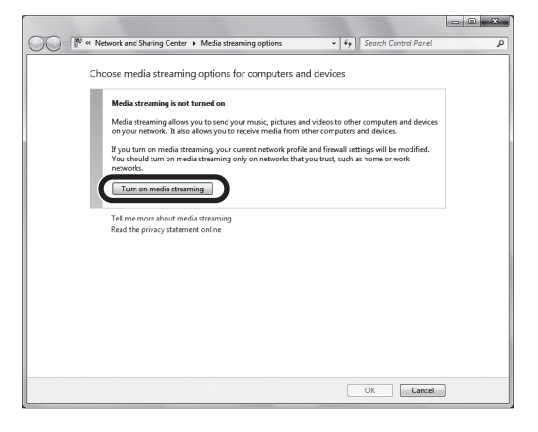

**4 Sélectionnez « Autorisé » dans le menu déroulant affiché à côté de « R-N301 ».**

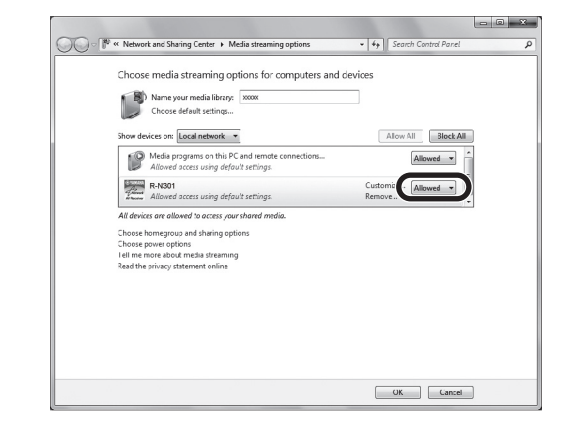

#### **5 Cliquez sur « OK » pour quitter.**

#### $\geq 0$

Pour de plus amples détails sur les réglages de partage de support, voyez l'aide de Windows Media Player.

- **Pour Windows Media Player 11**
	- a Démarrez Windows Media Player 11 sur votre PC.
	- b Sélectionnez « Bibliothèque », puis « Partage des fichiers multimédias ».
	- c Cochez la case « Partager mes fichiers multimédias dans », cliquez sur l'icône « R-N301 » puis sur « Autoriser ».
	- d Cliquez sur « OK » pour quitter.
- **Pour un PC ou un système de stockage doté d'un autre logiciel de serveur DLNA**

Reportez-vous au mode d'emploi de l'appareil ou du logiciel et configurez les paramètres de partage de support.

## <span id="page-77-0"></span>*Lecture de musique sur PC*

Suivez la procédure ci-après pour utiliser le contenu musical du PC et démarrer la lecture.

#### *Remarque*

Le signe « \_ » (trait de soulignement) s'affiche à la place des caractères non pris en charge par l'unité.

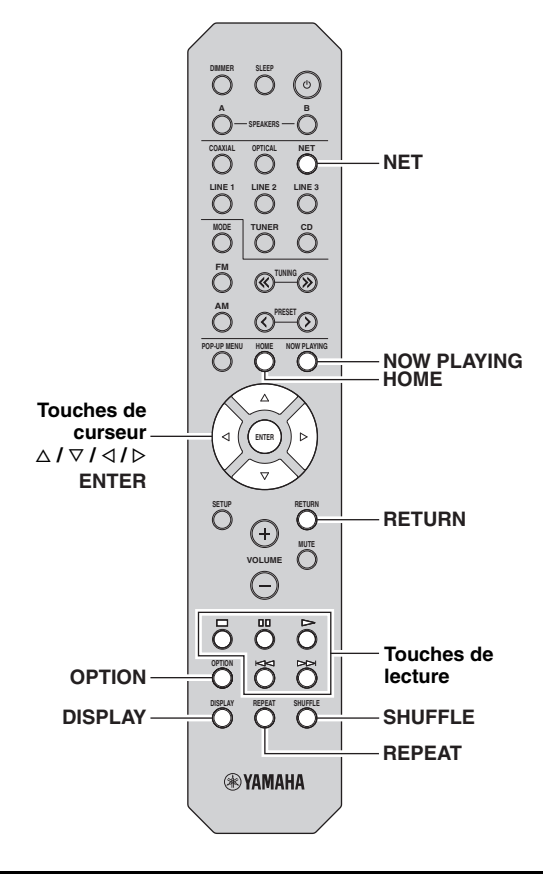

**1 Appuyez à plusieurs reprises sur NET pour sélectionner « Server » comme source d'entrée.**

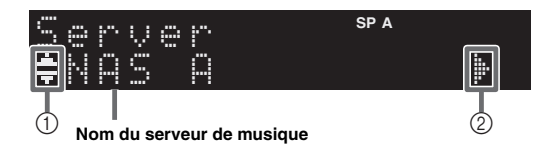

Les icônes suivantes apparaissent sur l'afficheur du panneau avant.

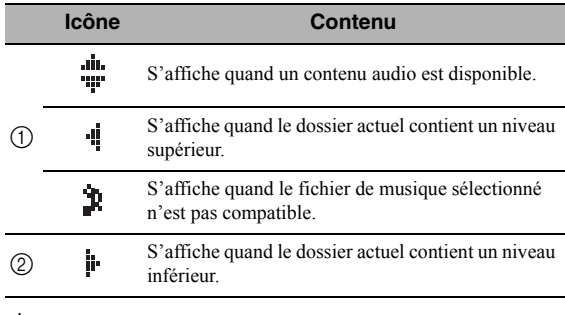

 $\sqrt{a'}$ 

Si un fichier de musique sélectionné depuis l'unité est en cours de lecture sur votre PC, les informations de lecture s'affichent.

#### **2** Utilisez les touches de curseur ( $\triangle$  /  $\triangledown$ ) pour **sélectionner un serveur de musique et appuyez sur ENTER.**

#### **3 Utilisez les touches de curseur pour sélectionner un élément et appuyez sur ENTER.**

Si un morceau est sélectionné, la lecture commence et les informations de lecture s'affichent.

¡Song01 Server

#### $\leq$

- Pour revenir à l'écran précédent, appuyez sur RETURN.
- Vous pouvez changer les informations de lecture présentes sur l'afficheur de la face avant en appuyant plusieurs fois sur DISPLAY [\(p.32](#page-87-0)).

Utilisez les touches de télécommande suivantes pour contrôler la lecture.

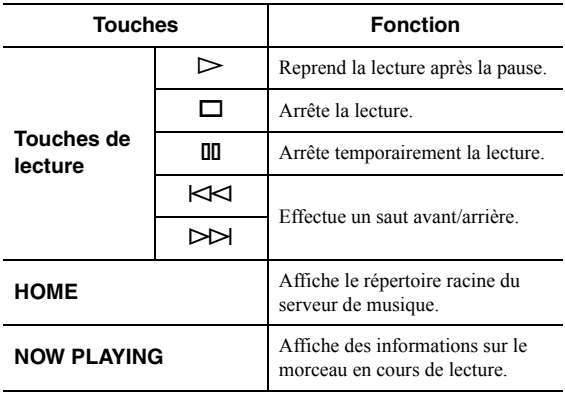

#### $\geq 0$

Vous pouvez également utiliser un Digital Media Controller (DMC) compatible DLNA pour contrôler la lecture. Pour plus d'informations, reportez-vous à la section [« DMC Control »](#page-91-1)  [\(p.36\)](#page-91-1).

#### <span id="page-78-0"></span>■ **Réglages pour une lecture aléatoire/ répétée**

Vous pouvez configurer les réglages de lecture aléatoire/ répétée de contenus musicaux issus d'un PC.

#### **1 Quand la source d'entrée correspond à « Server », appuyez sur REPEAT ou SHUFFLE pour choisir le mode de lecture.**

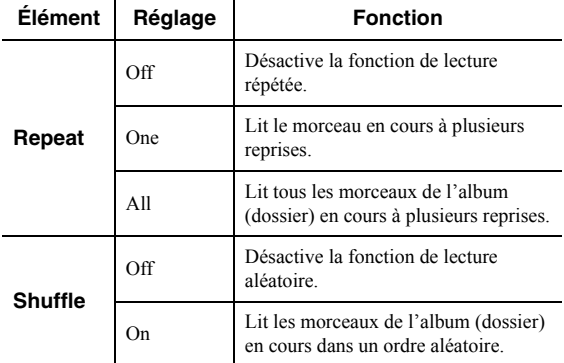

#### $\geq \phi'$

Vous pouvez aussi choisir le mode de lecture répétée/aléatoire avec le menu « Option » [\(p.33](#page-88-0)).

## <span id="page-79-0"></span>**Écoute de la radio Internet**

Vous pouvez écouter les stations de radio Internet du monde entier.

#### *Remarques*

- Pour utiliser cette fonction, l'unité doit être raccordée à Internet ([p.13](#page-68-0)). Vous pouvez vérifier que les paramètres réseau (tels que l'adresse IP) sont correctement attribués à l'unité dans l'option [« Information » \(p.36\)](#page-91-0) du menu « Setup ».
- Il se peut que vous ne puissiez pas recevoir certaines stations radio Internet.
- L'unité utilise le service de base de données des stations radio Internet vTuner.
- Ce service peut être supprimé sans avis préalable.

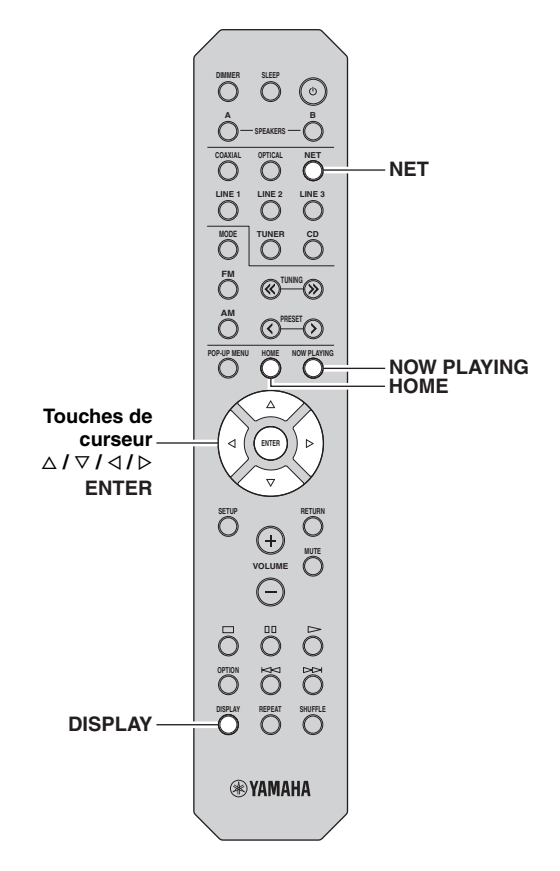

#### **1 Appuyez à plusieurs reprises sur NET pour sélectionner « NetRadio » comme source d'entrée.**

La liste des stations apparaît sur l'affichage de la face avant.

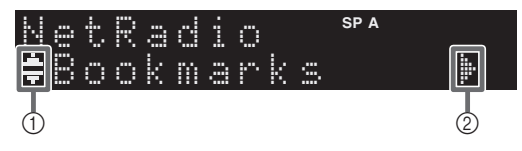

Les icônes suivantes apparaissent sur l'afficheur du panneau avant.

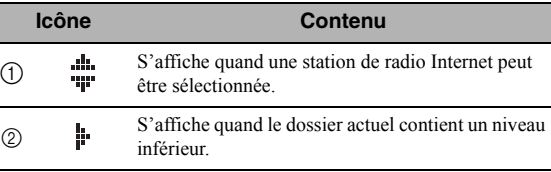

#### **2 Utilisez les touches de curseur pour sélectionner un élément et appuyez sur ENTER.**

Quand une station Internet est sélectionnée, la lecture commence et les informations de lecture s'affichent.

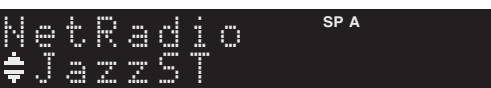

Pour afficher la liste des stations pendant l'écoute, appuyez sur HOME. Pour afficher à nouveau les informations de lecture, appuyez sur NOW PLAYING.

#### $\geq 0$

• Pour revenir à l'écran précédent, appuyez sur RETURN.

- Vous pouvez changer les informations de lecture présentes sur l'afficheur de la face avant en appuyant plusieurs fois sur DISPLAY [\(p.32](#page-87-0)).
- Utilisez les touches de lecture  $(\Box)$  pour arrêter la lecture.
- Certaines informations peuvent ne pas être disponibles en fonction de la station.

## *Mémorisation de vos radios Internet favorites avec des signets (Bookmarks)*

Mémoriser vos stations radio préférées avec des signets « Bookmarks » vous permet d'y accéder rapidement depuis le dossier « Bookmarks » sur l'affichage de la face avant.

#### **1 Sélectionnez la radio Internet souhaitée sur l'appareil.**

Vous ne devrez effectuer cette étape qu'une seule fois, lors de la mémorisation de la station.

### **2 Vérifiez l'identifiant vTuner de l'unité.**

L'identifiant vTuner (adresse MAC de l'unité) se trouve sous l'option « Information » ([p.36\)](#page-91-2) du menu des réglages.

### **3 Accédez au site Internet de vTuner.**

(<http://yradio.vtuner.com/>) via le logiciel de navigation de votre PC et saisissez l'identifiant vTuner.

#### **Vous pouvez changer la langue d'affichage.**

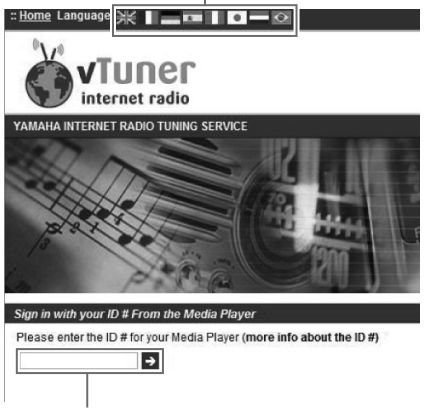

**Saisissez l'identifiant vTuner dans cette plage.**

#### $\geq 0$

Pour pouvoir utiliser cette fonction, vous devez vous disposer d'un compte personnel. Créez-vous un compte en utilisant votre adresse email.

## **4 Mémorisez vos stations radio favorites.**

Cliquez sur l'icône « Add » (❤+) à côté du nom de la radio.

#### $\geq 0$

Pour supprimer la station du dossier « Bookmarks », sélectionnez « Bookmarks » sur la page Home, puis cliquez sur l'icône « Remove » (❤–) à côté du nom de la station.

## <span id="page-81-0"></span>**Lecture de musique issue d'iTunes ou d'un iPod via un réseau (AirPlay)**

La fonction AirPlay vous permet de lire de la musique issue d'iTunes ou d'un iPod sur l'unité via un réseau.

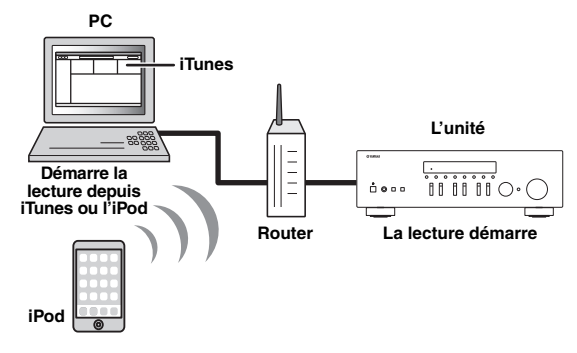

#### *Remarque*

Pour utiliser cette fonction, l'unité et votre PC ou l'iPod doivent être raccordés au même routeur [\(p.13\)](#page-68-0). Vous pouvez vérifier que les paramètres réseau (tels que l'adresse IP) sont correctement attribués à l'unité dans l'option [« Information » \(p.36\)](#page-91-0) du menu « Setup ».

AirPlay est compatible avec les iPhone, iPad et iPod touch dotés du système iOS 4.3.3 ou d'une version plus récente, avec les ordinateurs Mac tournant sous OS X Mountain Lion et avec les Mac et PC dotés du logiciel iTunes 10.2.2 ou d'une version antérieure.

(à compter d'août 2014)

### *Lecture de contenus musicaux issus d'un iPod ou d'iTunes*

Suivez la procédure ci-après pour lire des contenus musicaux issus d'un iPod ou d'iTunes sur l'unité.

**1 Mettez sous tension l'unité et démarrez iTunes sur le PC ou affichez l'écran de lecture de l'iPod.** Si l'iPod ou iTunes reconnaît l'unité, l'icône AirPlay

 $(\Box)$  s'affiche.

ay'∠

Sur les iPods utilisant le système iOS 7, AirPlay est affiché sous Control Center. Pour accéder au Control Center, glissez le doigt vers le haut depuis le bas de l'écran.

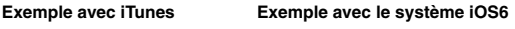

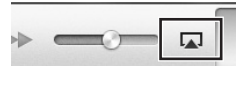

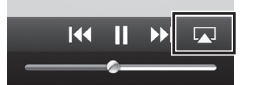

**Exemple avec le système iOS7**

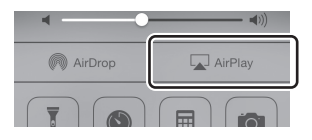

#### *Remarque*

Si l'icône ne s'affiche pas, vérifiez que l'unité et le PC ou l'iPod sont correctement raccordés au routeur.

**2 Sur l'iPod ou iTunes, cliquez (appuyez) sur l'icône AirPlay et sélectionnez l'unité (nom du réseau de l'unité) comme appareil de sortie audio.**

#### **Exemple avec iTunes Exemple avec le système iOS**

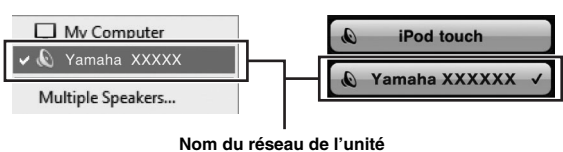

#### **3 Sélectionnez un morceau et démarrez la lecture.**

L'unité sélectionne automatiquement « AirPlay » comme source d'entrée et démarre la lecture. Les informations de lecture sont présentées sur l'afficheur de la face avant.

#### $\geq 0$

- Vous pouvez changer les informations de lecture présentes sur l'afficheur de la face avant en appuyant plusieurs fois sur DISPLAY [\(p.32](#page-87-0)).
- Vous pouvez mettre l'unité sous tension automatiquement lors du démarrage de la lecture sur iTunes ou sur l'iPod en réglant l'option [« Net Standby » \(p.36\)](#page-91-3) du menu « Setup » sur « On ».
- Vous pouvez modifier le nom du réseau (nom de l'unité du réseau) affiché sur l'iPod ou iTunes dans l'option [« Network](#page-92-0)  [Name » \(p.37\)](#page-92-0) du menu « Setup ».
- Si vous sélectionnez l'autre source d'entrée de l'unité pendant la lecture, cette dernière s'arrête automatiquement sur l'iPod ou iTunes.
- Vous pouvez régler le volume de l'unité depuis l'iPod ou iTunes pendant la lecture.

#### *Attention*

• Si vous utilisez les commandes d'iTunes ou de l'iPod pour régler le volume, ce dernier peut être étonnamment élevé. Cela peut endommager l'appareil ou les enceintes. Si le volume augmente soudainement lors de la lecture, arrêtez-la immédiatement sur l'iPod ou iTunes.

Utilisez les touches de télécommande suivantes pour contrôler la lecture.

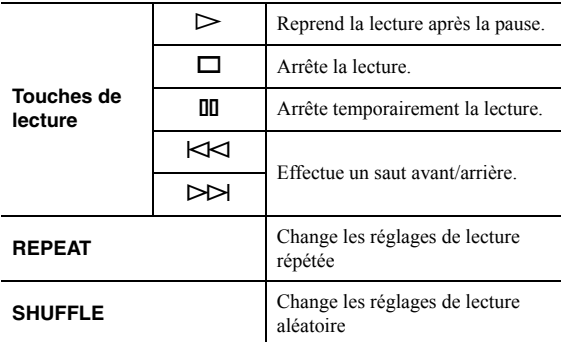

#### *Remarque*

Pour contrôler la lecture depuis iTunes à l'aide de la télécommande de l'unité, vous devez configurer les préférences iTunes afin d'activer à l'avance le contrôle d'iTunes à partir d'enceintes distantes.

**iTunes (exemple de la version anglaise)**

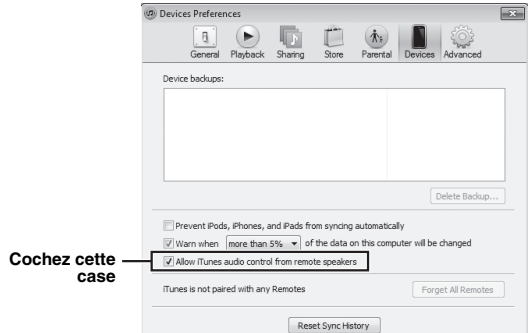

## <span id="page-83-3"></span>**Écoute du service Pandora®**

Le service Pandora est uniquement disponible aux États-Unis, en Australie et en Nouvelle-Zélande.

Pandora est un service de radio Internet personnalisé et gratuit, qui vous propose exclusivement la musique que vous aimez.

Il vous suffit de saisir le nom de l'artiste, le style ou la plage préféré(e) et Pandora concocte pour vous une liste de morceaux taillée sur mesure de vos préférences musicales. Évaluez les plages (pouce levé ou baissé) au fil de la lecture ; cela permet à Pandora de changer instantanément de station selon vos évaluations. Tous les comptes Pandora sont mobiles ; vos stations personnalisées Pandora restent donc accessibles depuis tout ordinateur ou autre dispositif compatible avec Pandora aux États-Unis, en Australie et en Nouvelle-Zélande. À l'heure actuelle, Pandora est uniquement disponible dans ces pays en raison de restrictions liées aux droits de licence.

Pandora est un service entièrement gratuit ; vous pouvez aussi effectuer la mise à jour et installer Pandora One : il est libre de toute publicité et propose des fonctions supplémentaires. Pour en savoir plus, surfez sur<http://www.pandora.com>

#### *Remarques*

- Pour utiliser cette fonction, l'unité doit être raccordée à Internet. Pour de plus amples détails sur les connexions et réglages réseau, voyez ([p.13\)](#page-68-0).
- Si un message d'erreur apparaît sur l'afficheur de la face avant, voyez [« Signalement d'erreurs sur l'afficheur de la face avant » \(p.45\).](#page-100-0)

### <span id="page-83-2"></span><span id="page-83-1"></span>*Réglages de compte pour le service Pandora*

Si vous n'avez pas encore créé de compte Pandora, l'écran de création de compte s'affiche quand vous sélectionnez « Pandora ». Pour utiliser le service Pandora sur cet appareil, créez votre compte Pandora en suivant les étapes ci-dessous.

#### $\geq 0$

Vous pouvez enregistrer jusqu'à huit comptes Pandora sur l'appareil. Pour plus d'informations, reportez-vous à la section [« Modification de comptes Pandora » \(p.31\).](#page-86-0)

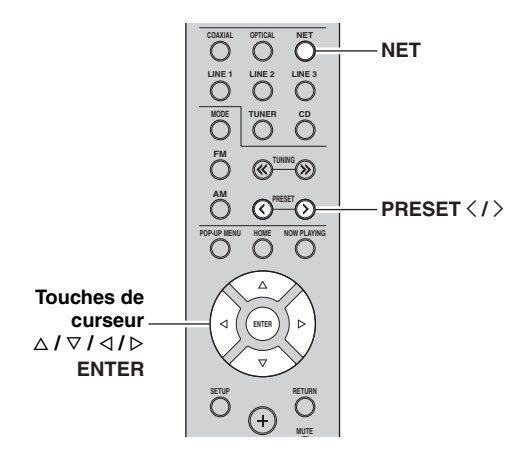

**1 Appuyez à plusieurs reprises sur NET pour sélectionner « Pandora » comme source d'entrée.** Si vous n'avez pas encore créé de compte Pandora sur l'appareil, « Sign in » apparaît sur l'afficheur de la face avant.

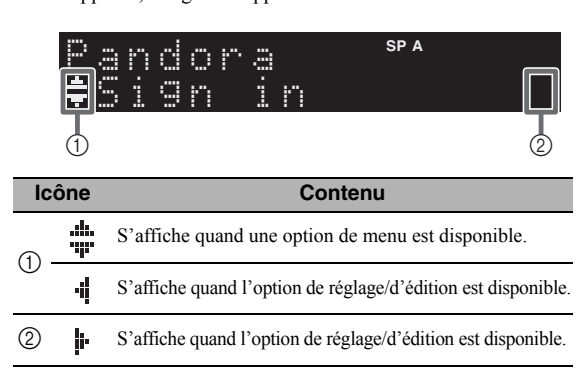

<span id="page-83-0"></span>**2 Si vous possédez un compte Pandora, appuyez sur ENTER. Si vous n'avez pas de compte Pandora, sélectionnez « Activation » avec les touches de curseur et appuyez sur ENTER.**

#### **3 Effectuez la procédure suivante.**

#### **Si vous sélectionnez « Sign in » à l'étape [2](#page-83-0)**

- a Entrez l'adresse email de votre compte Pandora avec les touches de curseur.
- b Appuyez sur ENTER pour saisir le mot de passe.
- c Entrez le mot de passe de votre compte Pandora avec les touches de curseur.
- d Appuyez sur ENTER pour accéder à votre compte. Quand vous accédez à votre compte, « Login OK » apparaît sur l'afficheur de la face avant.

Si « Create » apparaît sur l'afficheur de la face avant, vous pouvez créer des stations Pandora. Pour en savoir plus, voyez l'étape 4 sous [« Création de stations Pandora » \(p.29\)](#page-84-0).

- $\geq 0$
- Pour effacer des caractères, appuyez sur la touche PRESET  $\zeta$ .
- $\bullet$  Pour insérer des caractères, appuyez sur la touche PRESET  $\ge$ .
- Pour changer rapidement de caractères, tournez la commande SELECT/ENTER en face avant.

#### *Remarques*

Si l'accès échoue, « Login Failed » apparaît sur l'afficheur de la face avant.

- Pour effectuer un nouvel essai avec le même mot de passe, sélectionnez « Retry » avec les touches de curseur et appuyez sur ENTER.
- Pour initialiser le mot de passe, sélectionnez « Forgot » puis appuyez deux fois sur ENTER. Un email contenant un lien permettant d'initialiser votre mot de passe est alors envoyé à l'adresse email définie à l'étape <sup>(1)</sup>. Vérifiez votre email et cliquez sur le lien fourni.

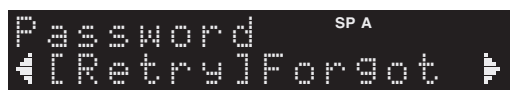

#### **Si vous sélectionnez « Activation » à l'étape [2](#page-83-0)**

a Prenez note de l'adresse Internet et du code actif apparaissant sur l'afficheur de la face avant.

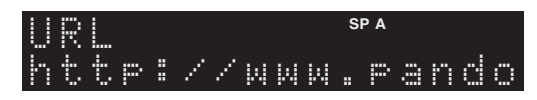

- b Surfez sur l'adresse du site Internet avec un logiciel de navigation sur votre ordinateur et suivez les instructions à l'écran pour créer votre compte Pandora.
- c Une fois l'activation terminée, appuyez sur ENTER pour vous ouvrir votre nouveau compte Pandora.

Si « Create » apparaît sur l'afficheur de la face avant, vous pouvez créer des stations Pandora. Pour en savoir plus, voyez l'étape 4 sous [« Création de](#page-84-0)  [stations Pandora » \(p.29\).](#page-84-0)

### <span id="page-84-1"></span><span id="page-84-0"></span>*Création de stations Pandora*

Pandora vous permet de créer jusqu'à 100 stations de radio personnalisées qui jouent uniquement la musique que vous aimez. Entrez simplement le titre d'une plage ou le nom d'un artiste que vous aimez et Pandora crée une station diffusant le même genre de musique.

#### $\frac{1}{2}$

- Si votre compte ne contient aucune station Pandora, « Create » s'affiche automatiquement. Dans ce cas, passez à l'étape 4 et créez des stations Pandora.
- Lorsque le nombre maximal de stations Pandora a été atteint, « Max Stations » s'affiche au premier plan.

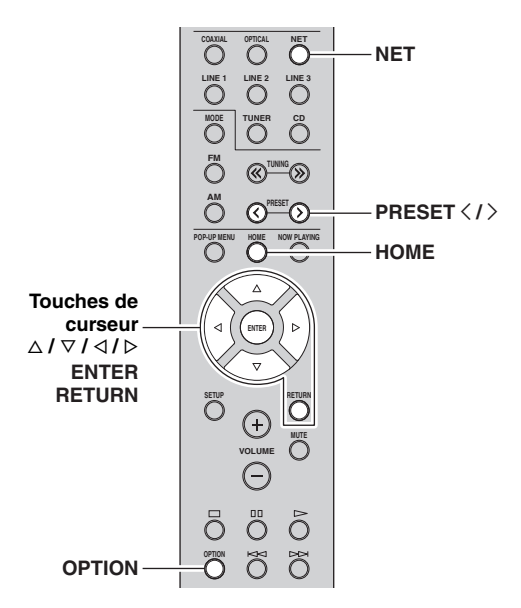

#### **1 Appuyez à plusieurs reprises sur NET pour sélectionner « Pandora » comme source d'entrée.**

La liste des stations apparaît sur l'affichage de la face avant. Si vous appuyez sur HOME, la liste des stations peut être affichée à tout moment. Si une liste de stations ne s'affiche pas, effectuez les étapes suivantes après avoir appuyé sur HOME.

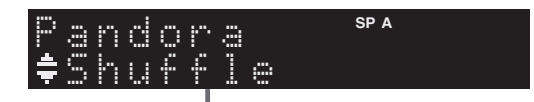

**Liste de stations**

#### **2 Appuyez sur OPTION.**

 $\bf 3$  **Utilisez les touches de curseur (** $\vartriangle$  **/**  $\triangledown$ **) pour sélectionner « Create Station » et appuyez sur ENTER.**

**4 Utilisez les touches de curseur pour entrer le nom d'un artiste ou d'une plage (le nom entier ou une partie du nom) et appuyez sur ENTER.**

#### $\geq 0$

- Pour effacer des caractères, appuyez sur la touche PRESET  $\langle$ .
- Pour insérer des caractères, appuyez sur la touche PRESET  $\Sigma$ .

#### **5 Effectuez la procédure suivante.**

#### **Si l'appareil trouve des artistes et des plages**

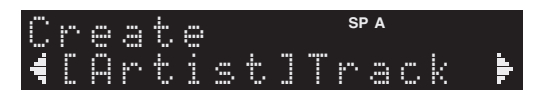

- a Utilisez les touches de curseur pour sélectionner « Artist » ou « Track » et appuyez sur ENTER.
- b Utilisez les touches de curseur pour sélectionner l'élément voulu et appuyez sur ENTER.

L'élément choisi est ajouté à vos stations Pandora. La lecture démarre automatiquement et les informations de lecture s'affichent.

#### **Si l'appareil trouve des artistes ou des plages**

Utilisez les touches de curseur pour sélectionner l'élément voulu et appuyez sur ENTER.

L'élément choisi est ajouté à vos stations Pandora. La lecture démarre automatiquement et les informations de lecture s'affichent.

#### **Si l'appareil trouve un seul élément**

Cet élément est automatiquement ajouté à vos stations Pandora. La lecture démarre automatiquement et les informations de lecture s'affichent.

#### **Si l'appareil ne trouve rien**

« No content » apparaît sur l'affichage de la face avant. Appuyez sur ENTER et répétez l'étape 4 pour effectuer une nouvelle recherche avec un autre mot-clé.

#### $\geq 0.2$

Pour revenir à l'écran précédent, appuyez sur RETURN.

**Français**

## <span id="page-85-0"></span>*Écoute de stations Pandora*

Si vous avez créé des stations Pandora, effectuez la procédure ci-dessous pour sélectionner la station Pandora que vous voulez écouter.

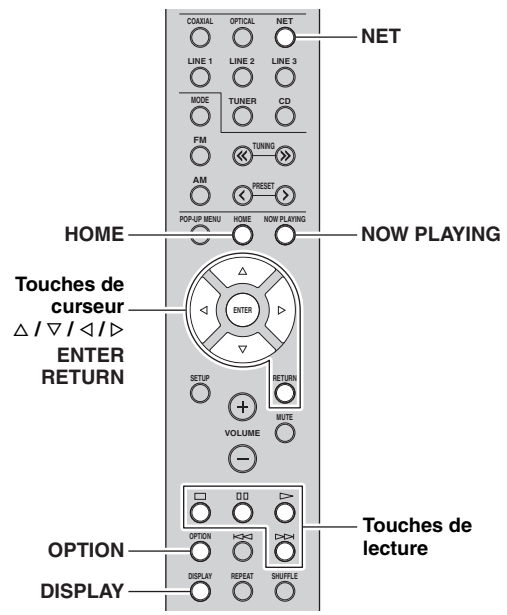

#### **1 Appuyez à plusieurs reprises sur NET pour sélectionner « Pandora » comme source d'entrée.**

La liste des stations apparaît sur l'affichage de la face avant. Si une liste de stations ne s'affiche pas, effectuez les étapes suivantes après avoir appuyé sur HOME.

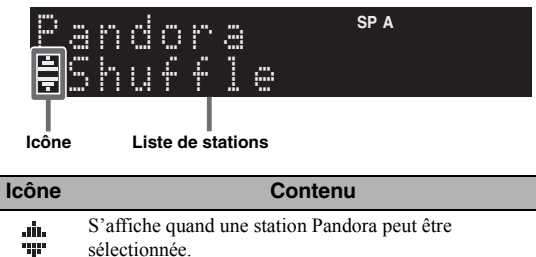

♪ S'affiche pendant l'écoute d'une station.

 $\leq$ 

Durant l'écoute d'une station Pandora, les informations de lecture sont affichées.

#### **2** Utilisez les touches de curseur ( $\triangle$  /  $\triangledown$ ) pour **sélectionner une station Pandora et appuyez sur ENTER.**

L'écoute de la station Pandora démarre et les informations de lecture s'affichent.

Vous pouvez afficher les informations de lecture à tout moment pendant l'écoute en appuyant sur NOW PLAYING.

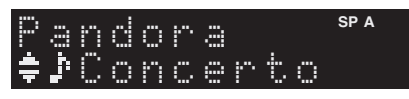

#### $\sqrt{a'}$

- Vous pouvez changer les informations de lecture présentes sur l'afficheur de la face avant en appuyant plusieurs fois sur DISPLAY [\(p.32](#page-87-0)).
- Vous pouvez aussi piloter l'écoute avec les touches de lecture de la télécommande ( $\triangleright$ ,  $\square$ ,  $\square$ ,  $\triangleright$  $\triangleright$ ).

## **3 Si nécessaire, effectuez la procédure suivante.**

#### **Pour évaluer une plage**

- a Quand les informations de lecture sont affichées, appuyez sur OPTION.
- $\circled{2}$  Utilisez les touches de curseur ( $\triangle$  /  $\nabla$ ) pour sélectionner « RateThisTrack » et appuyez sur ENTER.

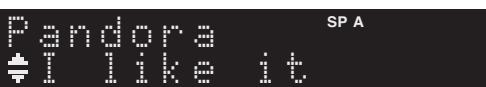

 $\circled{3}$  Utilisez les touches de curseur ( $\triangle$  /  $\nabla$ ) pour sélectionner votre évaluation et appuyez sur ENTER.

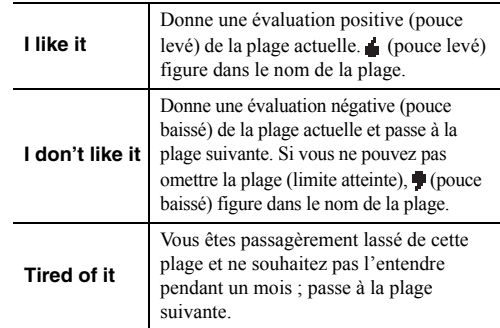

#### **Pour enregistrer la plage en cours sous forme de favori**

- a Quand les informations de lecture sont affichées, appuyez sur OPTION.
- $\circled{2}$  Utilisez les touches de curseur ( $\triangle$  /  $\nabla$ ) pour sélectionner « Bookmark » et appuyez sur ENTER. « This Track » apparaît sur l'affichage de la face avant.
- $\circ$  Appuyez de nouveau sur ENTER. Ajoute la plage actuelle aux favoris de votre page de profil Pandora sous «<http://www.pandora.com> ».

#### **Pour exprimer la raison de votre choix**

- a Quand les informations de lecture sont affichées, appuyez sur OPTION.
- $\circled{2}$  Utilisez les touches de curseur ( $\triangle$  /  $\nabla$ ) pour sélectionner « WhyThisTrack? » et appuyez sur ENTER.
- c Retournez à l'écran précédent en appuyant sur **RETURN.**

 $\geq 0$ 

Certaines fonctions ne sont pas disponibles pendant la diffusion de spots publicitaires.

## <span id="page-86-1"></span>*Suppression de stations Pandora*

La procédure suivante décrit la suppression d'une station Pandora que vous avez créée.

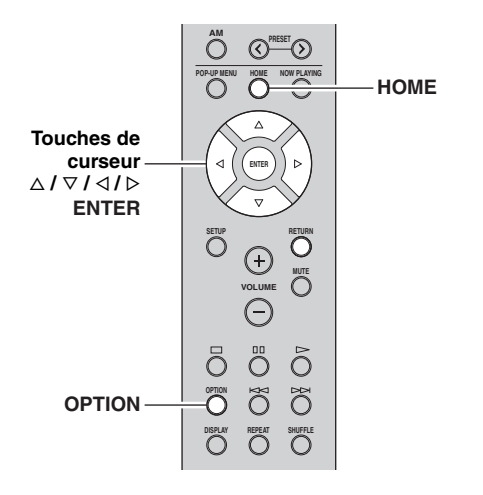

- **1 Appuyez sur HOME pour afficher la liste des stations.**
- **2 Utilisez les touches de curseur (** $\Delta$  **/**  $\nabla$ **) pour sélectionner la station Pandora à supprimer.**
- **3 Appuyez sur OPTION.**
- **4 Utilisez les touches de curseur (**B **/** C**) pour sélectionner « Delete station » et appuyez sur ENTER.**
- **5** Utilisez les touches de curseur  $(\langle \rangle/\rangle)$  pour **sélectionner « OK » et appuyez sur ENTER.**

#### *Remarques*

Lorsque vous supprimez une station Pandora, elle est supprimée de votre compte Pandora et de tous les appareils d'écoute.

## <span id="page-86-2"></span><span id="page-86-0"></span>*Modification de comptes Pandora*

Vous pouvez enregistrer jusqu'à 8 comptes Pandora sur l'appareil. Effectuez la procédure ci-dessous pour ajouter ou supprimer des comptes Pandora ou pour passer d'un compte Pandora à un autre.

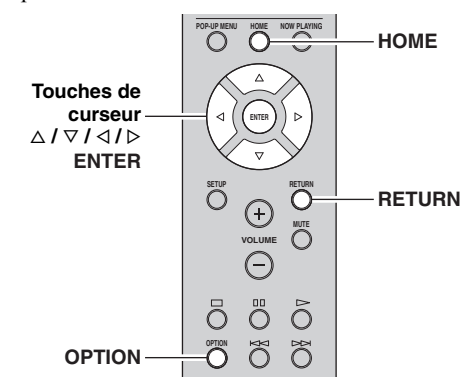

- **1 Appuyez sur HOME pour afficher la liste des stations.**
- **2 Appuyez sur OPTION.**
- **3** Utilisez les touches de curseur ( $\triangle$  /  $\triangledown$ ) pour **sélectionner « Pandora Account » et appuyez sur ENTER.**

#### **4 Effectuez la procédure suivante.**

#### **Pour ajouter un nouveau compte Pandora**

- $\circled{1}$  Utilisez les touches de curseur ( $\triangle$  /  $\nabla$ ) pour sélectionner « Add Account » et appuyez sur ENTER.
- b Suivez la procédure à partir de l'étape 3 sous [« Réglages de compte pour le service Pandora » \(p.28\).](#page-83-1)

#### $\geq 0$

Une fois le nombre maximum de comptes Pandora créé, « Max account » apparaît sur l'afficheur de la face avant.

#### **Pour supprimer un compte Pandora**

- $\circled{1}$  Utilisez les touches de curseur ( $\triangle$  /  $\nabla$ ) pour sélectionner « Remove Account » et appuyez sur ENTER.
- b Choisissez le compte Pandora à supprimer avec les touches de curseur et appuyez sur ENTER.
- **3** Utilisez les touches de curseur pour sélectionner « OK » et appuyez sur ENTER.
- d Retournez à l'écran précédent en appuyant sur RETURN.

#### **Pour passer à un autre compte Pandora**

- $\circled{1}$  Utilisez les touches de curseur ( $\triangle$  /  $\nabla$ ) pour sélectionner « Switch User » et appuyez sur ENTER.
- b Choisissez le compte Pandora à utiliser avec les touches de curseur et appuyez sur ENTER.

Pandora, le logo Pandora et la présentation commerciale Pandora sont des marques commerciales ou déposées de Pandora Media, Inc. Utilisés avec autorisation.

## <span id="page-87-1"></span><span id="page-87-0"></span>**Changement des informations présentées sur l'afficheur de la face avant**

Si vous avez sélectionné une source réseau comme source d'entrée, vous pouvez changer les informations de lecture présentes sur l'afficheur de la face avant.

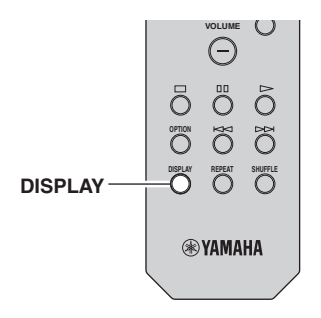

#### **1 Appuyez sur DISPLAY.**

Chaque fois que vous appuyez sur la touche, l'élément affiché change.

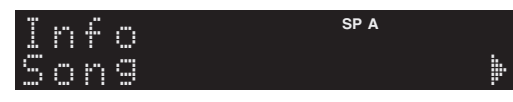

Environ trois secondes plus tard, les informations correspondant à l'élément affiché apparaissent.

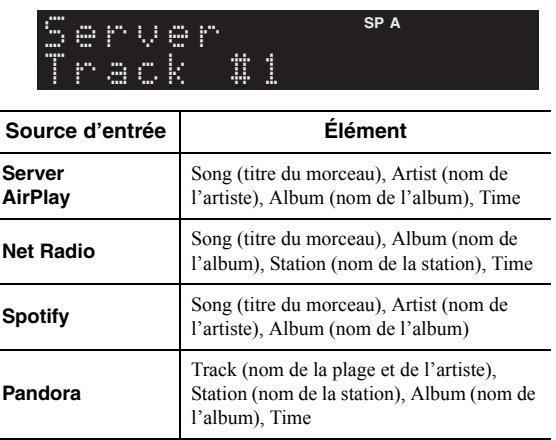

## <span id="page-88-0"></span>**Configuration de réglages de lecture distincts pour différentes sources de lecture (menu Option)**

Vous pouvez configurer des réglages de lecture distincts pour différentes sources de lecture. Ce menu permet de configurer facilement les paramètres durant la lecture.

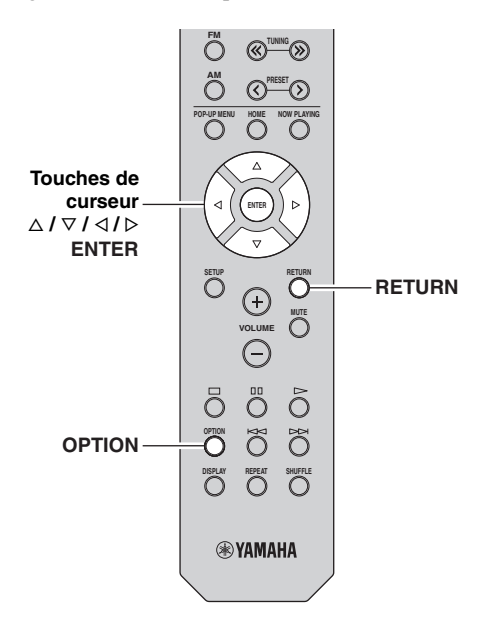

#### **1 Appuyez sur OPTION.**

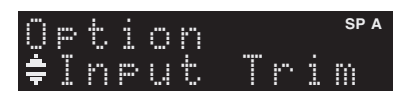

#### **2 Utilisez les touches de curseur pour sélectionner un élément et appuyez sur ENTER.**

 $\geq 0$ 

Pour revenir au statut précédent pendant les opérations du menu, appuyez sur RETURN.

#### **3** Utilisez les touches de curseur ( $\triangle$  /  $\triangleright$ ) pour **sélectionner un réglage.**

**4 Pour quitter le menu, appuyez sur OPTION.**

## *Éléments du menu Option*

#### $\geq 0$

Les éléments disponibles varient en fonction de la source d'entrée sélectionnée.

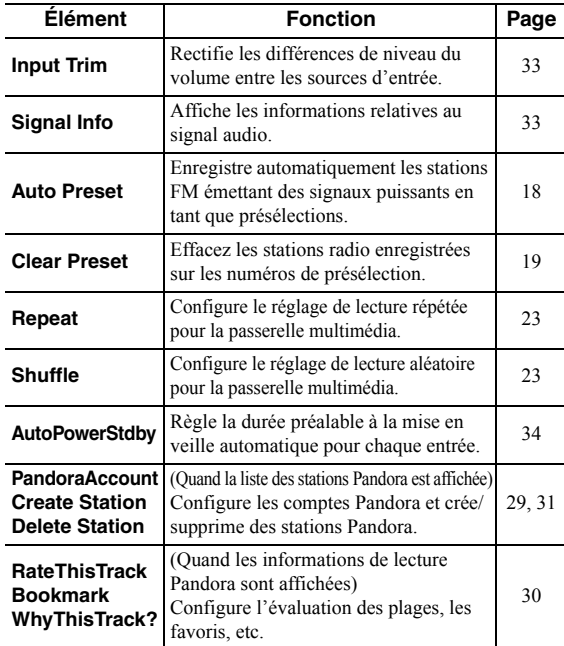

#### <span id="page-88-4"></span><span id="page-88-1"></span>■ **Input Trim**

Rectifie les différences de niveau du volume entre les sources d'entrée. Si vous êtes gêné par des différences de volume lors du changement des sources d'entrée, utilisez cette fonction pour les corriger.

#### $\leq \leq$

Ce réglage s'applique séparément à chaque source d'entrée.

#### **Plage de réglage**

-10 dB à +10 dB (incréments de 1,0 dB)

#### **Réglage par défaut**

0

#### <span id="page-88-3"></span><span id="page-88-2"></span>■ **Signal Info**

Affiche les informations relatives au signal audio.

#### **Choix**

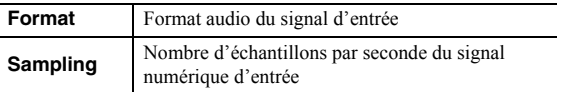

#### $\leq \leq$

Pour afficher les informations sur l'afficheur de la face avant, appuyez sur les touches de curseur  $(\Delta / \nabla)$  à plusieurs reprises. **Français**

#### <span id="page-89-1"></span><span id="page-89-0"></span>■ **AutoPowerStdby**

Règle la durée préalable à la mise en veille automatique pour chaque entrée. Si vous ne faites pas fonctionner l'unité pendant la durée spécifiée, elle passe automatiquement en mode veille.

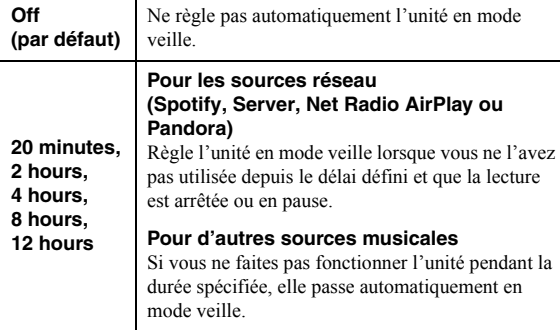

 $\leq \phi'$ 

Juste avant que l'unité ne passe en mode veille, le message « AutoPowerStdby » s'affiche et un compte à rebours de 30 secondes démarre sur l'afficheur de la face avant.

## <span id="page-90-0"></span>**Configuration des diverses fonctions (menu Setup)**

Ce menu permet de régler les divers paramètres de l'appareil.

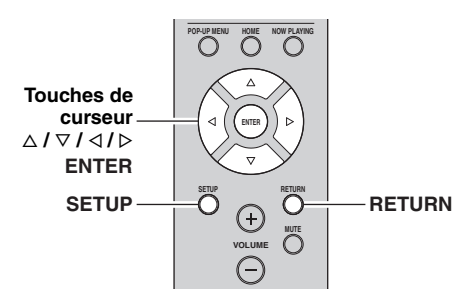

**1 Appuyez sur SETUP.**

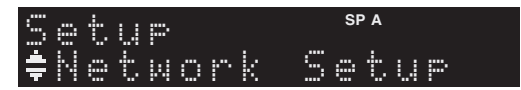

**2 Utilisez les touches de curseur** ( $\triangle$  /  $\triangledown$ ) pour **sélectionner un menu.**

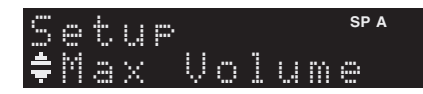

**3 Appuyez sur ENTER.**

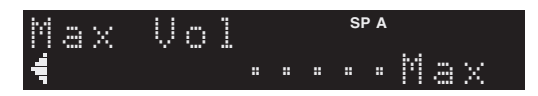

**4 Utilisez les touches de curseur (** $\triangle$  **/**  $\triangleright$ **) pour sélectionner un réglage et appuyez sur ENTER.**

 $\geq \circ \geq$ 

Pour revenir au statut précédent pendant les opérations du menu, appuyez sur RETURN.

**5 Pour quitter le menu, appuyez sur SETUP.**

## *Éléments de menu Setup*

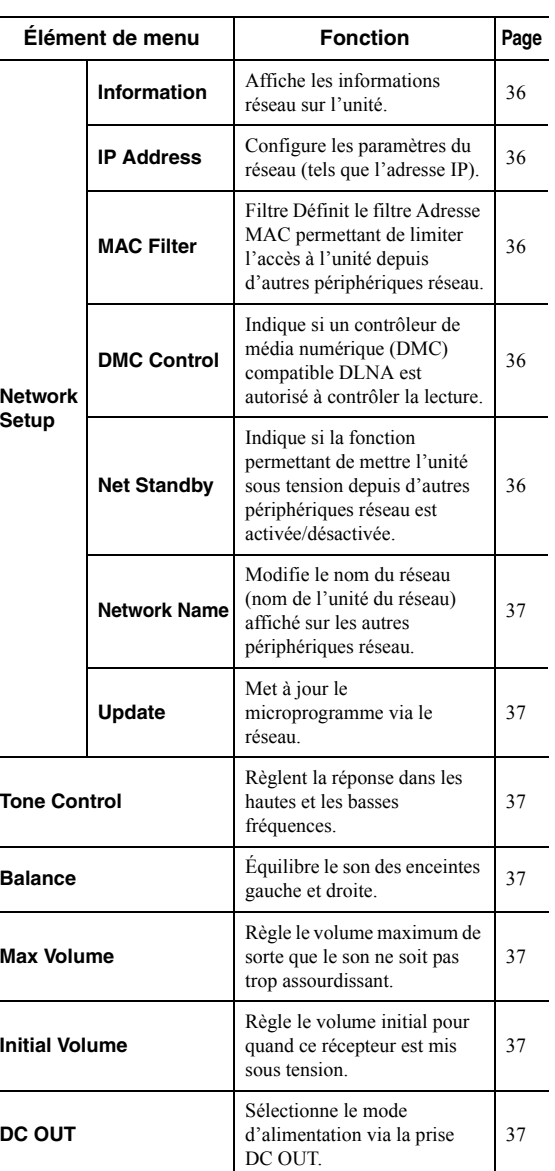

### <span id="page-91-2"></span>*Network Setup*

Configure les réglages de réseau.

#### <span id="page-91-4"></span><span id="page-91-0"></span>■ **Information**

Affiche les informations réseau sur l'unité.

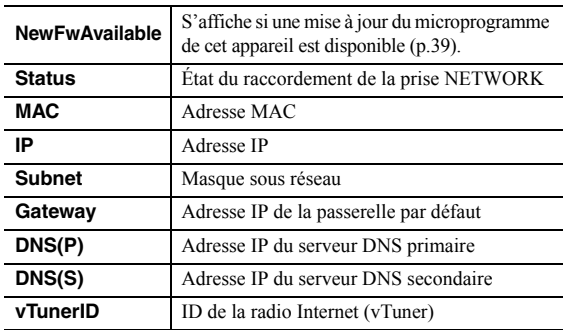

#### <span id="page-91-9"></span><span id="page-91-5"></span>■ **IP Address**

Configure les paramètres du réseau (tels que l'adresse IP).

#### **DHCP**

Choisir d'utiliser ou non un serveur DHCP.

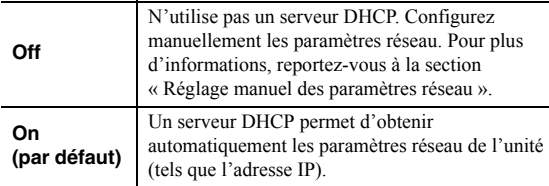

#### **Réglage manuel des paramètres réseau**

- **1 Réglez « DHCP » sur « Off ».**
- **2 Utilisez les touches de curseur** ( $\triangle$  /  $\triangledown$ ) pour **sélectionner un type de paramètre.**

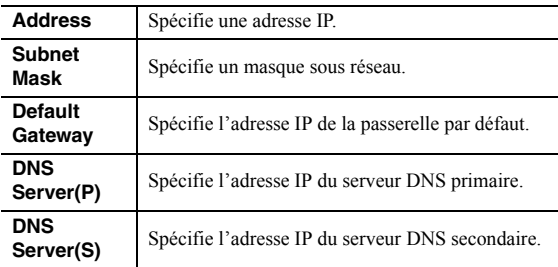

#### **3** Utilisez les touches de curseur  $($  $\triangle$  /  $\triangleright$ ) pour **sélectionner la position d'édition.**

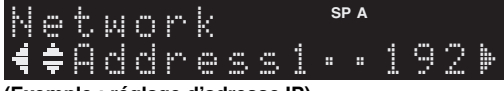

#### **(Exemple : réglage d'adresse IP)**

Utilisez les touches de curseur  $(\langle \rangle / \rangle)$  pour passer d'un segment à l'autre de l'adresse (Address1, Address2...).

#### **4 Utilisez les touches de curseur** ( $\triangle$  /  $\nabla$ ) pour **changer une valeur.**

#### **5 Pour quitter le menu, appuyez sur SETUP.**

#### <span id="page-91-10"></span><span id="page-91-6"></span>■ **MAC Filter**

Définit le filtre Adresse MAC permettant de limiter l'accès à l'unité depuis d'autres périphériques réseau.

#### **Filter**

Active/désactive le filtre adresse MAC.

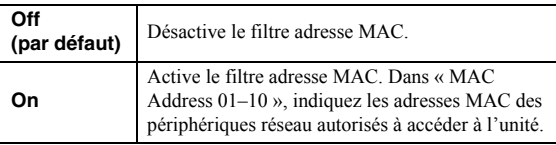

#### **Réglages de filtre d'adresse MAC**

- **1 Réglez « Filter » sur « On ».**
- **2 Utilisez les touches de curseur** ( $\triangle$  /  $\triangledown$ ) pour **sélectionner un numéro d'adresse MAC (01 to 10).**
- **3** Utilisez les touches de curseur  $($   $\triangle$  /  $\triangleright$ ) pour sélectionner le caractère à modifier et  $(\triangle / \triangledown)$ **pour sélectionner une valeur.**

#### **4 Pour quitter le menu, appuyez sur SETUP.**

#### ay'∠<br>ar

Quand vous utilisez « AirPlay » [\(p.26](#page-81-0)) et [« DMC Control »](#page-91-7)  [\(p.36\)](#page-91-7), vous ne pouvez pas limiter l'accès depuis les périphériques du réseau, quel que soit le filtre d'adresse MAC.

#### <span id="page-91-7"></span><span id="page-91-1"></span>■ **DMC Control**

Indique si un Digital Media Controller (DMC) compatible DLNA est autorisé à contrôler la lecture.

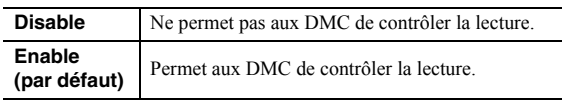

#### $\geq 0$

Un Digital Media Controller (DMC ou contrôleur de média numérique) est un périphérique pouvant contrôler d'autres périphériques réseau. Lorsque cette fonction est activée, vous pouvez contrôler la lecture de l'unité depuis des DMC (tels que Windows Media Player 12) se trouvant sur le même réseau.

#### <span id="page-91-8"></span><span id="page-91-3"></span>■ **Net Standby**

Indique si l'unité peut être mise sous tension depuis d'autres périphériques réseau (veille du réseau).

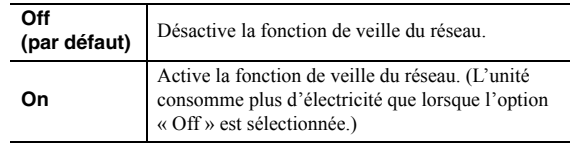

#### <span id="page-92-1"></span><span id="page-92-0"></span>■ **Network Name**

Modifie le nom du réseau (nom de l'unité du réseau) affiché sur les autres périphériques réseau.

**1 Sélectionnez « Network Name ».**

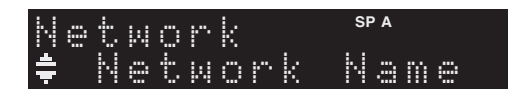

**2 Appuyez sur ENTER pour accéder à l'écran de modification du nom.**

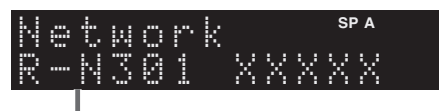

**Nom du réseau**

**3** Utilisez les touches de curseur  $(\langle \rangle/\rangle)$  pour sélectionner le caractère à modifier et  $(\triangle / \triangledown)$ **pour sélectionner un caractère.**

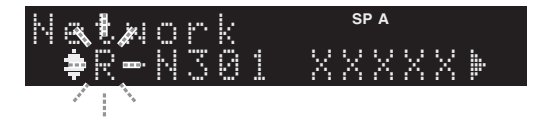

- **4 Appuyez sur ENTER pour confirmer le nouveau nom.**
- **5 Pour quitter le menu, appuyez sur SETUP.**

#### <span id="page-92-11"></span><span id="page-92-2"></span>■ **Update**

Met à jour le microprogramme via le réseau.

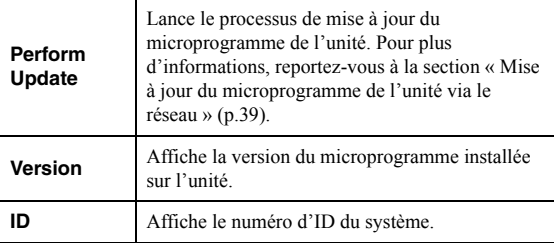

## <span id="page-92-3"></span>*Tone Control*

Règle la réponse dans les hautes et les basses fréquences.

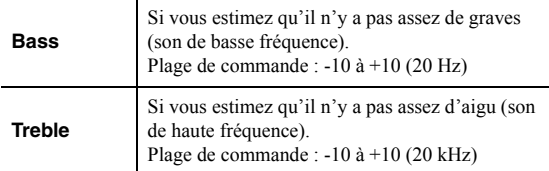

### <span id="page-92-9"></span><span id="page-92-4"></span>*Balance*

Équilibre le son reproduit par les enceintes gauche et droite afin de compenser le déséquilibre sonore provoqué par l'emplacement des enceintes ou les conditions de la pièce d'écoute.

#### **Plage de commande**

 $L+10$  à R+10

 $\geq 0$ 

Pour en savoir plus, voyez la section [« Équilibrer le niveau des](#page-71-0)  [enceintes » \(p.16\)](#page-71-0).

### <span id="page-92-8"></span><span id="page-92-5"></span>*Max Volume*

Règle le volume maximum de sorte que le son ne soit pas trop assourdissant.

**Plage de réglage** 1 à 99 (incréments de 1 unité), Max

## **Réglage par défaut**

Max

### <span id="page-92-12"></span><span id="page-92-6"></span>*Initial Volume*

Règle le volume initial, à la mise sous tension du récepteur.

#### **Plage de réglage**

Off, Mute, 1 à 99 (incréments de 1 unité), Max

#### **Réglage par défaut**

Off

## <span id="page-92-10"></span><span id="page-92-7"></span>*DC OUT*

Configure les réglages de la prise DC OUT.

#### **PowerMode**

Sélectionne le mode d'alimentation de l'accessoire AV Yamaha connecté à la prise DC OUT.

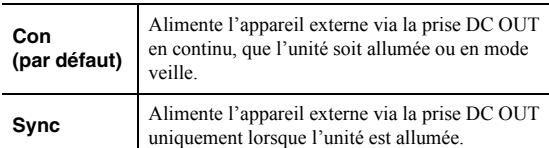

**Français**

## <span id="page-93-4"></span>**Configuration des paramètres du système (menu ADVANCED SETUP)**

Configurez les paramètres du système de l'unité à l'aide de l'afficheur de la face avant.

#### **1 Mettez l'appareil hors tension.**

**2 Tout en maintenant RETURN enfoncé sur le**  panneau avant, appuyez sur  $\phi$  (alimentation).

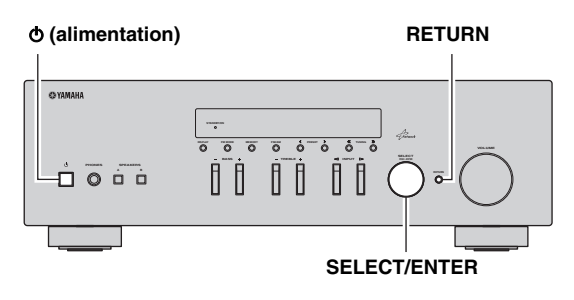

- **3 Tournez SELECT/ENTER pour sélectionner un élément.**
- **4 Appuyez sur SELECT/ENTER pour sélectionner un réglage.**
- **5** Appuyez sur  $\phi$  (alimentation) pour faire **basculer l'unité en mode veille et remettez-la sous tension.**

Les nouveaux réglages prennent effet.

## *Éléments de menu ADVANCED SETUP*

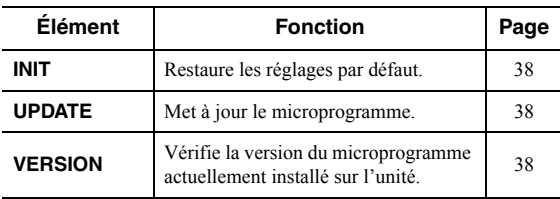

### <span id="page-93-5"></span><span id="page-93-0"></span>*Restauration des réglages par défaut (INIT)*

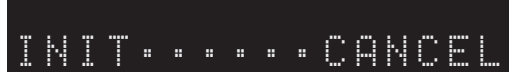

Restaure les réglages par défaut de l'unité.

#### **Choix**

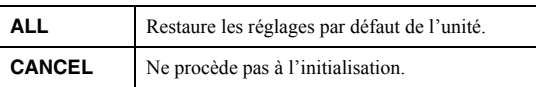

### <span id="page-93-3"></span><span id="page-93-1"></span>*Mise à jour du microprogramme (UPDATE)*

## UPDATE•••NETWORK

De nouveaux microprogrammes proposant des fonctions supplémentaires ou des améliorations du produit seront publiés le cas échéant. Si l'unité est connectée à Internet, vous pouvez télécharger le microprogramme via le réseau. Pour plus d'informations, reportez-vous aux informations fournies avec les mises à jour.

#### ■ **Procédure de mise à jour du microprogramme**

N'effectuez pas cette procédure à moins que la mise à jour du microprogramme soit nécessaire. Veillez également à lire les informations fournies avec les mises à jour avant de mettre le microprogramme à jour.

#### **1 Quand « NETWORK » apparaît sur l'afficheur de la face avant, appuyez sur RETURN pour lancer la mise à jour du micrologiciel.**

 $\geq 0$ 

Si l'appareil détecte une version plus récente du microprogramme sur le réseau, « NewFwAvailable » s'affiche sous l'option « Information » du menu « Network Setup ». Dans ce cas, vous pouvez également mettre à jour le microprogramme de l'unité en suivant la procédure indiquée dans la section [« Mise à jour du](#page-94-0)  [microprogramme de l'unité via le réseau » \(p.39\)](#page-94-0).

## <span id="page-93-6"></span><span id="page-93-2"></span>*Vérification de la version du microprogramme (VERSION)*

# VERSION••••xx.xx

Vérifiez la version du microprogramme actuellement installé sur l'unité.

 $\geq 0$ 

- Vous pouvez également vérifier la version du microprogramme grâce à l'option [« Update » \(p.37\)](#page-92-2) du menu « Setup ».
- L'affichage de la version du microprogramme peut prendre un certain temps.

## <span id="page-94-1"></span>**Mise à jour du microprogramme de l'unité via le réseau**

<span id="page-94-0"></span>De nouveaux microprogrammes proposant des fonctions supplémentaires ou des améliorations du produit seront publiés le cas échéant. Si un nouveau microprogramme est disponible, « New Firm » s'affiche pendant un instant à la mise sous tension. Suivez les étapes ci-dessous pour effectuer la mise à jour du micrologiciel.

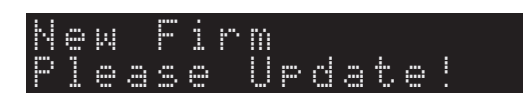

#### *Remarque*

N'utilisez pas l'unité et ne déconnectez pas le câble d'alimentation ou le câble réseau lors de la mise à jour du microprogramme. La mise à jour peut prendre environ 20 minutes ou plus (en fonction de votre débit Internet).

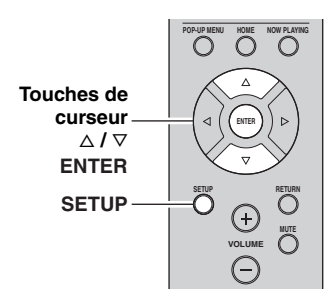

### **1 Appuyez sur SETUP.**

**2 Utilisez les touches de curseur pour sélectionner « Network Setup » et appuyez sur ENTER.**

#### **3 Utilisez les touches de curseur pour sélectionner « Information » et appuyez sur ENTER.**

Si un nouveau microprogramme est disponible, « NewFwAvailable » apparaît sur l'afficheur de la face avant.

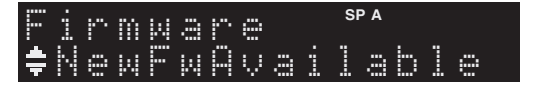

- **4 Appuyez sur RETURN pour retourner au statut précédent.**
- **5 Utilisez les touches de curseur pour sélectionner « Update » et appuyez sur ENTER.**

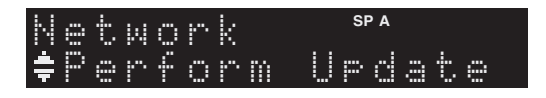

### **6 Pour lancer la mise à jour du microprogramme, appuyez sur ENTER.**

L'unité redémarre et lance la mise à jour du microprogramme.

 $\geq 0$ 

Pour annuler l'opération sans avoir mis à jour le microprogramme, appuyez sur SETUP.

#### **7 Si « UPDATE SUCCESS » apparaît sur**  l'afficheur de la face avant, appuyez sur  $\Diamond$ **(alimentation) sur le panneau avant.**

La mise à jour du microprogramme est terminée.

## **Guide de dépannage**

Reportez-vous au tableau suivant si l'appareil ne fonctionne pas comme il devrait. Si le problème que vous rencontrez n'est pas mentionné ci-dessous, ou encore si les actions correctives suggérées sont sans effet, mettez l'appareil en mode veille, débranchez le cordon d'alimentation et prenez contact avec le revendeur ou le service après-vente agréé Yamaha le plus proche.

#### ■ **Généralités**

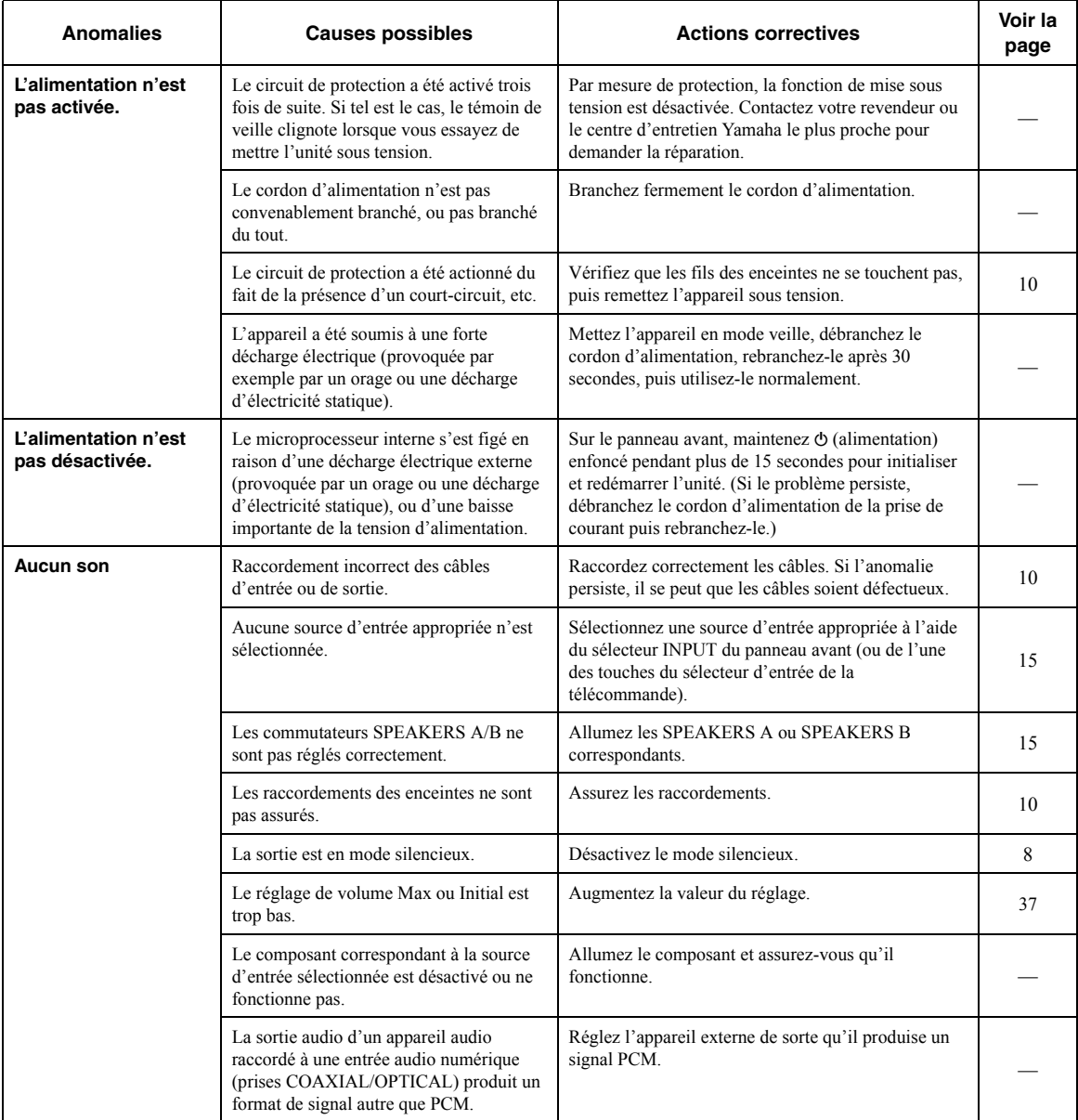

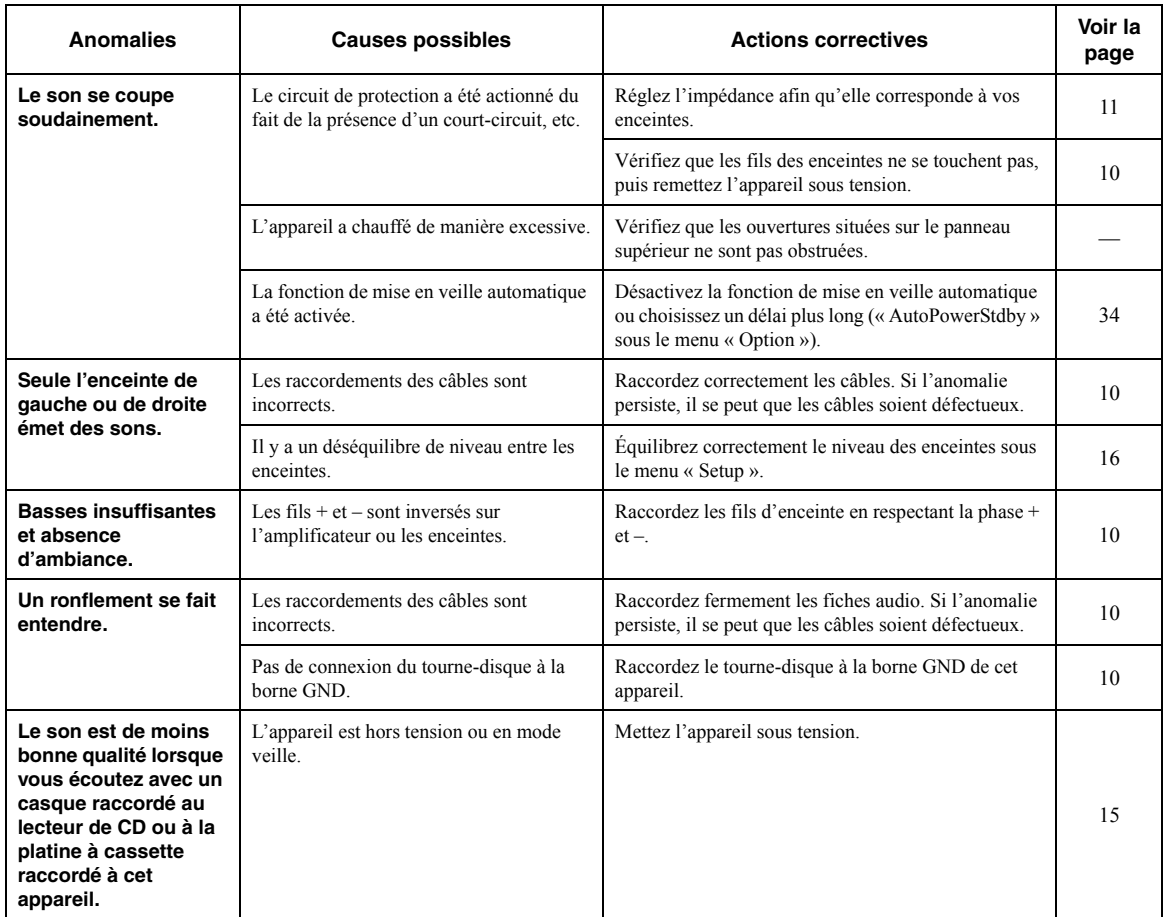

### ■ **Syntoniseur**

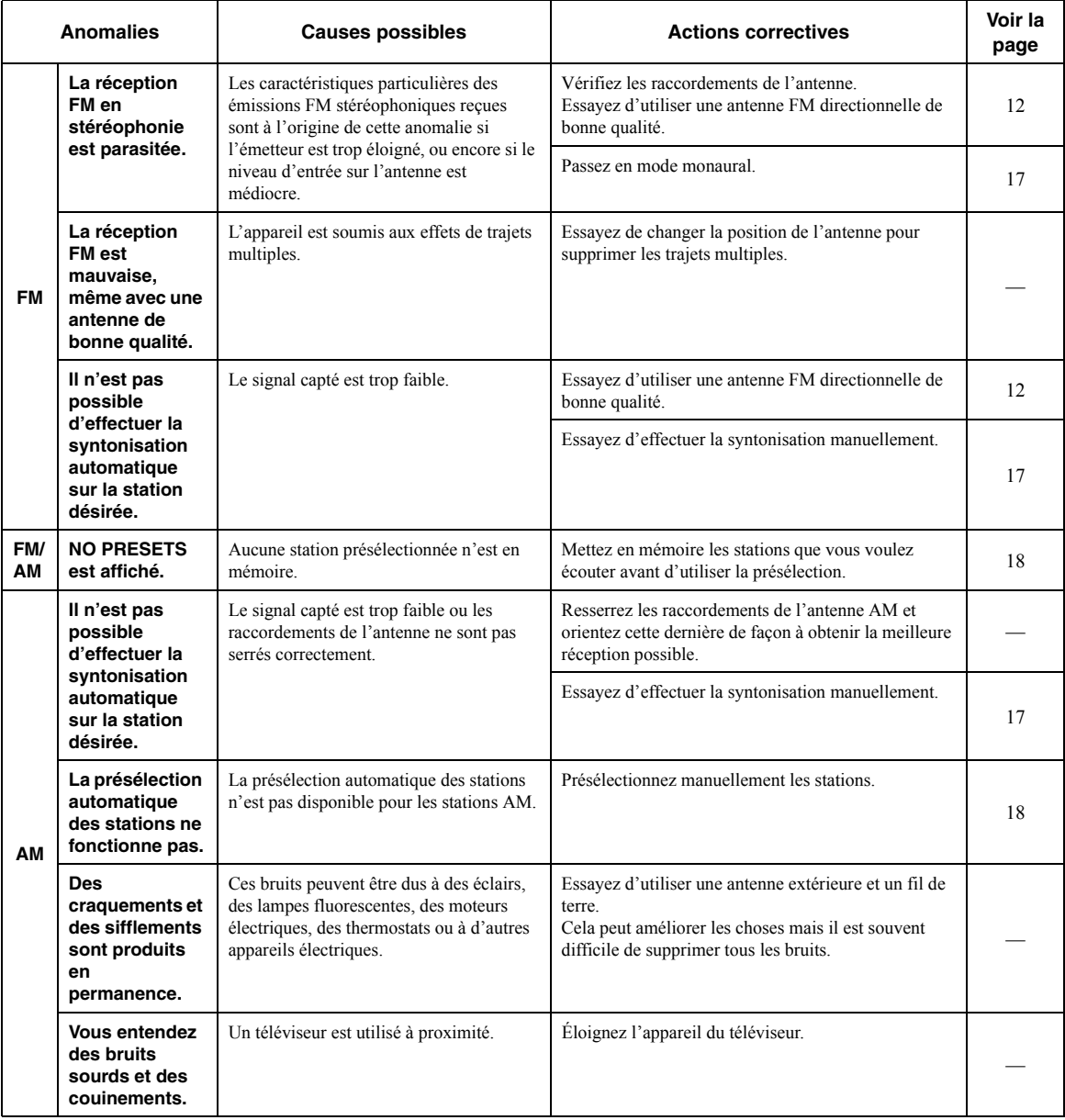

#### ■ **Réseau**

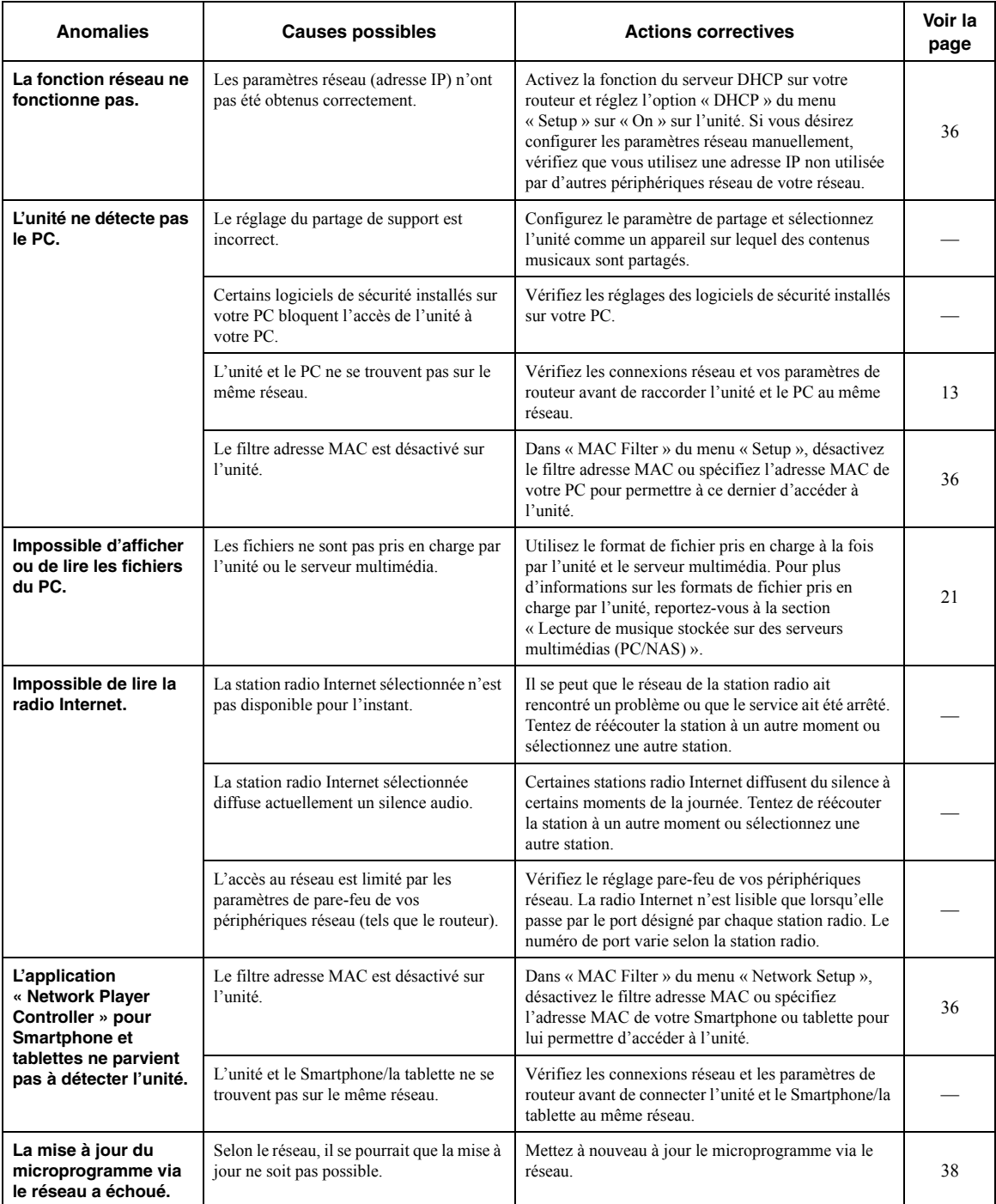

**INFORMATIONS**<br>COMPLÉMENTAIRES **COMPLÉMENTAIRES INFORMATIONS** 

#### ■ **Télécommande**

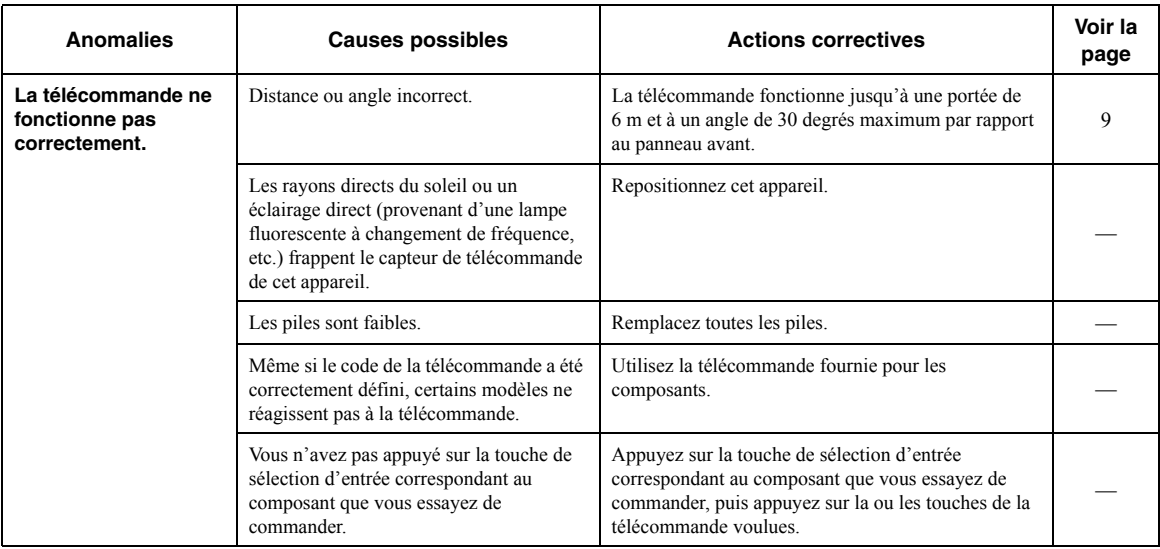

## <span id="page-100-0"></span>**Signalement d'erreurs sur l'afficheur de la face avant**

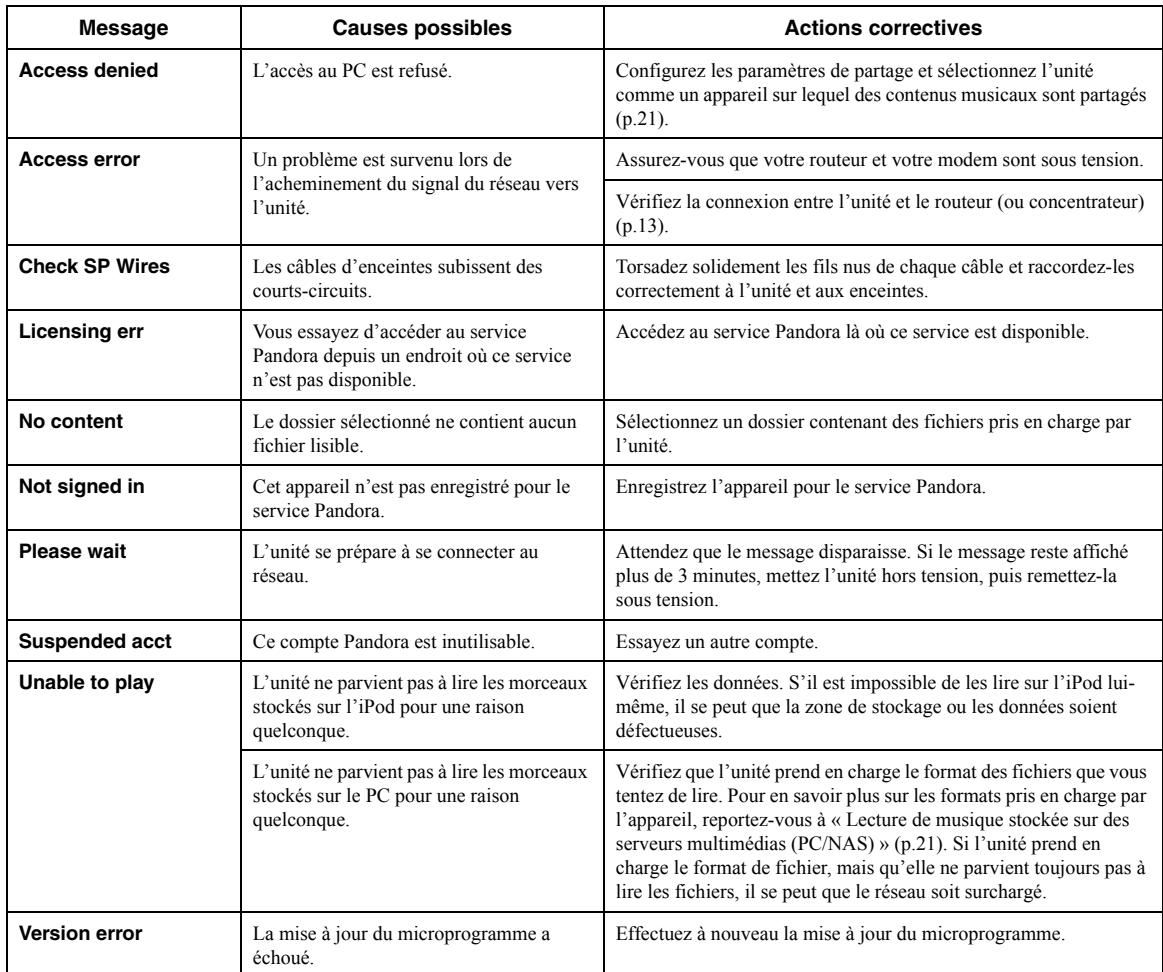

## **Marques commerciales**

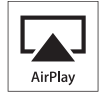

AirPlay est compatible avec les iPhone, iPad et iPod touch dotés du système iOS 4.3.3 ou d'une version plus récente, avec les ordinateurs Mac tournant sous OS X Mountain Lion et avec les Mac et PC dotés du logiciel iTunes 10.2.2 ou d'une version antérieure.

AirPlay, iPad, iPhone, iPod touch et Retina sont des marques commerciales de Apple Inc., déposées aux États-Unis et dans d'autres pays.

iPad Air et iPad mini sont des marques commerciales de Apple Inc.

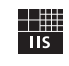

Fraunhofer Institut Integrierte Schaltungen

Technologie de codage audio MPEG Layer-3 sous licence de Fraunhofer IIS et Thomson.

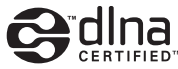

DLNA™ et DLNA CERTIFIED™ sont des marques ou des marques déposées de Digital Living Network Alliance. Tous droits réservés. Toute utilisation non autorisée est strictement interdite.

#### **Windows™**

Windows est une marque déposée de Microsoft Corporation aux États-Unis et dans les autres pays.

Internet Explorer, Windows Media Audio et Windows Media Player sont des marques commerciales ou des marques déposées de Microsoft Corporation aux États-Unis et/ou dans d'autres pays.

#### **Android™**

Android est une marque de Google Inc.

Network

Ce récepteur prend en charge les connexions réseau.

## **Caractéristiques techniques**

#### **SECTION AUDIO**

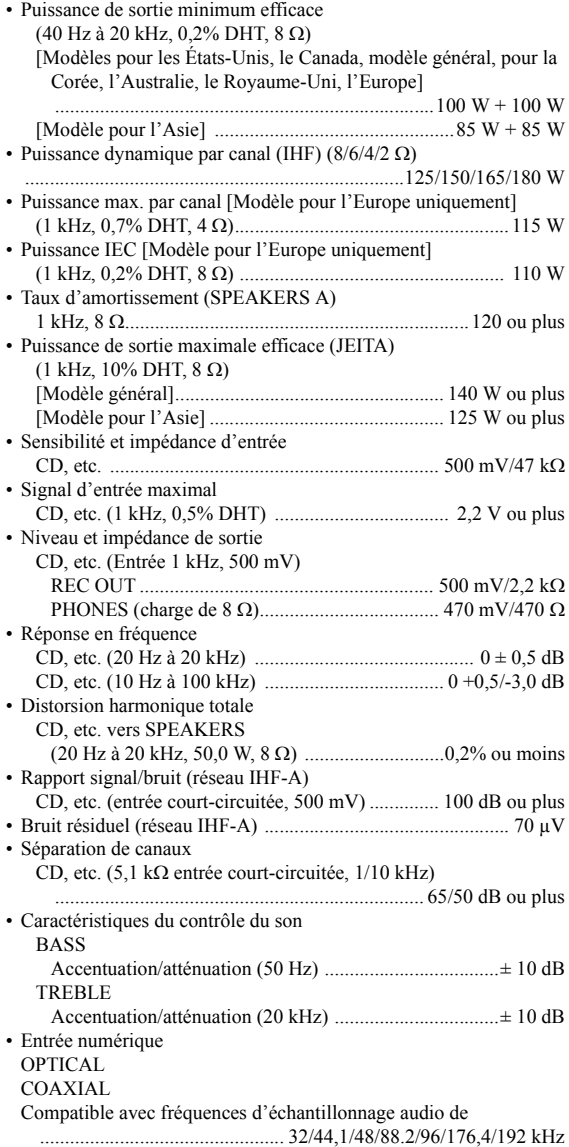

#### **SECTION FM**

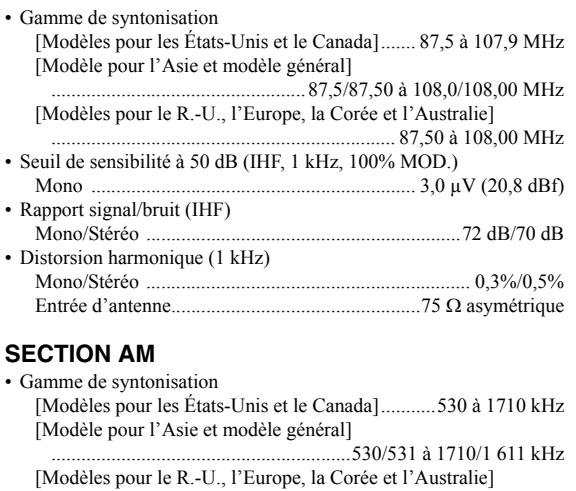

#### .............................................................................531 à 1611 kHz **GÉNÉRALITÉS**

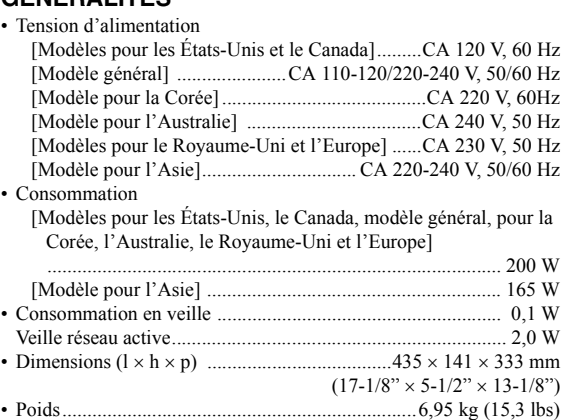

\*Les spécifications peuvent être modifiées sans avis préalable.

## **Index**

### **A**

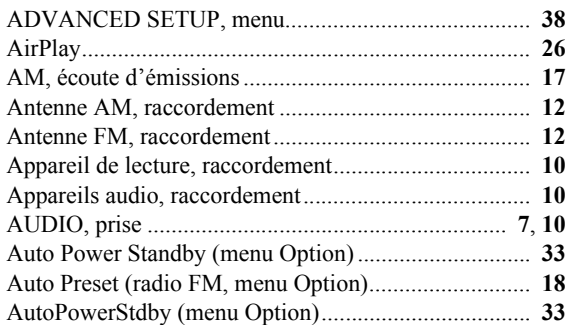

### **B**

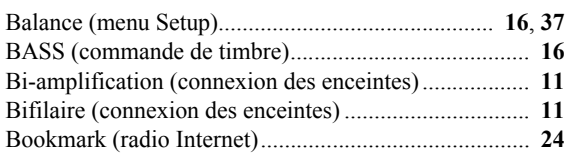

### **C**

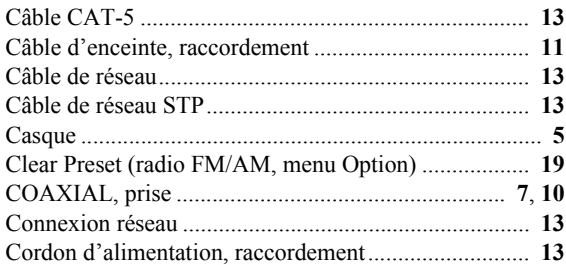

## **D**

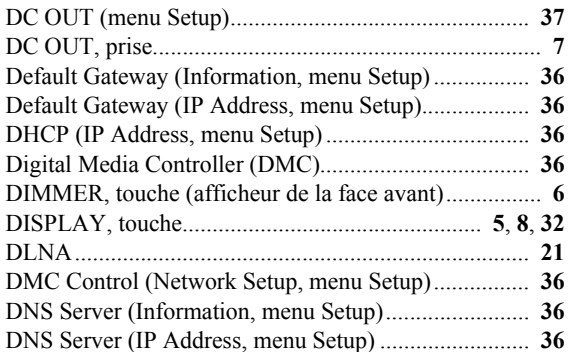

## **E**

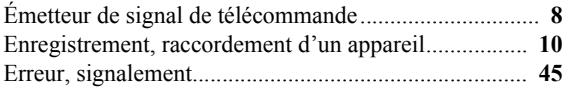

### **F**

#### [Fiche banane..................................................................](#page-66-2) **[11](#page-66-2)** [Fichier audio, format \(PC/NAS\)....................................](#page-76-0) **[21](#page-76-0)** [Filter \(MAC Filter, menu Setup\)...................................](#page-91-10) **[36](#page-91-10)** [FM, écoute d'émissions.................................................](#page-72-2) **[17](#page-72-2)** [FM/AM, syntonisation ..................................................](#page-72-2) **[17](#page-72-2)**

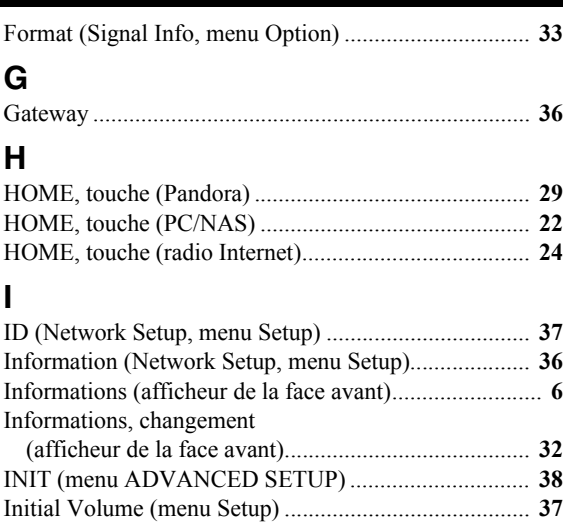

#### [Input trim \(menu Option\)...............................................](#page-88-4) **[33](#page-88-4)** [IP Address \(Information, menu Setup\)..........................](#page-91-0) **[36](#page-91-0)** [IP Address \(Network Setup, menu Setup\).....................](#page-91-9) **[36](#page-91-9)** [iPod, lecture \(AirPlay\) ...................................................](#page-81-0) **[26](#page-81-0)** [iTunes, lecture \(AirPlay\)................................................](#page-81-0) **[26](#page-81-0)**

### **L**

**I**

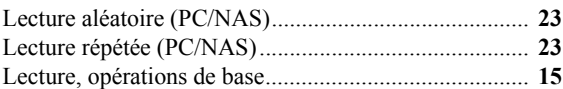

### **M**

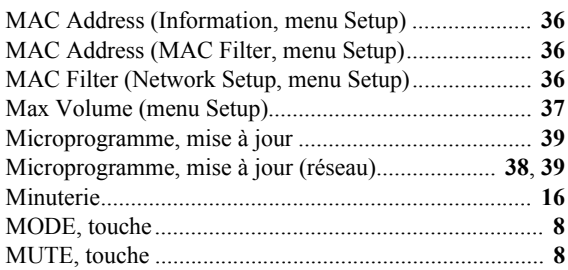

### **N**

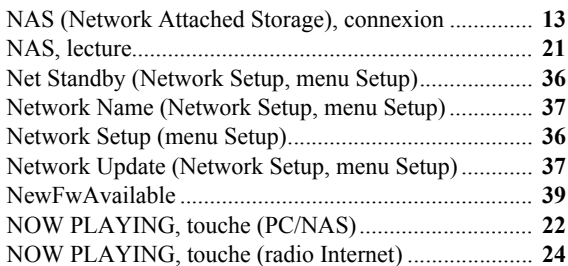

### **O**

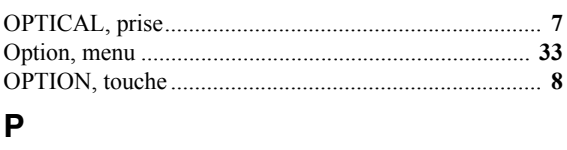

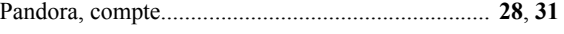

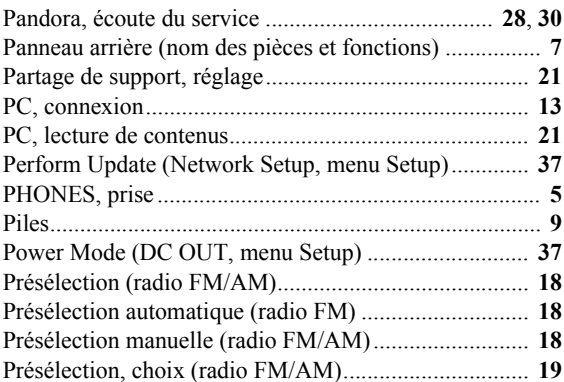

## **R**

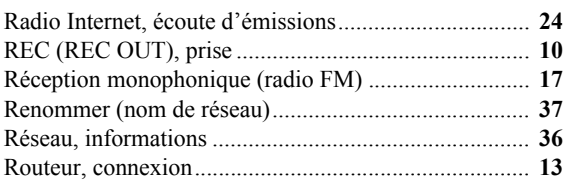

## **S**

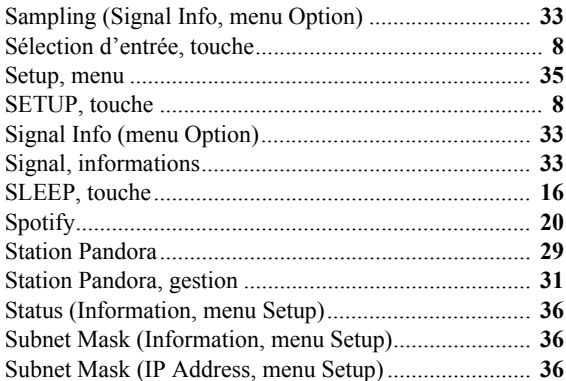

## **T**

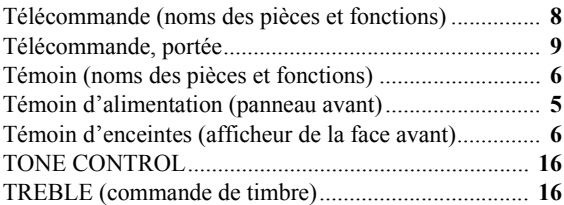

## **U**

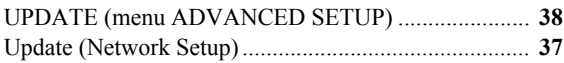

## **V**

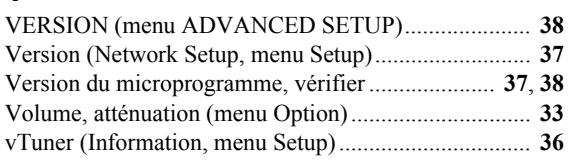

#### ■ Information about third party **software licenses** ❚ **Informations à propos des licences de logiciels tiers**

This product incorporates the following third party software.

For information (copyright, etc) about each software, please read the terms and conditions stated below. By using this product, you will be deemed to have accepted the terms and conditions.

#### ■ **About ASN.1 object dumping code**

ASN.1 object dumping code, copyright Peter Gutmann <pgut001@cs.auckland.ac.nz>, based on ASN.1 dump program by David Kemp <dpkemp@missi.ncsc.mil>, with contributions from various people including Matthew Hamrick <hamrick@rsa.com>, Bruno Couillard <bcouillard@chrysalis-its.com>, Hallvard Furuseth <h.b.furuseth@usit.uio.no>, Geoff Thorpe <geoff@raas.co.nz>, David Boyce <d.boyce@isode.com>, John Hughes  $\le$ john.hughes@entegrity.com>, Life is hard, and then you die <ronald@trustpoint.com>, Hans-Olof Hermansson <hans-olof.hermansson@postnet.se>, Tor Rustad <Tor.Rustad@bbs.no>, Kjetil Barvik <kjetil.barvik@bbs.no>, James Sweeny  $\leq$ isweeny@us.ibm.com $>$ , and several other people whose names I've misplaced.

This code grew slowly over time without much design or planning, with features being tacked on as required.

It's not representative of my normal coding style.

#### ■ **About FLAC codec Library**

Copyright © 2000,2001,2002,2003,2004,2005,2006,2007, 2008,2009 Josh Coalson

Redistribution and use in source and binary forms, with or without modification, are permitted provided that the following conditions are met:

Redistributions of source code must retain the above copyright notice, this list of conditions and the following disclaimer.

Redistributions in binary form must reproduce the above copyright notice, this list of conditions and the following disclaimer in the documentation and/or other materials provided with the distribution.

Neither the name of the Xiph.org Foundation nor the names of its contributors may be used to endorse or promote products derived from this software without specific prior written permission.

THIS SOFTWARE IS PROVIDED BY THE COPYRIGHT HOLDERS AND CONTRIBUTORS "AS IS" AND ANY EXPRESS OR IMPLIED WARRANTIES, INCLUDING, BUT NOT LIMITED TO, THE IMPLIED WARRANTIES OF MERCHANTABILITY AND FITNESS FOR A PARTICULAR PURPOSE ARE DISCLAIMED. IN NO EVENT SHALL THE FOUNDATION OR CONTRIBUTORS BE LIABLE FOR ANY DIRECT, INDIRECT, INCIDENTAL, SPECIAL, EXEMPLARY, OR CONSEQUENTIAL DAMAGES (INCLUDING, BUT NOT LIMITED TO, PROCUREMENT OF SUBSTITUTE GOODS OR SERVICES; LOSS OF USE, DATA, OR PROFITS; OR BUSINESS INTERRUPTION) HOWEVER CAUSED AND ON ANY THEORY OF LIABILITY, WHETHER IN CONTRACT, STRICT LIABILITY, OR TORT (INCLUDING NEGLIGENCE OR OTHERWISE) ARISING IN ANY WAY OUT OF THE USE OF THIS SOFTWARE, EVEN IF ADVISED OF THE POSSIBILITY OF SUCH DAMAGE.

#### ■ **About libexpat**

Copyright © 1998, 1999, 2000 Thai Open Source Software Center Ltd and Clark Cooper

Copyright © 2001, 2002, 2003, 2004, 2005, 2006 Expat maintainers.

Permission is hereby granted, free of charge, to any person obtaining a copy of this software and associated documentation files (the "Software"), to deal in the Software without restriction, including without limitation the rights to use, copy, modify, merge, publish, distribute, sublicense, and/or sell copies of the Software, and to permit persons to whom the Software is furnished to do so, subject to the following conditions:

The above copyright notice and this permission notice shall be included in all copies or substantial portions of the Software.

THE SOFTWARE IS PROVIDED "AS IS", WITHOUT WARRANTY OF ANY KIND, EXPRESS OR IMPLIED, INCLUDING BUT NOT LIMITED TO THE WARRANTIES OF MERCHANTABILITY, FITNESS FOR A PARTICULAR PURPOSE AND NONINFRINGEMENT. IN NO EVENT SHALL THE AUTHORS OR COPYRIGHT HOLDERS BE LIABLE FOR ANY CLAIM, DAMAGES OR OTHER LIABILITY, WHETHER IN AN ACTION OF CONTRACT, TORT OR OTHERWISE, ARISING FROM, OUT OF OR IN CONNECTION WITH THE SOFTWARE OR THE USE OR OTHER DEALINGS IN THE SOFTWARE.

#### **About The Independent JPEG Group's JPEG software**

#### **The Independent JPEG Group's JPEG software**

Copyright © 1991-2010, Thomas G. Lane, Guido Vollbeding.

All Rights Reserved except as specified below.

The authors make NO WARRANTY or representation, either express or implied, with respect to this software, its quality, accuracy, merchantability, or fitness for a particular purpose. This software is provided "AS IS", and you, its user, assume the entire risk as to its quality and accuracy.

Permission is hereby granted to use, copy, modify, and distribute this software (or portions thereof) for any purpose, without fee, subject to these conditions:

- (1) If any part of the source code for this software is distributed, then this README file must be included, with this copyright and no-warranty notice unaltered; and any additions, deletions, or changes to the original files must be clearly indicated in accompanying documentation.
- (2) If only executable code is distributed, then the accompanying documentation must state that "this software is based in part on the work of the Independent JPEG Group".
- (3) Permission for use of this software is granted only if the user accepts full responsibility for any undesirable consequences; the authors accept NO LIABILITY for damages of any kind.

These conditions apply to any software derived from or based on the IJG code, not just to the unmodified library. If you use our work, you ought to acknowledge us.

Permission is NOT granted for the use of any IJG author's name or company name in advertising or publicity relating to this software or products derived from it. This software may be referred to only as "the Independent JPEG Group's software".

We specifically permit and encourage the use of this software as the basis of commercial products, provided that all warranty or liability claims are assumed by the product vendor.

#### ■ **About JsonCpp**

Copyright © 2007-2010 Baptiste Lepilleur

Permission is hereby granted, free of charge, to any person obtaining a copy of this software and associated documentation files (the "Software"), to deal in the

Software without restriction, including without limitation the rights to use, copy, modify, merge, publish, distribute, sublicense, and/or sell copies of the Software, and to permit persons to whom the Software is furnished to do so, subject to the following conditions:

The above copyright notice and this permission notice shall be included in all copies or substantial portions of the Software.

THE SOFTWARE IS PROVIDED "AS IS", WITHOUT WARRANTY OF ANY KIND, EXPRESS OR IMPLIED, INCLUDING BUT NOT LIMITED TO THE WARRANTIES OF MERCHANTABILITY, FITNESS FOR A PARTICULAR PURPOSE AND NONINFRINGEMENT. IN NO EVENT SHALL THE AUTHORS OR COPYRIGHT HOLDERS BE LIABLE FOR ANY CLAIM, DAMAGES OR OTHER LIABILITY, WHETHER IN AN ACTION OF CONTRACT, TORT OR OTHERWISE, ARISING FROM, OUT OF OR IN CONNECTION WITH THE SOFTWARE OR THE USE OR OTHER DEALINGS IN THE SOFTWARE.

#### ■ **About Network**

Copyright © 1988 Stephen Deering.

Copyright © 1992, 1993

The Regents of the University of California. All rights reserved.

Copyright © 1985, 1986, 1993

The Regents of the University of California. All rights reserved.

Redistribution and use in source and binary forms, with or without modification, are permitted provided that the following conditions are met:

- 1. Redistributions of source code must retain the above copyright notice, this list of conditions and the following disclaimer.
- 2. Redistributions in binary form must reproduce the above copyright notice, this list of conditions and the following disclaimer in the documentation and/or other materials provided with the distribution.
- 3. All advertising materials mentioning features or use of this software must display the following acknowledgement:

This product includes software developed by the University of California, Berkeley and its contributors.

4. Neither the name of the University nor the names of its

contributors may be used to endorse or promote products derived from this software without specific prior written permission.

THIS SOFTWARE IS PROVIDED BY THE REGENTS AND CONTRIBUTORS "AS IS" AND ANY EXPRESS OR IMPLIED WARRANTIES, INCLUDING, BUT NOT LIMITED TO, THE IMPLIED WARRANTIES OF MERCHANTABILITY AND FITNESS FOR A PARTICULAR PURPOSE ARE DISCLAIMED. IN NO EVENT SHALL THE REGENTS OR CONTRIBUTORS BE LIABLE FOR ANY DIRECT, INDIRECT, INCIDENTAL, SPECIAL, EXEMPLARY, OR CONSEQUENTIAL DAMAGES (INCLUDING, BUT NOT LIMITED TO, PROCUREMENT OF SUBSTITUTE GOODS OR SERVICES; LOSS OF USE, DATA, OR PROFITS; OR BUSINESS INTERRUPTION) HOWEVER CAUSED AND ON ANY THEORY OF LIABILITY, WHETHER IN CONTRACT, STRICT LIABILITY, OR TORT (INCLUDING NEGLIGENCE OR OTHERWISE) ARISING IN ANY WAY OUT OF THE USE OF THIS SOFTWARE, EVEN IF ADVISED OF THE POSSIBILITY OF SUCH DAMAGE.

Copyright © 1982, 1986 Regents of the University of California.

All rights reserved.

Copyright © 1982, 1986, 1988 Regents of the University of California.

All rights reserved.

Redistribution and use in source and binary forms are permitted provided that the above copyright notice and this paragraph are duplicated in all such forms and that any documentation, advertising materials, and other materials related to such distribution and use acknowledge that the software was developed by the University of California, Berkeley. The name of the University may not be used to endorse or promote products derived from this software without specific prior written permission.

THIS SOFTWARE IS PROVIDED "AS IS" AND WITHOUT ANY EXPRESS OR IMPLIED WARRANTIES, INCLUDING, WITHOUT LIMITATION, THE IMPLIED WARRANTIES OF MERCHANTIBILITY AND FITNESS FOR A PARTICULAR PURPOSE.

#### ■ **About PNG Reference Library**

ibpng versions 1.2.6, August 15, 2004, through 1.4.5, December 9, 2010, are Copyright © 2004, 2006-2010 Glenn Randers-Pehrson, and are distributed according to the same disclaimer and license as libpng-1.2.5 with the following individual added to the list of Contributing

Authors

Cosmin Truta

libpng versions 1.0.7, July 1, 2000, through 1.2.5 - October 3, 2002, are Copyright © 2000-2002 Glenn Randers-Pehrson, and are distributed according to the same disclaimer and license as libpng-1.0.6 with the following individuals added to the list of Contributing Authors

Simon-Pierre Cadieux Eric S. Raymond Gilles Vollant

and with the following additions to the disclaimer: There is no warranty against interference with your enjoyment of the library or against infringement. There is no warranty that our efforts or the library will fulfill any of your particular purposes or needs. This library is provided with all faults, and the entire risk of satisfactory quality, performance, accuracy, and effort is with the user.

libpng versions 0.97, January 1998, through 1.0.6, March 20, 2000, are Copyright © 1998, 1999 Glenn Randers-Pehrson, and are distributed according to the same disclaimer and license as libpng-0.96, with the following individuals added to the list of Contributing Authors:

Tom Lane Glenn Randers-Pehrson Willem van Schaik

libpng versions 0.89, June 1996, through 0.96, May 1997, are Copyright © 1996, 1997 Andreas Dilger Distributed according to the same disclaimer and license as libpng-0.88, with the following individuals added to the list of Contributing Authors:

John Bowler Kevin Bracey Sam Bushell Magnus Holmgren Greg Roelofs Tom Tanner

libpng versions 0.5, May 1995, through 0.88, January 1996, are Copyright © 1995, 1996 Guy Eric Schalnat, Group 42, Inc.

For the purposes of this copyright and license, "Contributing Authors" is defined as the following set of individuals:

Andreas Dilger Dave Martindale Guy Eric Schalnat Paul Schmidt Tim Wegner

The PNG Reference Library is supplied "AS IS". The Contributing Authors and Group 42, Inc. disclaim all
warranties, expressed or implied, including, without limitation, the warranties of merchantability and of fitness for any purpose. The Contributing Authors and Group 42, Inc. assume no liability for direct, indirect, incidental, special, exemplary, or consequential damages, which may result from the use of the PNG Reference Library, even if advised of the possibility of such damage.

Permission is hereby granted to use, copy, modify, and distribute this source code, or portions hereof, for any purpose, without fee, subject to the following restrictions:

- 1. The origin of this source code must not be misrepresented.
- 2. Altered versions must be plainly marked as such and must not be misrepresented as being the original source.
- 3. This Copyright notice may not be removed or altered from any source or altered source distribution.

The Contributing Authors and Group 42, Inc. specifically permit, without fee, and encourage the use of this source code as a component to supporting the PNG file format in commercial products. If you use this source code in a product, acknowledgment is not required but would be appreciated.

# ■ **About RC4 Algorithm**

Copyright Mocana Corp 2003-2005. All Rights Reserved.

Proprietary and Confidential Material.

# ■ **About WPA Supplicant**

Copyright  $\odot$  2003-2008, Jouni Malinen  $\leq$ j $\odot$ w1.fi> and contributors

All Rights Reserved.

Redistribution and use in source and binary forms, with or without modification, are permitted provided that the following conditions are met:

- 1. Redistributions of source code must retain the above copyright notice, this list of conditions and the following disclaimer.
- 2. Redistributions in binary form must reproduce the above copyright notice, this list of conditions and the following disclaimer in the documentation and/or other materials provided with the distribution.
- 3. Neither the name(s) of the above-listed copyright holder(s) nor the names of its contributors may be used to endorse or promote products derived from this software without specific prior written permission.

THIS SOFTWARE IS PROVIDED BY THE COPYRIGHT HOLDERS AND CONTRIBUTORS "AS IS" AND ANY EXPRESS OR IMPLIED WARRANTIES, INCLUDING, BUT NOT LIMITED TO, THE IMPLIED WARRANTIES OF MERCHANTABILITY AND FITNESS FOR A PARTICULAR PURPOSE ARE DISCLAIMED. IN NO EVENT SHALL THE COPYRIGHT OWNER OR CONTRIBUTORS BE LIABLE FOR ANY DIRECT, INDIRECT, INCIDENTAL, SPECIAL, EXEMPLARY, OR CONSEQUENTIAL DAMAGES (INCLUDING, BUT NOT LIMITED TO, PROCUREMENT OF SUBSTITUTE GOODS OR SERVICES; LOSS OF USE, DATA, OR PROFITS; OR BUSINESS INTERRUPTION) HOWEVER CAUSED AND ON ANY THEORY OF LIABILITY, WHETHER IN CONTRACT, STRICT LIABILITY, OR TORT (INCLUDING NEGLIGENCE OR OTHERWISE) ARISING IN ANY WAY OUT OF THE USE OF THIS SOFTWARE, EVEN IF ADVISED OF THE POSSIBILITY OF SUCH DAMAGE.

## ■ **About zlib Library**

Copyright notice:

© 1995-2010 Jean-loup Gailly and Mark Adler

This software is provided 'as-is', without any express or implied warranty. In no event will the authors be held liable for any damages arising from the use of this software.

Permission is granted to anyone to use this software for any purpose, including commercial applications, and to alter it and redistribute it freely, subject to the following restrictions:

- 1. The origin of this software must not be misrepresented; you must not claim that you wrote the original software. If you use this software in a product, an acknowledgment in the product documentation would be appreciated but is not required.
- 2. Altered source versions must be plainly marked as such, and must not be misrepresented as being the original software.
- 3. This notice may not be removed or altered from any source distribution.

### ■ **About Apple Lossless Audio Codec**

Copyright © 2011 Apple Inc. All rights reserved.

Licensed under the Apache License, Version 2.0 (the "License"); you may not use this file except in compliance with the License. You may obtain a copy of the License at

http://www.apache.org/licenses/LICENSE-2.0

Unless required by applicable law or agreed to in writing, software distributed under the License is distributed on an "AS IS" BASIS, WITHOUT WARRANTIES OR CONDITIONS OF ANY KIND, either express or implied. See the License for the specific language governing permissions and limitations under the License.

## ■ **Boost**

http://www.boost.org/

Boost Software License - Version 1.0 - August 17th, 2003

Permission is hereby granted, free of charge, to any person or organization obtaining a copy of the software and accompanying documentation covered by this license (the "Software") to use, reproduce, display, distribute, execute, and transmit the Software, and to prepare derivative works of the Software, and to permit third-parties to whom the Software is furnished to do so, all subject to the following: The copyright notices in the Software and this entire statement, including the above license grant, this restriction and the following disclaimer, must be included in all copies of the Software, in whole or in part, and all derivative works of the Software, unless such copies or derivative works are solely in the form of machineexecutable object code generated by a source language processor.

THE SOFTWARE IS PROVIDED "AS IS", WITHOUT WARRANTY OF ANY KIND, EXPRESS OR IMPLIED, INCLUDING BUT NOT LIMITED TO THE WARRANTIES OF MERCHANTABILITY, FITNESS FOR A PARTICULAR PURPOSE, TITLE AND NON-INFRINGEMENT. IN NO EVENT SHALL THE COPYRIGHT HOLDERS OR ANYONE DISTRIBUTING THE SOFTWARE BE LIABLE FOR ANY DAMAGES OR OTHER LIABILITY, WHETHER IN CONTRACT, TORT OR OTHERWISE, ARISING FROM, OUT OF OR IN CONNECTION WITH THE SOFTWARE OR THE USE OR OTHER DEALINGS IN THE SOFTWARE.

# ■ **Expat**

http://www.jclark.com/xml/expat.html

Expat License. Copyright © 1998, 1999, 2000 Thai Open Source Software Center Ltd

Permission is hereby granted, free of charge, to any person obtaining a copy of this software and associated documentation files (the "Software"), to deal in the Software without restriction, including without limitation the rights to use, copy, modify, merge, publish, distribute, sublicense, and/or sell copies of the Software, and to permit persons to whom the Software is furnished to do

so, subject to the following conditions:

The above copyright notice and this permission notice shall be included in all copies or substantial portions of the Software.

THE SOFTWARE IS PROVIDED "AS IS", WITHOUT WARRANTY OF ANY KIND, EXPRESS OR IMPLIED, INCLUDING BUT NOT LIMITED TO THE WARRANTIES OF MERCHANTABILITY, FITNESS FOR A PARTICULAR PURPOSE AND NONINFRINGEMENT. IN NO EVENT SHALL THE AUTHORS OR COPYRIGHT HOLDERS BE LIABLE FOR ANY CLAIM, DAMAGES OR OTHER LIABILITY, WHETHER IN AN ACTION OF CONTRACT, TORT OR OTHERWISE, ARISING FROM, OUT OF OR IN CONNECTION WITH THE SOFTWARE OR THE USE OR OTHER DEALINGS IN THE SOFTWARE.

# ■ **FastDelegate**

http://www.codeproject.com/KB/cpp/FastDelegate.aspx

THE WORK (AS DEFINED BELOW) IS PROVIDED UNDER THE TERMS OF THIS CODE PROJECT OPEN LICENSE ("LICENSE"). THE WORK IS PROTECTED BY COPYRIGHT AND/OR OTHER APPLICABLE LAW. ANY USE OF THE WORK OTHER THAN AS AUTHORIZED UNDER THIS LICENSE OR COPYRIGHT LAW IS PROHIBITED. BY EXERCISING ANY RIGHTS TO THE WORK PROVIDED HEREIN, YOU ACCEPT AND AGREE TO BE BOUND BY THE TERMS OF THIS LICENSE. THE AUTHOR GRANTS YOU THE RIGHTS CONTAINED HEREIN IN CONSIDERATION OF YOUR ACCEPTANCE OF SUCH TERMS AND CONDITIONS. IF YOU DO NOT AGREE TO ACCEPT AND BE BOUND BY THE TERMS OF THIS LICENSE, YOU CANNOT MAKE ANY USE OF THE WORK.

- 1. Definitions.
	- a. "Articles" means, collectively, all articles written by Author which describes how the Source Code and Executable Files for the Work may be used by a user.
	- b. "Author" means the individual or entity that offers the Work under the terms of this License.
	- c. "Derivative Work" means a work based upon the Work or upon the Work and other pre-existing works.
	- d. "Executable Files" refer to the executables, binary files, configuration and any required data files included in the Work.
	- e. "Publisher" means the provider of the website, magazine, CD-ROM, DVD or other medium from or by which the Work is obtained by You.
	- f. "Source Code" refers to the collection of source code and configuration files used to create the Executable Files.
- g. "Standard Version" refers to such a Work if it has not been modified, or has been modified in accordance with the consent of the Author, such consent being in the full discretion of the Author.
- h. "Work" refers to the collection of files distributed by the Publisher, including the Source Code, Executable Files, binaries, data files, documentation, whitepapers and the Articles.
- i. "You" is you, an individual or entity wishing to use the Work and exercise your rights under this License.
- 2. Fair Use/Fair Use Rights. Nothing in this License is intended to reduce, limit, or restrict any rights arising from fair use, fair dealing, first sale or other limitations on the exclusive rights of the copyright owner under copyright law or other applicable laws.
- 3. License Grant. Subject to the terms and conditions of this License, the Author hereby grants You a worldwide, royalty-free, non-exclusive, perpetual (for the duration of the applicable copyright) license to exercise the rights in the Work as stated below:
	- a. You may use the standard version of the Source Code or Executable Files in Your own applications.
	- b. You may apply bug fixes, portability fixes and other modifications obtained from the Public Domain or from the Author. A Work modified in such a way shall still be considered the standard version and will be subject to this License.
	- c. You may otherwise modify Your copy of this Work (excluding the Articles) in any way to create a Derivative Work, provided that You insert a prominent notice in each changed file stating how, when and where You changed that file.
	- d. You may distribute the standard version of the Executable Files and Source Code or Derivative Work in aggregate with other (possibly commercial) programs as part of a larger (possibly commercial) software distribution.
	- e. The Articles discussing the Work published in any form by the author may not be distributed or republished without the Author's consent. The author retains copyright to any such Articles. You may use the Executable Files and Source Code pursuant to this License but you may not repost or republish or otherwise distribute or make available the Articles, without the prior written consent of the Author.

Any subroutines or modules supplied by You and linked into the Source Code or Executable Files this Work shall not be considered part of this Work and will not be subject to the terms of this License.

4. Patent License. Subject to the terms and conditions of this License, each Author hereby grants to You a perpetual, worldwide, non-exclusive, no-charge,

royalty-free, irrevocable (except as stated in this section) patent license to make, have made, use, import, and otherwise transfer the Work.

- 5. Restrictions. The license granted in Section 3 above is expressly made subject to and limited by the following restrictions:
	- a. You agree not to remove any of the original copyright, patent, trademark, and attribution notices and associated disclaimers that may appear in the Source Code or Executable Files.
	- b. You agree not to advertise or in any way imply that this Work is a product of Your own.
	- c. The name of the Author may not be used to endorse or promote products derived from the Work without the prior written consent of the Author.
	- d. You agree not to sell, lease, or rent any part of the Work. This does not restrict you from including the Work or any part of the Work inside a larger software distribution that itself is being sold. The Work by itself, though, cannot be sold, leased or rented.
	- e. You may distribute the Executable Files and Source Code only under the terms of this License, and You must include a copy of, or the Uniform Resource Identifier for, this License with every copy of the Executable Files or Source Code You distribute and ensure that anyone receiving such Executable Files and Source Code agrees that the terms of this License apply to such Executable Files and/or Source Code. You may not offer or impose any terms on the Work that alter or restrict the terms of this License or the recipients' exercise of the rights granted hereunder. You may not sublicense the Work. You must keep intact all notices that refer to this License and to the disclaimer of warranties. You may not distribute the Executable Files or Source Code with any technological measures that control access or use of the Work in a manner inconsistent with the terms of this License.
	- f. You agree not to use the Work for illegal, immoral or improper purposes, or on pages containing illegal, immoral or improper material. The Work is subject to applicable export laws. You agree to comply with all such laws and regulations that may apply to the Work after Your receipt of the Work.
- 6. Representations, Warranties and Disclaimer. THIS WORK IS PROVIDED "AS IS", "WHERE IS" AND "AS AVAILABLE", WITHOUT ANY EXPRESS OR IMPLIED WARRANTIES OR CONDITIONS OR GUARANTEES. YOU, THE USER, ASSUME ALL RISK IN ITS USE, INCLUDING COPYRIGHT INFRINGEMENT, PATENT INFRINGEMENT, SUITABILITY, ETC. AUTHOR EXPRESSLY DISCLAIMS ALL EXPRESS, IMPLIED OR STATUTORY WARRANTIES OR CONDITIONS, INCLUDING WITHOUT LIMITATION, WARRANTIES OR CONDITIONS OF

MERCHANTABILITY, MERCHANTABLE QUALITY OR FITNESS FOR A PARTICULAR PURPOSE, OR ANY WARRANTY OF TITLE OR NON-INFRINGEMENT, OR THAT THE WORK (OR ANY PORTION THEREOF) IS CORRECT, USEFUL, BUG-FREE OR FREE OF VIRUSES. YOU MUST PASS THIS DISCLAIMER ON WHENEVER YOU DISTRIBUTE THE WORK OR DERIVATIVE WORKS.

- 7. Indemnity. You agree to defend, indemnify and hold harmless the Author and the Publisher from and against any claims, suits, losses, damages, liabilities, costs, and expenses (including reasonable legal or attorneys' fees) resulting from or relating to any use of the Work by You.
- 8. Limitation on Liability. EXCEPT TO THE EXTENT REQUIRED BY APPLICABLE LAW, IN NO EVENT WILL THE AUTHOR OR THE PUBLISHER BE LIABLE TO YOU ON ANY LEGAL THEORY FOR ANY SPECIAL, INCIDENTAL, CONSEQUENTIAL, PUNITIVE OR EXEMPLARY DAMAGES ARISING OUT OF THIS LICENSE OR THE USE OF THE WORK OR OTHERWISE, EVEN IF THE AUTHOR OR THE PUBLISHER HAS BEEN ADVISED OF THE POSSIBILITY OF SUCH DAMAGES.
- 9. Termination.
	- a. This License and the rights granted hereunder will terminate automatically upon any breach by You of any term of this License. Individuals or entities who have received Derivative Works from You under this License, however, will not have their licenses terminated provided such individuals or entities remain in full compliance with those licenses. Sections 1, 2, 6, 7, 8, 9, 10 and 11 will survive any termination of this License.
	- b. If You bring a copyright, trademark, patent or any other infringement claim against any contributor over infringements You claim are made by the Work, your License from such contributor to the Work ends automatically.
	- c. Subject to the above terms and conditions, this License is perpetual (for the duration of the applicable copyright in the Work). Notwithstanding the above, the Author reserves the right to release the Work under different license terms or to stop distributing the Work at any time; provided, however that any such election will not serve to withdraw this License (or any other license that has been, or is required to be, granted under the terms of this License), and this License will continue in full force and effect unless terminated as stated above.
- 10. Publisher. The parties hereby confirm that the Publisher shall not, under any circumstances, be responsible for and shall not have any liability in respect of the subject matter of this License. The

Publisher makes no warranty whatsoever in connection with the Work and shall not be liable to You or any party on any legal theory for any damages whatsoever, including without limitation any general, special, incidental or consequential damages arising in connection to this license. The Publisher reserves the right to cease making the Work available to You at any time without notice

- 11. Miscellaneous.
	- a. This License shall be governed by the laws of the location of the head office of the Author or if the Author is an individual, the laws of location of the principal place of residence of the Author.
	- b. If any provision of this License is invalid or unenforceable under applicable law, it shall not affect the validity or enforceability of the remainder of the terms of this License, and without further action by the parties to this License, such provision shall be reformed to the minimum extent necessary to make such provision valid and enforceable.
	- c. No term or provision of this License shall be deemed waived and no breach consented to unless such waiver or consent shall be in writing and signed by the party to be charged with such waiver or consent.
	- d. This License constitutes the entire agreement between the parties with respect to the Work licensed herein. There are no understandings, agreements or representations with respect to the Work not specified herein. The Author shall not be bound by any additional provisions that may appear in any communication from You. This License may not be modified without the mutual written agreement of the Author and You

# ■ **libogg**

http://www.xiph.org/ogg/

Copyright © 2002, Xiph.org Foundation

Redistribution and use in source and binary forms, with or without modification, are permitted provided that the following conditions are met:

- Redistributions of source code must retain the above copyright notice, this list of conditions and the following disclaimer.
- Redistributions in binary form must reproduce the above copyright notice, this list of conditions and the following disclaimer in the documentation and/or other materials provided with the distribution.
- Neither the name of the Xiph.org Foundation nor the names of its contributors may be used to endorse or promote products derived from this software without specific prior written permission.

THIS SOFTWARE IS PROVIDED BY THE COPYRIGHT HOLDERS AND CONTRIBUTORS "AS IS" AND ANY EXPRESS OR IMPLIED

WARRANTIES, INCLUDING, BUT NOT LIMITED TO, THE IMPLIED WARRANTIES OF MERCHANTABILITY AND FITNESS FOR A PARTICULAR PURPOSE ARE DISCLAIMED. IN NO EVENT SHALL THE FOUNDATION OR CONTRIBUTORS BE LIABLE FOR ANY DIRECT, INDIRECT, INCIDENTAL, SPECIAL, EXEMPLARY, OR CONSEQUENTIAL DAMAGES (INCLUDING, BUT NOT LIMITED TO, PROCUREMENT OF SUBSTITUTE GOODS OR SERVICES; LOSS OF USE, DATA, OR PROFITS; OR BUSINESS INTERRUPTION) HOWEVER CAUSED AND ON ANY THEORY OF LIABILITY, WHETHER IN CONTRACT, STRICT LIABILITY, OR TORT (INCLUDING NEGLIGENCE OR OTHERWISE) ARISING IN ANY WAY OUT OF THE USE OF THIS SOFTWARE, EVEN IF ADVISED OF THE POSSIBILITY OF SUCH DAMAGE.

#### ■ **libvorbis**

http://www.xiph.org/vorbis/

Copyright © 2002-2004 Xiph.org Foundation

Redistribution and use in source and binary forms, with or without modification, are permitted provided that the following conditions are met:

- Redistributions of source code must retain the above copyright notice, this list of conditions and the following disclaimer.
- Redistributions in binary form must reproduce the above copyright notice, this list of conditions and the following disclaimer in the documentation and/or other materials provided with the distribution.
- Neither the name of the Xiph.org Foundation nor the names of its contributors may be used to endorse or promote products derived from this software without specific prior written permission.

THIS SOFTWARE IS PROVIDED BY THE COPYRIGHT HOLDERS AND CONTRIBUTORS "AS IS" AND ANY EXPRESS OR IMPLIED WARRANTIES, INCLUDING, BUT NOT LIMITED TO, THE IMPLIED WARRANTIES OF MERCHANTABILITY AND FITNESS FOR A PARTICULAR PURPOSE ARE DISCLAIMED. IN NO EVENT SHALL THE FOUNDATION OR CONTRIBUTORS BE LIABLE FOR ANY DIRECT, INDIRECT, INCIDENTAL, SPECIAL, EXEMPLARY, OR CONSEQUENTIAL DAMAGES (INCLUDING, BUT NOT LIMITED TO, PROCUREMENT OF SUBSTITUTE GOODS OR SERVICES; LOSS OF USE, DATA, OR PROFITS; OR BUSINESS INTERRUPTION) HOWEVER CAUSED AND ON ANY THEORY OF LIABILITY, WHETHER IN CONTRACT, STRICT LIABILITY, OR TORT (INCLUDING NEGLIGENCE OR OTHERWISE) ARISING IN ANY WAY OUT OF THE USE OF THIS

#### SOFTWARE, EVEN IF ADVISED OF THE POSSIBILITY OF SUCH DAMAGE.

#### ■ **Tremolo**

http://wss.co.uk/pinknoise/tremolo

Copyright © 2002-2009 Xiph.org Foundation Changes Copyright © 2009-2010 Robin Watts for Pinknoise Productions Ltd

Redistribution and use in source and binary forms, with or without modification, are permitted provided that the following conditions are met:

- Redistributions of source code must retain the above copyright notice, this list of conditions and the following disclaimer.
- Redistributions in binary form must reproduce the above copyright notice, this list of conditions and the following disclaimer in the documentation and/or other materials provided with the distribution.
- Neither the name of the Xiph.org Foundation nor the names of its contributors may be used to endorse or promote products derived from this software without specific prior written permission.

THIS SOFTWARE IS PROVIDED BY THE COPYRIGHT HOLDERS AND CONTRIBUTORS "AS IS" AND ANY EXPRESS OR IMPLIED WARRANTIES, INCLUDING, BUT NOT LIMITED TO, THE IMPLIED WARRANTIES OF MERCHANTABILITY AND FITNESS FOR A PARTICULAR PURPOSE ARE DISCLAIMED. IN NO EVENT SHALL THE FOUNDATION OR CONTRIBUTORS BE LIABLE FOR ANY DIRECT, INDIRECT, INCIDENTAL, SPECIAL, EXEMPLARY, OR CONSEQUENTIAL DAMAGES (INCLUDING, BUT NOT LIMITED TO, PROCUREMENT OF SUBSTITUTE GOODS OR SERVICES; LOSS OF USE, DATA, OR PROFITS; OR BUSINESS INTERRUPTION) HOWEVER CAUSED AND ON ANY THEORY OF LIABILITY, WHETHER IN CONTRACT, STRICT LIABILITY, OR TORT (INCLUDING NEGLIGENCE OR OTHERWISE) ARISING IN ANY WAY OUT OF THE USE OF THIS SOFTWARE, EVEN IF ADVISED OF THE POSSIBILITY OF SUCH DAMAGE.

#### ■ **Tremor**

http://wiki.xiph.org/index.php/Tremor

Copyright © 2002, Xiph.org Foundation

Redistribution and use in source and binary forms, with or without modification, are permitted provided that the following conditions are met:

– Redistributions of source code must retain the above copyright notice, this list of conditions and the following disclaimer.

- Redistributions in binary form must reproduce the above copyright notice, this list of conditions and the following disclaimer in the documentation and/or other materials provided with the distribution.
- Neither the name of the Xiph.org Foundation nor the names of its contributors may be used to endorse or promote products derived from this software without specific prior written permission.

THIS SOFTWARE IS PROVIDED BY THE COPYRIGHT HOLDERS AND CONTRIBUTORS "AS IS" AND ANY EXPRESS OR IMPLIED WARRANTIES, INCLUDING, BUT NOT LIMITED TO, THE IMPLIED WARRANTIES OF MERCHANTABILITY AND FITNESS FOR A PARTICULAR PURPOSE ARE DISCLAIMED. IN NO EVENT SHALL THE FOUNDATION OR CONTRIBUTORS BE LIABLE FOR ANY DIRECT, INDIRECT, INCIDENTAL, SPECIAL, EXEMPLARY, OR CONSEQUENTIAL DAMAGES (INCLUDING, BUT NOT LIMITED TO, PROCUREMENT OF SUBSTITUTE GOODS OR SERVICES; LOSS OF USE, DATA, OR PROFITS; OR BUSINESS INTERRUPTION) HOWEVER CAUSED AND ON ANY THEORY OF LIABILITY, WHETHER IN CONTRACT, STRICT LIABILITY, OR TORT (INCLUDING NEGLIGENCE OR OTHERWISE) ARISING IN ANY WAY OUT OF THE USE OF THIS SOFTWARE, EVEN IF ADVISED OF THE POSSIBILITY OF SUCH DAMAGE.

### ■ **Mersenne Twister**

http://www.math.sci.hiroshima-u.ac.jp/~m-mat/MT/ MT2002/CODES/mt19937ar.c

Copyright © 1997 - 2002, Makoto Matsumoto and Takuji Nishimura,

All rights reserved.

Redistribution and use in source and binary forms, with or without modification, are permitted provided that the following conditions are met:

- 1. Redistributions of source code must retain the above copyright notice, this list of conditions and the following disclaimer.
- 2. Redistributions in binary form must reproduce the above copyright notice, this list of conditions and the following disclaimer in the documentation and/or other materials provided with the distribution.
- 3. The names of its contributors may not be used to endorse or promote products derived from this software without specific prior written permission. THIS SOFTWARE IS PROVIDED BY THE COPYRIGHT HOLDERS AND CONTRIBUTORS "AS IS" AND ANY EXPRESS OR IMPLIED WARRANTIES, INCLUDING, BUT NOT LIMITED TO,

THE IMPLIED WARRANTIES OF MERCHANTABILITY AND FITNESS FOR A PARTICULAR PURPOSE ARE DISCLAIMED. IN NO EVENT SHALL THE COPYRIGHT OWNER OR CONTRIBUTORS BE LIABLE FOR ANY DIRECT, INDIRECT, INCIDENTAL, SPECIAL, EXEMPLARY, OR CONSEQUENTIAL DAMAGES (INCLUDING, BUT NOT LIMITED TO, PROCUREMENT OF SUBSTITUTE GOODS OR SERVICES; LOSS OF USE, DATA, OR PROFITS; OR BUSINESS INTERRUPTION) HOWEVER CAUSED AND ON ANY THEORY OF LIABILITY, WHETHER IN CONTRACT, STRICT LIABILITY, OR TORT (INCLUDING NEGLIGENCE OR OTHERWISE) ARISING IN ANY WAY OUT OF THE USE OF THIS SOFTWARE, EVEN IF ADVISED OF THE POSSIBILITY OF SUCH DAMAGE.

#### ■ **zlib**

http://www.zlib.net/

zlib.h -- interface of the 'zlib' general purpose compression library version 1.2.3, July 18th, 2005

Copyright © 1995-2004 Jean-loup Gailly and Mark Adler

This software is provided 'as-is', without any express or implied warranty. In no event will the authors be held liable for any damages arising from the use of this software.

Permission is granted to anyone to use this software for any purpose, including commercial applications, and to alter it and redistribute it freely, subject to the following restrictions:

The origin of this software must not be misrepresented; you must not claim that you wrote the original software. If you use this software in a product, an acknowledgment in the product documentation would be appreciated but is not required.

- 1. Altered source versions must be plainly marked as such, and must not be misrepresented as being the original software.
- 2. This notice may not be removed or altered from any source distribution.

Jean-loup Gailly jloup@gzip.org, Mark Adler madler@alumni.caltech.edu

# ■ **cURL**

http://curl.haxx.se

COPYRIGHT AND PERMISSION NOTICE

Copyright © 1996 - 2011, Daniel Stenberg, <daniel@haxx.se>.

All rights reserved.

Permission to use, copy, modify, and distribute this software for any purpose with or without fee is hereby granted, provided that the above copyright notice and this permission notice appear in all copies. THE SOFTWARE IS PROVIDED "AS IS", WITHOUT WARRANTY OF ANY KIND, EXPRESS OR IMPLIED, INCLUDING BUT NOT LIMITED TO THE WARRANTIES OF MERCHANTABILITY, FITNESS FOR A PARTICULAR PURPOSE AND NONINFRINGEMENT OF THIRD PARTY RIGHTS. IN NO EVENT SHALL THE AUTHORS OR COPYRIGHT HOLDERS BE LIABLE FOR ANY CLAIM, DAMAGES OR OTHER LIABILITY, WHETHER IN AN ACTION OF CONTRACT, TORT OR OTHERWISE, ARISING FROM, OUT OF OR IN CONNECTION WITH THE SOFTWARE OR THE USE OR OTHER DEALINGS IN THE SOFTWARE.

Except as contained in this notice, the name of a copyright holder shall not be used in advertising or otherwise to promote the sale, use or other dealings in this Software without prior written authorization of the copyright holder.

#### ■ **c-ares**

http://c-ares.haxx.se

Copyright 1998 by the Massachusetts Institute of Technology.

Permission to use, copy, modify, and distribute this software and its documentation for any purpose and without fee is hereby granted, provided that the above copyright notice appear in all copies and that both that copyright notice and this permission notice appear in supporting documentation, and that the name of M.I.T. not be used in advertising or publicity pertaining to distribution of the software without specific, written prior permission. M.I.T. makes no representations about the suitability of this software for any purpose. It is provided "as is" without express or implied warranty.

Do not disassemble, decompile, or reverse engineer the software included in Yamaha AV products.

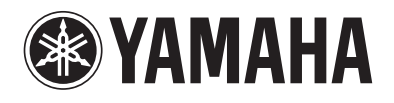

YAMAHA CORPORATION © 2014 Yamaha Corporation Printed in Malaysia ZN43930